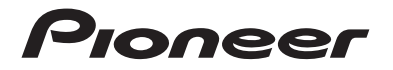

# **AVIC-Z1000DAB** NAVIGATIONS-/AV-SYSTEM

Bedienungsanleitung

Bitte lesen Sie zuerst **Wichtige Informationen für den Benutzer**! **Wichtige Informationen für den Benutzer** enthält wichtige Informationen, die Sie vor Gebrauch des Produkts wissen sollten.

# Inhalt

Vielen Dank für den Kauf dieses Pioneer-Produktes.

Bitte lesen Sie diese Anweisungen, damit Sie wissen, wie Sie Ihr Modell richtig bedienen. Bewahren Sie dieses Dokument zum künftigen Nachschlagen an einem sicheren Ort auf, nachdem Sie die Anweisungen vollständig gelesen haben.

## **Wichtig**

Die als Beispiele gezeigten Bildschirmdarstellungen können von den tatsächlichen Bildschirminhalten abweichen, die im Zuge der Leistungs- und Funktionsverbesserung möglicherweise ohne Ankündigung geändert werden.

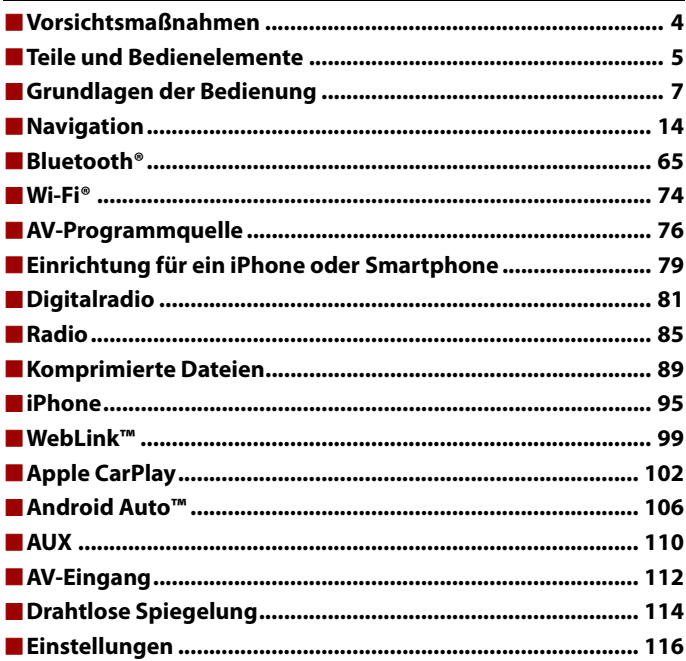

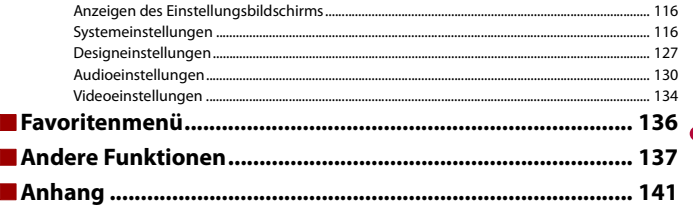

 $-3-$ 

**Deutsch** 

# <span id="page-3-0"></span>Vorsichtsmaßnahmen

# **Anmerkungen zum internen Speicher**

- **•** Wenn die Batterie abgeklemmt wird oder sich entlädt, wird der Speicher gelöscht und muss neu programmiert werden.
- **•** Die Informationen werden gelöscht, wenn das gelbe Kabel von der Fahrzeugbatterie (bzw. die Batterie selbst) abgeklemmt wird.
- **•** Einige Einstellungen und aufgezeichnete Inhalte werden nicht zurückgesetzt.

# **Zu dieser Anleitung**

- **•** Diese Anleitung verwendet Abbildungen tatsächlicher Bildschirme zur Beschreibung der Vorgänge. Die Bildschirme mancher Geräte entsprechen eventuell je nach verwendetem Modell nicht den Bildschirmabbildungen in dieser Anleitung.
- **•** Die Beispiel-Bildschirmabbildungen im Handbuch werden auf Englisch dargestellt.
- **•** Wenn ein iPhone mit dem Gerät verbunden ist, wird der Quellenname auf dem Gerät als [iPod] angezeigt. Beachten Sie, dass dieses Gerät unabhängig vom Quellennamen nur iPhones unterstützt. Ausführliche Informationen zur iPhone-Kompatibilität finden Sie unter [Kompatible iPhone-Modelle \(Seite 79\).](#page-78-1)

#### **Bedeutung der in dieser Anleitung verwendeten Symbole**

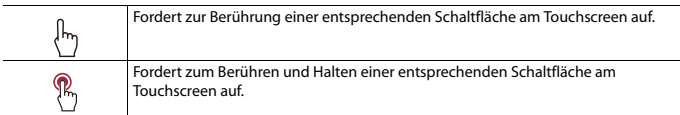

# <span id="page-4-0"></span>Teile und Bedienelemente

# **Hauptgerät**

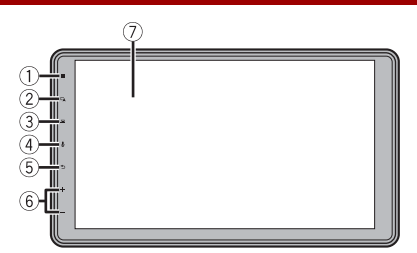

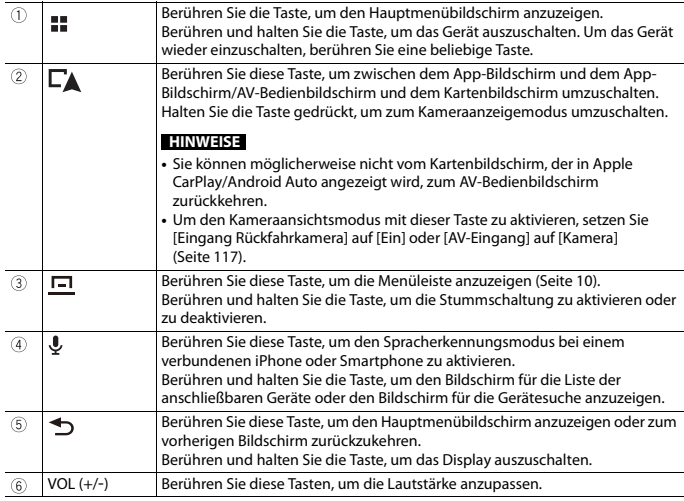

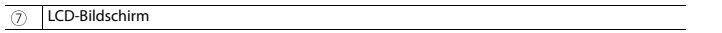

# <span id="page-6-0"></span>Grundlagen der Bedienung

# **Fernbedienung**

Die Fernbedienung CD-R33 ist separat erhältlich. Ausführliche Informationen zur Bedienung finden Sie in der Anleitung zur Fernbedienung.

# **Starten des Geräts**

## **1 Lassen Sie den Motor an, um das System hochzufahren.**

Der Bildschirm [Progr.-sprache wählen] erscheint.

#### **HINWEISE**

- **•** Ab dem zweiten Einschalten variiert der Bildschirm je nach den vorausgegangenen Bedingungen.
- **•** Geben Sie ab dem zweiten Einschalten das Kennwort für die Anti-Diebstahl-Funktion ein, wenn der Bildschirm zur Kennworteingabe angezeigt wird.

## **2 Berühren Sie die Sprache.**

# **3 Berühren Sie**  $\rightarrow$

Der Bildschirm [Einstellungen Lautsprechermodus] erscheint.

#### **4 Berühren Sie die Lautsprechermodi.** [**Standard-Modus**]

4-Lautsprechersystem mit Front- und Hecklautsprechern oder ein 6- Lautsprechersystem mit Front- und Hecklautsprechern und Subwoofern.

#### [**Netzwerk-Modus**]

3-Wege-System mit einem Hochtonlautsprecher, einem Mitteltonlautsprecher und einem Subwoofer (Tieftonlautsprecher) für die Wiedergabe hoher, mittlerer und tiefer Frequenzen (Bänder).

# **WARNUNG**

Verwenden Sie das Gerät nicht im Standard-Modus, wenn ein Lautsprechersystem für den 3- Wege-Netzwerk-Modus mit dem Gerät verbunden ist. Andernfalls kann es zu Schäden an den Lautsprechern kommen.

# **5 Berühren Sie [OK].**

Der Bildschirm [Strom DAB-Antenne] erscheint.

# **Deutsch**

# **6 Berühren Sie [Ja] und dann [OK] um die DAB-Antennenleistung [\(Seite 84\)](#page-83-0) zu nutzen.**

Der erste Bildschirm mit dem Haftungsausschluss wird angezeigt.

# **7 Berühren Sie [OK].**

Der Startmenübildschirm wird angezeigt.

## **HINWEIS**

Wenn der Lautsprechermodus eingestellt wurde, kann die Einstellung nur geändert werden, indem dieses Produkt auf die Standardeinstellungen zurückgesetzt wird. Stellen Sie die Standardeinstellungen wieder her, um die Lautsprechermodus-Einstellung zu ändern [\(Seite 140\).](#page-139-0)

# **Umschalten des Lautsprechermodus**

Um den Lautsprechermodus zu ändern, müssen Sie dieses Produkt auf die Standardeinstellungen zurücksetzen.

**1 Stellen Sie die Standardeinstellung wieder her [\(Seite 121\)](#page-120-0).**

# **Starten des Navigationssystems**

Beim erstmaligen Gebrauch der Navigationsfunktion wird automatisch eine Routine für die erste Einrichtung gestartet. Folgen Sie den nachstehenden Schritten.

#### **TIPP**

Sie können die Sprache später über [Regional] im [Einstellungen]-Bildschirm ändern. Andere Einstellungen können später über [Konfigurationsassistent] im [Einstellungen]-Bildschirm neu gestartet werden.

**1 Berühren Sie .**

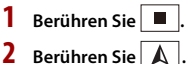

**3 Berühren Sie die Sprache, die Sie auf dem Navigationsbildschirm verwenden möchten, und berühren Sie dann [Wählen].**

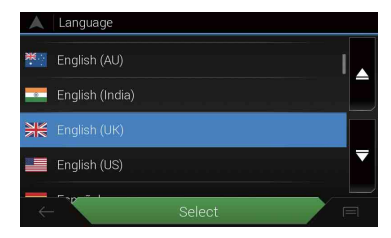

- **4 Lesen Sie die Bedingungen in allen Einzelheiten aufmerksam durch und berühren Sie dann [OK], wenn Sie den Bedingungen zustimmen.**
- **5 Berühren Sie [Weiter].**
- **6 Berühren Sie die Sprache, die Sie für die Sprachführung verwenden möchten, und berühren Sie dann [Weiter].**
- **7 Passen Sie bei Bedarf die Geräteeinstellungen an, und berühren Sie dann [Weiter].**
- **8 Passen Sie bei Bedarf die Standardoptionen der Streckensuchmethode an, und berühren Sie dann [Weiter].**
- **9 Berühren Sie [Fertig].**

# **Verwenden der Sensortasten**

Sie können dieses Produkt bedienen, indem Sie die Schaltflächen am Bildschirm direkt mit Ihren Fingern berühren.

#### **HINWEIS**

Damit keine Schäden am LCD-Bildschirm entstehen, berühren Sie den Bildschirm unbedingt ganz leicht und nur mit der Fingerspitze.

#### **Gemeinsame Sensortasten**

: Kehrt zum vorherigen Bildschirm zurück. : Schließen Sie den Bildschirm.

### **Bedienung von Listenbildschirmen**

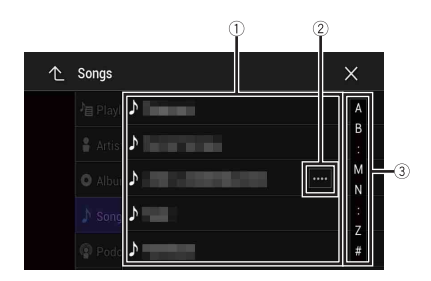

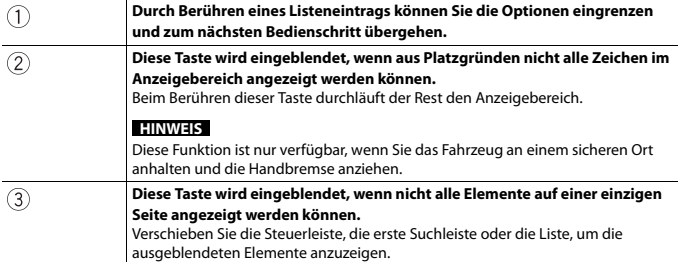

# **Bedienen der Zeitleiste**

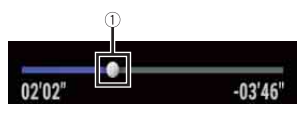

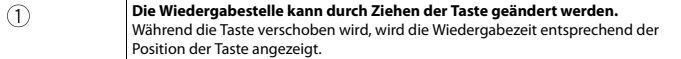

# <span id="page-9-0"></span>**Bedienen der Menüleiste**

**1** Berühren Sie  $\boxed{=}$ .

Die Menüleiste wird auf dem Bildschirm angezeigt.

#### **HINWEIS**

 $\ddot{\circ}$ 

Die Verfügbarkeit der Menüleiste kann abhängig von der aktivierten Quelle variieren.

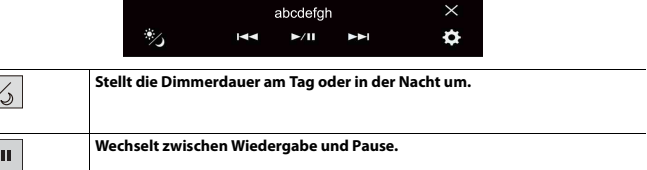

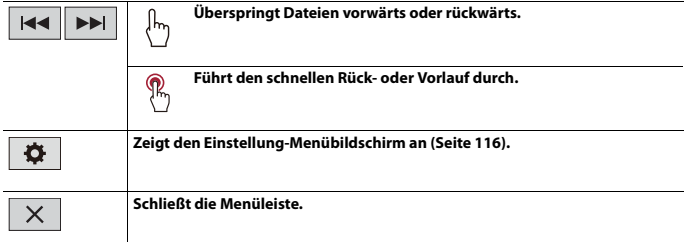

# **Wechseln des Bedienbildschirms**

## **1** Berühren Sie Func.).

Die ausgeblendeten Funktionstasten erscheinen.

#### **HINWEIS**

Diese Taste erscheint für einige AV-Programmquellen nicht.

# **Bedienung der eingeblendeten Tastatur**

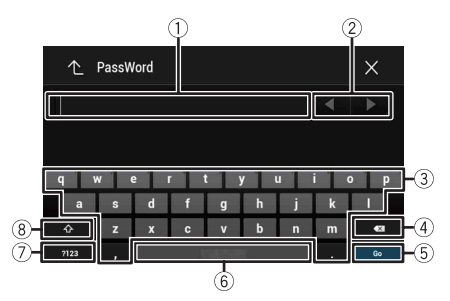

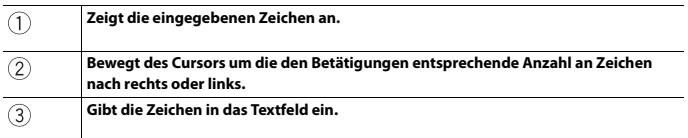

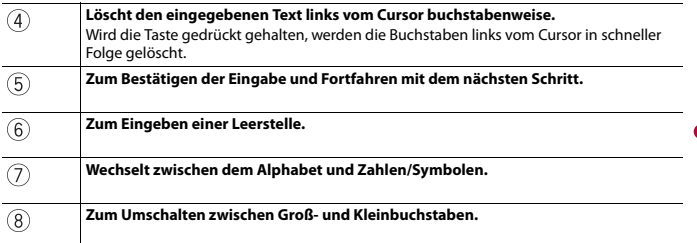

# **Startmenübildschirm**

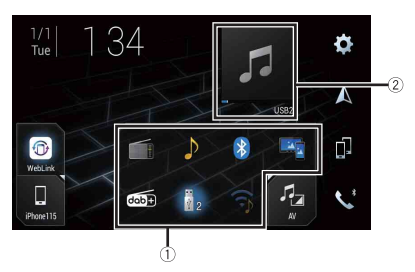

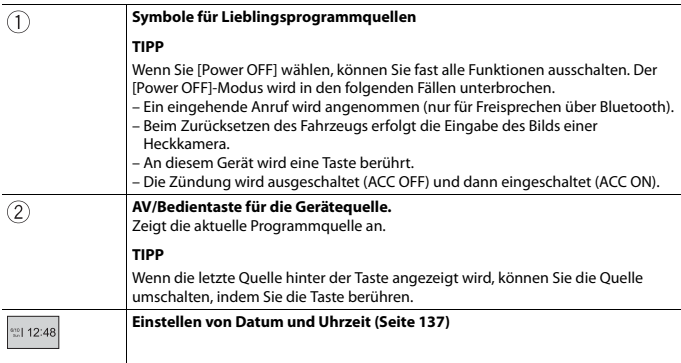

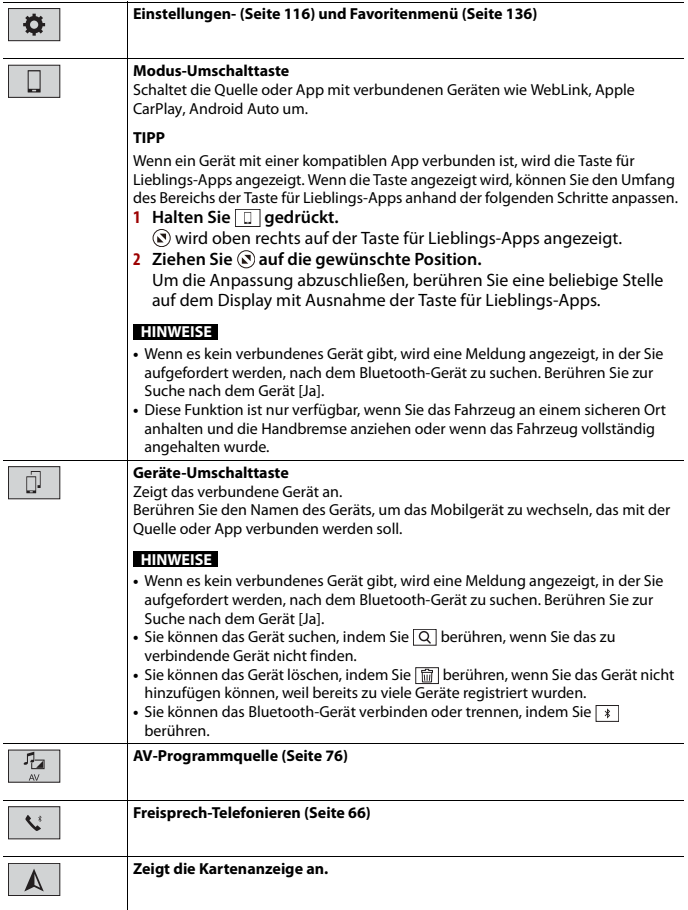

**Deutsch**

# <span id="page-13-0"></span>**Navigation**

# **Menübildschirmansicht und Bedienungen**

- **Berühren Sie**  $\Gamma$ .
- **2 Berühren Sie**  $\equiv$

Der Hauptmenübildschirm wird angezeigt.

## **Hauptbildschirm**

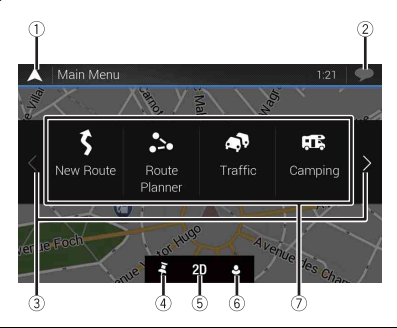

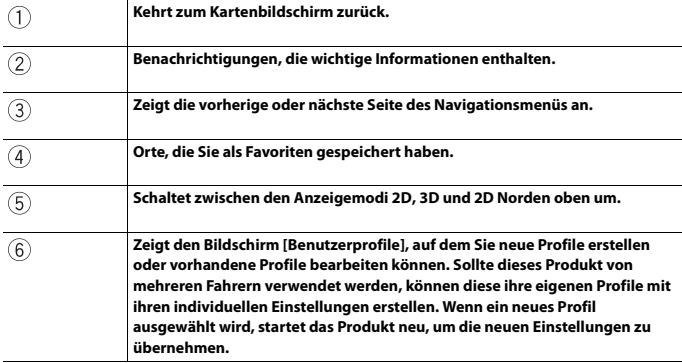

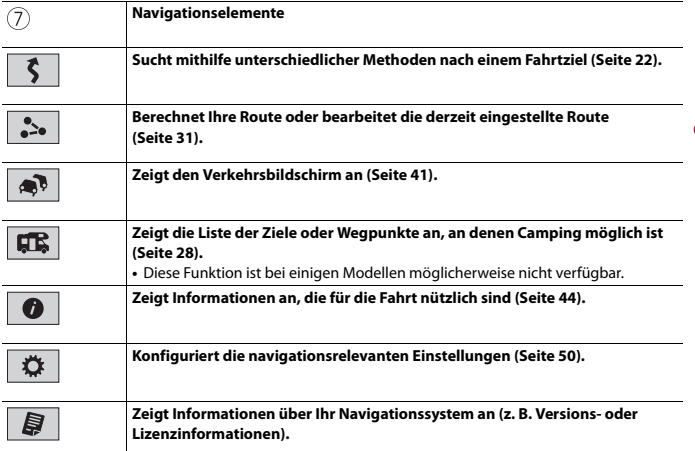

# **Symbole auf dem Hauptmenübildschirm bei geplanter Fahrtroute (werden nur angezeigt, wenn eine Fahrtroute geplant ist)**

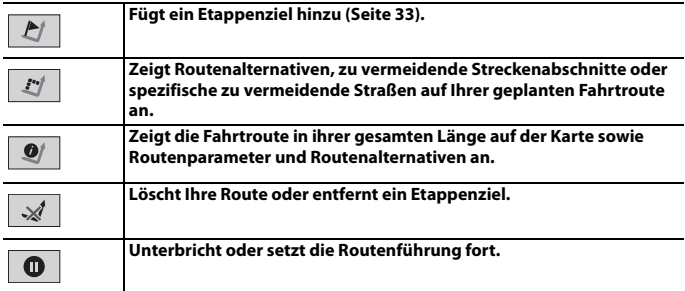

# **Kartenbildschirm**

Die meisten von Ihrem Navigationssystem gelieferten Informationen werden auf der Karte angezeigt. Aus diesem Grund sollten Sie sich damit vertraut machen, wie Informationen auf der Karte dargestellt werden.

## **Lesen des Kartenbildschirms**

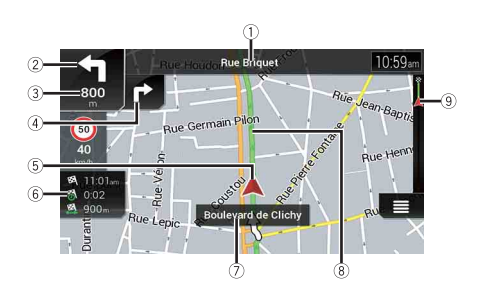

#### **HINWEIS**

Je nach den Bedingungen und Einstellungen kann es sein, dass manche Punkte nicht angezeigt werden.

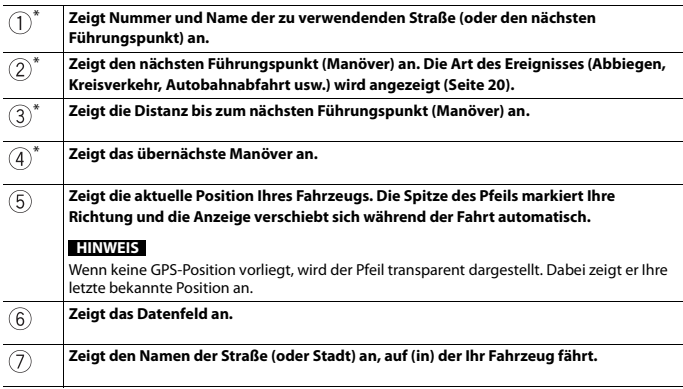

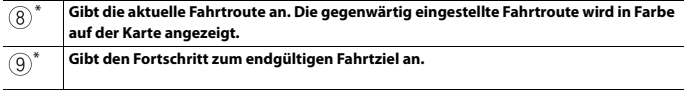

\* Die Informationen werden nur angezeigt, wenn eine Fahrtroute eingestellt ist.

#### **▶AV-Informationsleiste**

Die AV-Information wird im unteren Bereich des Kartenbildschirms angezeigt.

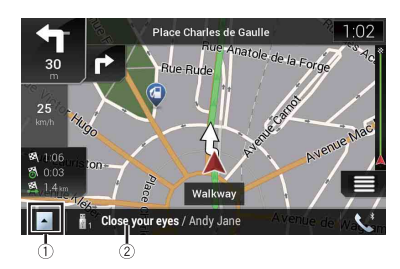

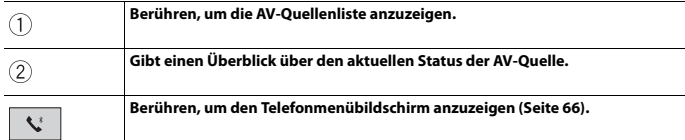

# **Manuelles Ändern des Kartenmaßstabs**

Auch wenn der Kartenmaßstab auf der gescrollten Karte geändert wird, kehrt er zur voreingestellten Skala (entsprechend der Einstellung unter [Blickwinkel] in den Einstellungen von [Navigationskarte]) zurück, wenn die Karte der aktuellen Position angezeigt wird. Gehen Sie wie folgt vor, um den Maßstab der Karte der aktuellen Position zu ändern.

- **1** Berühren Sie  $\Gamma$  und berühren Sie dann  $\equiv$
- **2** Berühren Sie **Dund dann** [Einstellungen].
- **3 Berühren Sie [Navigationskarte] und dann [Kartenanzeige].**
- **4 Berühren Sie [Blickwinkel].**
- **5 Ziehen Sie das Pop-up-Fenster und berühren Sie [Manuell].**

## **6** Berühren Sie  $\Gamma$ **A**.

# **7** Berühren Sie @ oder @.

#### **▶Smart Zoom**

Ihr Navigationssystem bietet einen "Smart Zoom" mit den folgenden beiden Funktionen.

- **•** Wenn die Fahrtroute eingestellt ist: Bei der Annäherung an eine Abbiegestelle vergrößert "Smart Zoom" die Ansicht und erhöht den Blickwinkel, um Ihnen das Manöver an der nächsten Kreuzung zu erleichtern. Wenn das nächste Manöver sich in einer gewissen Entfernung befindet, wird die Ansicht verkleinert und der Blickwinkel gesenkt, damit Sie die vor Ihnen liegende Straße gut erkennen können.
- **•** Wenn die Fahrtroute nicht eingestellt ist: "Smart Zoom" vergrößert den Maßstab, wenn Sie langsam fahren, und verkleinert ihn, wenn Sie mit hoher Geschwindigkeit fahren.

#### **Umschalten zwischen den Anzeigemodi 2D, 3D und 2D Norden oben**

Sie können den Anzeigemodus der Karte ändern. Im Anzeigemodus für die 2D-Karte kann zwischen "Fahrtrichtung oben" und "Norden oben" ausgewählt werden.

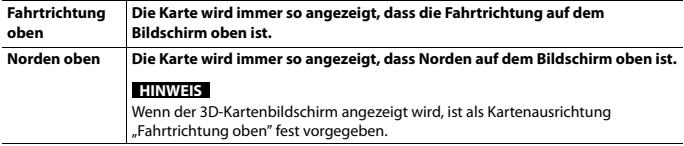

- **1** Berühren Sie  $\Gamma$ **A**.
- $2$  **Berühren Sie**  $\equiv$

#### **3 Berühren Sie die folgende Taste.**

Bei jeder Berührung der Taste wird die Einstellung geändert.

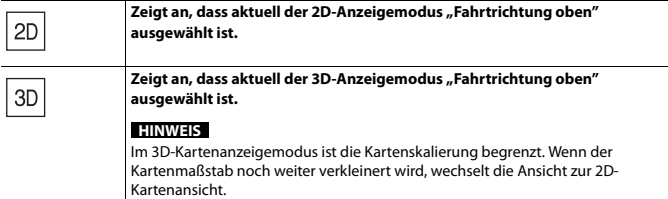

#### **Verschieben der Karte bis an eine Position, die Sie sehen möchten**

## **1** Berühren Sie  $\Gamma$ **A**.

**2 Berühren Sie zum Scrollen einen beliebige Stelle der Karte oder berühren und ziehen sie die Karte in die gewünschte Richtung.**

Wenn Sie den Cursor auf den gewünschten Ort setzen, erscheint oben im Bildschirm eine kurze Zusammenfassung mit dem Straßennamen und anderen Informationen bezüglich dieses Orts.

**3** Berühren Sie  $\leq$ .

Die Karte kehrt zur aktuellen Position zurück.

#### **TIPP**

Wenn Sie  $\Box$  berühren, kehrt die Karte zur aktuellen Position zurück.

#### **▶Steuerungstasten für das Scrollen auf der Karte**

#### **Kartenbildschirm (gescrollte Karte)**

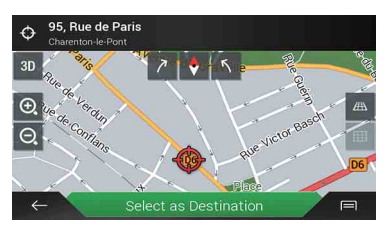

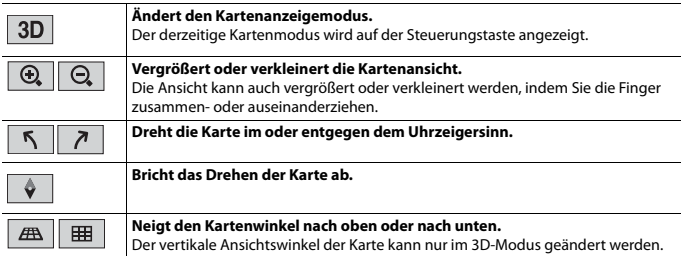

# <span id="page-19-1"></span>**Routenführung**

Sobald die Routenführung startet, bietet das System verschiedene Sprachführungen, Textanzeigen und Symbole an.

#### <span id="page-19-0"></span>**▶Oft angezeigte Fahrtroutenereignisse**

Die folgenden sind einige Beispiele der angezeigten Manöver.

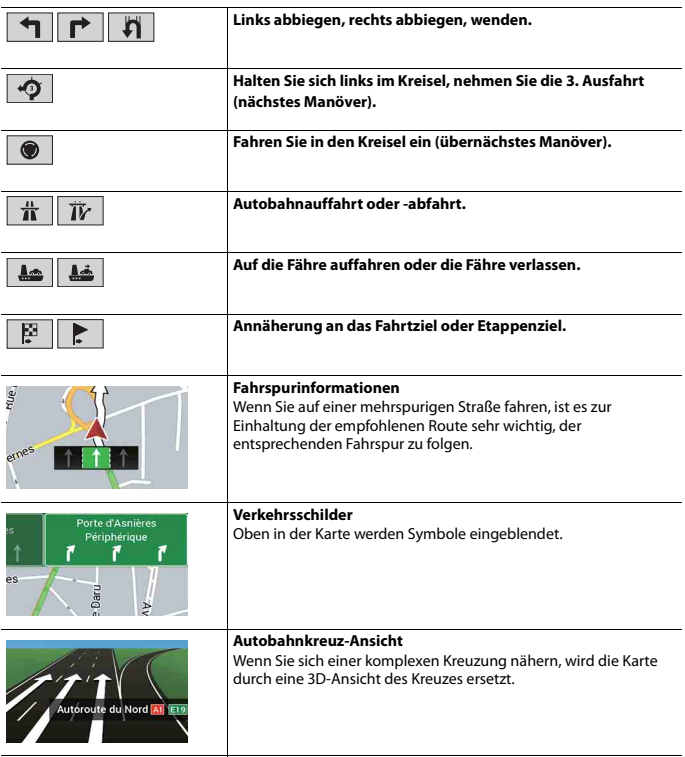

#### **HINWEIS**

Sollten in den Kartendaten keine Daten für diese Elemente enthalten sein, wird die Information auch dann nicht angezeigt, wenn es Schilder entlang der aktuellen Straße gibt.

#### **TIPP**

Wenn Sie [Autobahndienste anbieten] aktivieren, wird  $\overrightarrow{n}$  angezeigt, wenn Sie auf Autobahnen unterwegs sind. Berühren Sie das Symbol, um Informationen zu den kommenden Abfahrten oder Raststätten anzeigen zu lassen. Zudem können Sie auch ein Element berühren, um seine Position auf der Karte anzeigen zu lassen. Anschließend können Sie es einfach als Etappenziel festlegen.

#### **Browsen der Datenfeldinformationen**

Datenfelder unterscheiden sich je nachdem, ob Sie sich auf einer Fahrtroute befinden oder kein Fahrtziel festgelegt ist. Das Datenfeld liefert beispielsweise die folgenden Informationen.

**•** Wenn die Fahrtroute eingestellt ist:

Die Distanz und die bis zum Erreichen des endgültigen Fahrtziels notwendige Zeit sowie die geschätzte Ankunftszeit werden angezeigt.

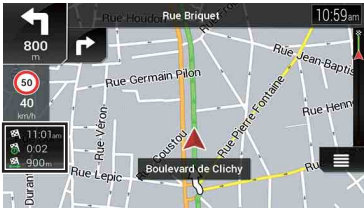

**•** Wenn die Route nicht eingestellt ist: Die Richtung oder Höhe wird angezeigt.

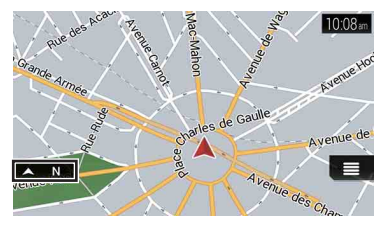

#### **HINWEISE**

**•** Bei längerem Berühren eines Felds wird dessen Einstellungsbildschirm angezeigt. Einzelheiten entnehmen Sie bitte [Seite 58.](#page-57-0)

**•** Bei der geschätzten Ankunftszeit handelt es sich um einen Idealwert, der basierend auf der für [Max. Geschwindigkeit] in der Fahrzeugtypeinstellung festgelegten Geschwindigkeitsbegrenzung und der tatsächlichen Fahrgeschwindigkeit berechnet wird. Die geschätzte Ankunftszeit ist lediglich ein Bezugswert und garantiert keine Ankunft zu genau diesem Zeitpunkt. Einzelheiten entnehmen Sie bitte [Seite 50](#page-49-1).

# <span id="page-21-0"></span>**Suchen nach einem Fahrtziel**

Suchen Sie mithilfe der Adresse oder einer anderen Methode nach einem Fahrtziel oder Etappenziel.

Sie können auch ein Fahrtziel einstellen, indem Sie die Karte auf dem Bildschirm berühren.

Sobald das Fahrtziel eingestellt wurde, kann das System durch Berühren von [Navigation starten] mit der Navigation beginnen [\(Seite 30\).](#page-29-0)

# **A** VORSICHT

Aus Sicherheitsgründen stehen diese Funktionen zur Fahrtrouteneinstellung nicht während der Fahrt zur Verfügung. Halten Sie zur Aktivierung dieser Funktionen an einem sicheren Ort an und ziehen Sie die Handbremse an.

## **HINWEIS**

Gewisse Informationen zu den Verkehrsregeln unterliegen dem Zeitpunkt der Fahrtroutenberechnung. Es kann daher vorkommen, dass die Informationen beim Durchfahren des betroffenen Orts nicht mit einer bestimmten Verkehrsregel übereinstimmen. Zu beachten ist auch, dass die angegebenen Verkehrsregeln für Personenkraftwagen gelten und nicht für Lastkraftwagen und Lieferfahrzeuge. Befolgen Sie während der Fahrt stets die vor Ort geltenden Verkehrsregeln.

- **Berühren Sie**  $\Gamma$ **A**.
- **2** Berühren Sie  $\equiv$
- **3 Berühren Sie [Neue Route].**

Der folgende Bildschirm erscheint.

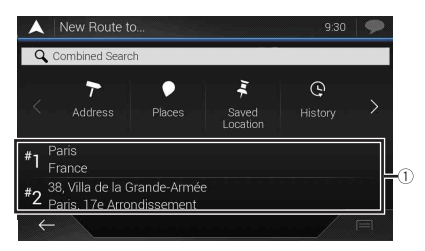

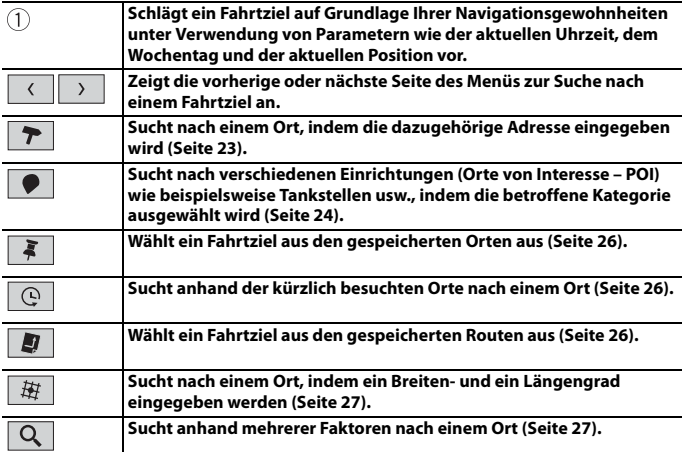

#### <span id="page-22-0"></span>**Suchen nach einem Ort anhand der Adresse**

Suchen Sie ein Fahrtziel, für das die Adresse bekannt ist.

**TIPP**

Abhängig von den Suchergebnissen können manche Schritte entfallen.

#### **1 Berühren Sie [Adresse].**

#### **2 Wählen Sie [Land].**

Es wird standardmäßig das Land vorgeschlagen, in dem Sie sich aufhalten. Stellen Sie ein anderes Land ein, wenn Sie die Suchregion ändern möchten.

#### **3 Wählen Sie [Stadt oder PLZ].**

Es wird standardmäßig die Stadt vorgeschlagen, in der Sie sich aufhalten. Sie können auch die Stadt auswählen, indem Sie ihre Postleitzahl anstelle ihres Namens eingeben.

#### **4 Wählen Sie [Straße].**

Wenn der Straßenname nicht bekannt ist, berühren Sie [Zur Stadt] und wählen Sie die Stadt. Auf diese Weise wird die Mitte der gewählten Stadt das Fahrtziel der Route.

**5 Wählen Sie [Hausnummer oder Straßenkreuzung wählen].**

**Deutsch** 

Dieses Element wird angezeigt, nachdem eine Straße festgelegt wurde. Wenn die Hausnummer nicht bekannt ist, berühren Sie [Zur Straße] und wählen Sie die Straße. Auf diese Weise wird die Mitte der gewählten Straße das Fahrtziel der Route. Wenn Sie die ausgewählte Adresse zum Abschluss der Adresssuche berühren, wird der gesuchte Ort auf dem Kartenbildschirm angezeigt.

**6 Berühren Sie [Als Ziel wählen].**

## <span id="page-23-0"></span>**Suchen nach Orten von Interesse (POIs)**

Sie können nach verschiedenen Einrichtungen (Orte von Interesse – POI) suchen, indem Sie die betreffende Kategorie wie beispielsweise Tankstelle, Unterkunft oder Restaurant auswählen.

#### **▶Suche nach POIs anhand voreingestellter Kategorien**

Mit der Suche anhand voreingestellter Kategorien können Sie häufiger gewählte Arten von POIs schnell finden.

#### **1 Berühren Sie [Sonderziele].**

#### **2 Berühren Sie die Kategorie.**

Die voreingestellten Suchkategorien sind wie folgt.

- **•** [Tankstellen]
- **•** [Übernachtung]
- **•** [Restaurant]
- **•** [Parkplätze]

#### **3 Berühren Sie den POI.**

Der gesuchte Ort erscheint auf dem Kartenbildschirm.

#### **TIPP**

Wenn Sie **FI** berühren, können Sie die Ergebnisse sortieren oder die Orte aller Einrichtungen auf der Karte anzeigen.

### **4 Berühren Sie [Als Ziel wählen].**

#### **HINWEISE**

- **•** Wenn keine Fahrtroute eingestellt ist, erfolgt die Suche nach POIs in der Umgebung der aktuellen Position.
- **•** Wenn die aktuelle Position nicht zu ermitteln ist (kein GPS-Signal), erfolgt die Suche nach POIs in der Umgebung der zuletzt bekannten Position.
- **•** Wenn eine Route eingestellt ist, wird entlang der Route nach [Tankstellen] und [Restaurant] und in der Umgebung des Fahrtziels nach [Übernachtung] sowie [Parkplätze] gesucht.

# **▶Suche nach POIs anhand einer Kategorie oder durch direktes Angeben des**

#### **Namens**

Sie können POIs anhand ihrer Kategorien und Unterkategorien suchen. POIs können auch anhand ihrer Namen in jeder Kategorie gesucht werden.

- **1 Berühren Sie [Sonderziele].**
- **2 Berühren Sie [Suche in allen Sonderzielen].**

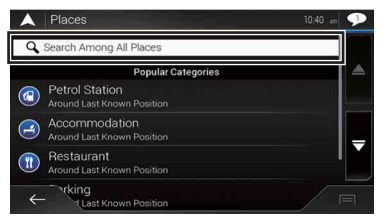

**3 Berühren Sie [Hier in der Nähe] und wählen Sie dann den Bereich aus, in dem nach** 

#### **den POIs gesucht werden soll.**

**•** [Kategorie-Ansicht]:

Sie können auswählen, ob POI-Kategorien angezeigt werden.

**•** [Hier in der Nähe]:

Sucht in der Umgebung der aktuellen Position. Wenn die aktuelle Position nicht ermittelt werden kann, wird in der Umgebung der zuletzt bekannten Position gesucht. Die Ergebnisse werden anhand der Entfernung von dieser Position sortiert aufgelistet.

**•** [In einer Stadt]:

Sucht nach einem Ort innerhalb der ausgewählten Stadt. Die Ergebnisse werden anhand der Entfernung vom Zentrum der ausgewählten Stadt sortiert aufgelistet.

**•** [In Zielnähe]:

Sucht nach einem Ort in der Umgebung des Fahrtziels der aktuellen Fahrtroute. Die Ergebnisse werden anhand der Entfernung vom Fahrtziel sortiert aufgelistet. (Diese Taste ist nur aktiv, wenn die Fahrtroute eingestellt ist.)

**•** [Unterwegs]:

Sucht entlang der aktuellen Fahrtroute und nicht in der Umgebung eines bereits eingestellten Punkts. Diese Option ist nützlich, um nach einem Zwischenstopp, wie nach Tankstellen oder Restaurants, bei minimalem Umweg zu suchen. Die Ergebnisse werden anhand der Länge des nötigen Umwegs sortiert aufgelistet. (Diese Taste ist nur aktiv, wenn die Fahrtroute eingestellt ist.)

## **4 Wählen Sie eine der Kategorien, Unterkategorien oder Marken aus, um die Suche**

#### **einzuschränken.**

#### **TIPP**

Geben Sie den Ortsnamen über die Tastatur ein, nachdem Sie [Suche nach Name] berührt haben.

#### **5 Berühren Sie den POI.**

Der gesuchte Ort erscheint auf dem Kartenbildschirm.

**Deutsch**

Wenn Sie **im berühren, können Sie die Sortiermethode der Ergebnisse ändern.** 

**6 Berühren Sie [Als Ziel wählen].**

#### <span id="page-25-0"></span>**Auswählen eines Fahrtziels aus gespeicherten Orten**

Das Speichern oft besuchter Orte spart Zeit und Mühe.

Die Auswahl eines Eintrags aus der Liste bietet sich als einfache Möglichkeit zum Angeben der gewünschten Position an.

#### **HINWEIS**

Diese Funktion steht zur Verfügung, wenn Orte in [Standort gespeichert] registriert wurden. Dort finden sich wiederum zwei voreingestellte Kategorien: [Zuhause] und [Büro] [\(Seite 37\).](#page-36-0)

- **1 Berühren Sie [Standort gespeichert].**
- **2 Berühren Sie den Eintrag.**

Der gesuchte Ort erscheint auf dem Kartenbildschirm.

**3 Berühren Sie [Als Ziel wählen].**

#### **TIPP**

Sie können die Einzelheiten zu den gespeicherten Orten bearbeiten, indem Sie 回 und anschließend [Bearbeiten] berühren.

#### <span id="page-25-2"></span>**Auswählen eines Fahrtziels aus gespeicherten Fahrtrouten**

Das Speichern oft genutzter Fahrtrouten spart Zeit und Mühe.

#### **HINWEIS**

Diese Funktion ist verfügbar, wenn Routen in [Gespeicherte Routen] registriert wurden [\(Seite 40\).](#page-39-0)

- **1 Berühren Sie [Gespeicherte Routen].**
- **2 Berühren Sie den Eintrag.**
- **3 Berühren Sie [Route anzeigen].**
- **4 Berühren Sie [Navigation starten].**

#### **TIPP**

Unter [Routenplaner] können Sie das endgültige Fahrtziel ändern oder Etappenziele hinzufügen [\(Seite 31\)](#page-30-0).

#### <span id="page-25-1"></span>**Auswählen eines Fahrtziels aus dem Zielspeicher**

Bereits als Fahrtziele oder Etappenziele festgelegte Orte wurden automatisch in [Letzte Ziele] gespeichert.

- **1 Berühren Sie [Letzte Ziele].**
- **2 Berühren Sie den Eintrag.** Der gesuchte Ort erscheint auf dem Kartenbildschirm.
- **3 Berühren Sie [Als Ziel wählen].**

## <span id="page-26-1"></span>**Suche nach einem Ort mit [Kombisuche]**

Mit der Funktion [Kombisuche] können Sie schnell einen Ort anhand seines Namens und Suchbereichs finden.

#### **TIPP**

Die Funktion [Kombisuche] sucht ebenfalls in den gespeicherten Daten.

- **1 Berühren Sie [Kombisuche].**
- **2 Berühren Sie das entsprechende Textfeld, um das Land und die Stadt einzugeben.**
- **3 Geben Sie den Namen, die Adresse oder die Kategorie des Fahrtziels in das linke Textfeld ein und berühren Sie dann .**
- **4 Berühren Sie den Eintrag.**

Der gesuchte Ort erscheint auf dem Kartenbildschirm.

**5 Um die Suchergebnisse einzugrenzen, berühren Sie den entsprechenden** 

#### **Listeneintrag.**

#### **TIPP**

Wenn Sie ein Logo eines Kartendatenanbieters berühren, kann die Ergebnisliste anhand der Ergebnisse des Anbieters noch weiter eingegrenzt werden.

**6 Berühren Sie [Als Ziel wählen].**

#### <span id="page-26-0"></span>**Suchen nach einem Ort anhand der Koordinaten**

Sie können den gesuchten Ort auch anhand seiner geographischen Breite und Länge definieren.

- **1 Berühren Sie [Koordinaten].**
- **2 Geben Sie den Breitengrad ein und berühren Sie [OK].**

#### **TIPP**

Berühren Sie bei der Koordinateneingabe im UTM-Format [= ] und dann [UTM-Koordinaten].

- **3 Geben Sie den Längengrad ein und berühren Sie [LOS!].** Der gesuchte Ort erscheint auf dem Kartenbildschirm.
- **4 Berühren Sie [Als Ziel wählen].**

#### **TIPP**

Sie können das Anzeigeformat des Breiten- und Längengrads zu einem der folgenden Formate ändern: Dezimalgrad; Grad und Dezimalminuten; oder Grad, Minuten und Dezimalsekunden.

#### **HINWEIS**

Wenn bereits ein Wert in das Textfeld eingegeben ist, löschen Sie ihn zuerst.

#### **Suchen nach einem Ort durch Verschieben der Karte**

Durch Festlegen eines Orts nach Verschieben der Karte können Sie diese Position als Fahrtziel oder Etappenziel festlegen.

- **1** Berühren Sie  $\Gamma$ **A**.
- **2 Berühren und ziehen Sie den Bildschirm zum Scrollen der Karte.**
- **3 Berühren Sie den Ort, den Sie als Fahrtziel auswählen möchten.** Der Cursor erscheint.
- **4 Berühren Sie [Als Ziel wählen].**

#### <span id="page-27-0"></span>**Suche nach einem Ort zum Campen**

(Diese Funktion ist bei einigen Modellen möglicherweise nicht verfügbar.) Sie können über den Bereich oder einen Namen nach einem Ziel oder Etappenziel suchen, an dem Camping möglich ist.

- **1** Berühren Sie  $\Gamma$ **A**.
- **2** Berühren Sie
- **3 Berühren Sie [Camping].**

#### **4 Berühren Sie [Hier in der Nähe] und wählen Sie dann den Bereich aus, in dem nach**

#### **dem Ort gesucht werden soll.**

**•** [Hier in der Nähe]:

Sucht in der Umgebung der aktuellen Position. Wenn die aktuelle Position nicht ermittelt werden kann, wird in der Umgebung der zuletzt bekannten Position gesucht. Die Ergebnisse werden anhand der Entfernung von dieser Position sortiert aufgelistet.

**•** [Unterwegs]:

Sucht entlang der aktuellen Fahrtroute und nicht in der Umgebung eines bereits eingestellten Punkts. Diese Option ist nützlich, um nach einem Zwischenstopp, wie nach Tankstellen oder Restaurants, bei minimalem Umweg zu suchen. Die Ergebnisse werden anhand der Länge des nötigen Umwegs sortiert aufgelistet. (Diese Taste ist nur aktiv, wenn die Fahrtroute eingestellt ist.)

**•** [In Zielnähe]:

Sucht nach einem Ort in der Umgebung des Fahrtziels der aktuellen Fahrtroute. Die Ergebnisse werden anhand der Entfernung vom Fahrtziel sortiert aufgelistet. (Diese Taste ist nur aktiv, wenn die Fahrtroute eingestellt ist.)

**•** [In einer Stadt]:

Sucht nach einem Ort innerhalb der ausgewählten Stadt. Die Ergebnisse werden anhand der Entfernung vom Zentrum der ausgewählten Stadt sortiert aufgelistet.

#### **5 Berühren Sie den Ort.**

Der gesuchte Ort erscheint auf dem Kartenbildschirm.

**TIPP**

Wenn Sie **Fil berühren, können Sie die Sortiermethode der Ergebnisse ändern.** 

**6 Berühren Sie [Als Ziel wählen].**

## **Auswählen der Routenoptionen**

Sobald nach einem Ort gesucht wird, erscheint der Bildschirm [Punkt auf der Karte]. Vor der Routenberechnung können Sie einige Optionen für die Route oder für die auf der Karte angezeigte Position auswählen.

#### **TIPP**

Wenn Sie die Karte berühren, springt der Cursor zu dieser Position. Sie können die Karte ebenfalls durch Ziehen der Karte scrollen.

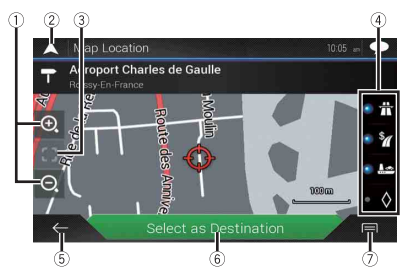

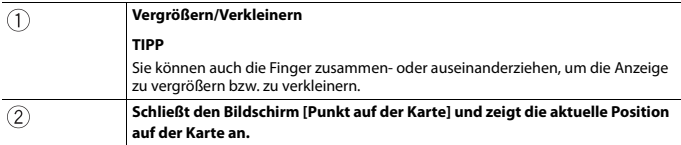

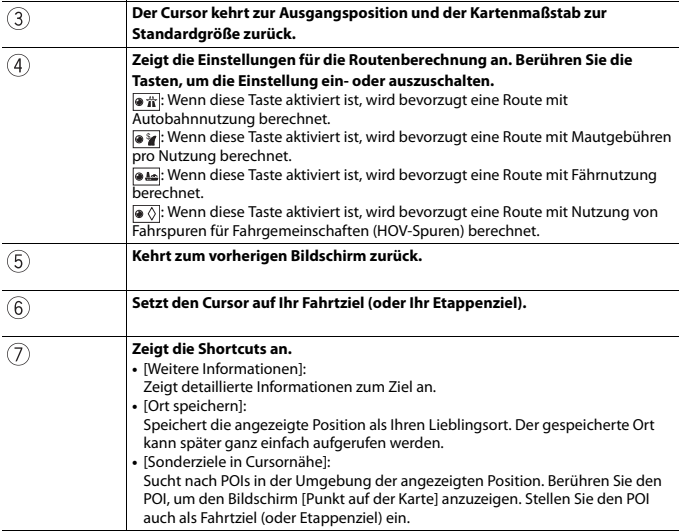

# <span id="page-29-0"></span>**Starten der Navigation**

**1 Berühren Sie [Als Ziel wählen], sobald das Fahrtziel ausgewählt wurde.** Der Bildschirm Routenzusammenfassung erscheint und der Countdown beginnt. Am Ende des Countdowns beginnt automatisch die Führung. Wenn Sie während des Countdowns eine beliebige Stelle des Bildschirms berühren, stoppt der Countdown und der Bildschirm bleibt, wie er ist.

# **2 Berühren Sie [Navigation starten].**

Ihr Navigationssystem beginnt mit der Streckenführung.

#### **TIPP**

Siehe [Seite 20](#page-19-1) für Einzelheiten zum Bildschirm Routenzusammenfassung.

# **Prüfen und Ändern der aktuellen Fahrtroute**

Wenn die Navigation bereits begonnen hat, gibt es mehrere Möglichkeiten, um die aktuelle Fahrtroute zu ändern. Die folgenden Abschnitte beschreiben einige dieser Optionen.

#### <span id="page-30-0"></span>**Aufbauen einer Fahrtroute mit [Routenplaner]**

Mithilfe der Funktion [Routenplaner] (oder [Meine Route]) können Sie Ihre Fahrtroute unter Verwendung der Liste der Fahrtziele aufbauen.

#### **TIPP**

Sobald die Route eingestellt ist, kann sie über das als [Meine Route] angezeigte Menü bearbeitet werden.

- **1** Berühren Sie  $\Gamma$  und berühren Sie dann  $\equiv$ .
- **2 Berühren Sie [Routenplaner] oder [Meine Route].**
- **3 Berühren Sie eine der Optionen.**

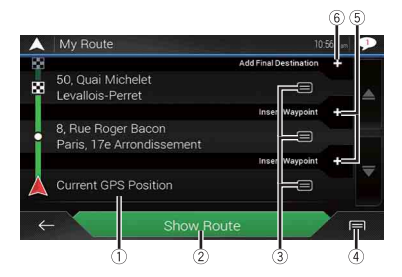

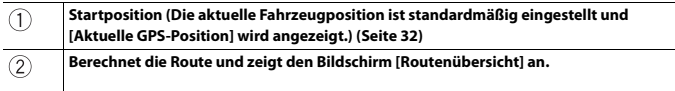

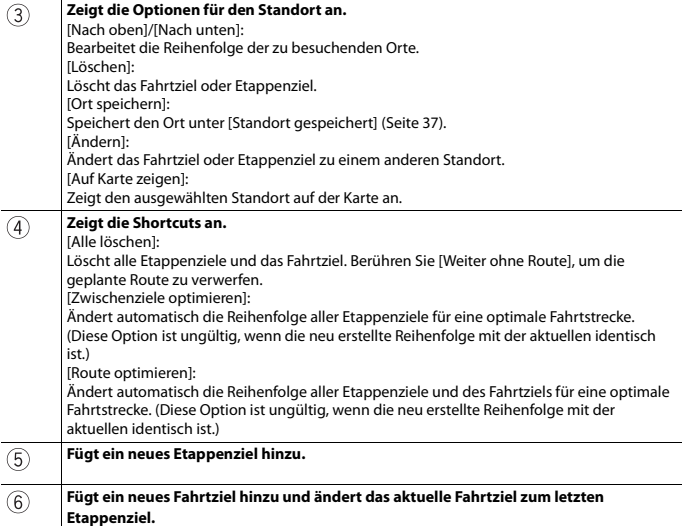

**Deutsch**

#### <span id="page-31-0"></span>**▶Ändern der Startposition**

Es kann eine Startposition für die Route eingestellt werden, die von der aktuellen Position abweicht.

- **1** Berühren Sie  $\Gamma$  und berühren Sie dann  $\equiv$ .
- **2 Berühren Sie [Routenplaner] oder [Meine Route].**
- **3 Berühren Sie [Aktuelle GPS-Position].**
- **4 Berühren Sie [Ausgangspunkt wählen] oder [Ausgangspunkt ändern] und berühren Sie dann [OK].**
- **5 Suchen Sie nach einem Ort.**
- **6 Berühren Sie [Ausgangspunkt wählen] oder [Ausgangspunkt ändern].** Die ausgewählte Position wird als Startposition für die Routenberechnung eingestellt.
- **7 Berühren Sie [Route anzeigen] oder [Weiter ohne Route].**

Das System beginnt nach Berühren von [Route anzeigen] mit der Routenneuberechnung; anschließend wird der Bildschirm [Routenübersicht] angezeigt. Nach Berühren von [Navigation starten] beginnt das Navigationssystem mit der Routenführung.

#### **HINWEIS**

Nach Berühren von [Weiter ohne Route] wird die aktuelle Position auf der Karte angezeigt.

## **▶Ändern der Startposition**

- **1** Berühren Sie  $\Gamma$  und berühren Sie dann  $\Gamma$ .
- **2 Berühren Sie [Routenplaner] oder [Meine Route].**
- **3 Berühren Sie [Aktuelle GPS-Position].**
- **4 Berühren Sie [Auf GPS-Pos. zurücksetz.] und berühren Sie dann [Ausgangspunkt löschen].**

Die Startposition für die Routenberechnung kehrt zur aktuellen Position zurück.

# <span id="page-32-0"></span>**Hinzufügen von Etappenzielen**

- **1** Berühren Sie  $\Gamma$  und berühren Sie dann  $\equiv$ .
- **2 Berühren Sie [Zwischenziel hinzufügen].**
- **3 Suchen Sie nach einem Ort.**
- **4 Berühren Sie [Als Zwischenziel wählen].**

Die Route wird neu berechnet und der Bildschirm [Routenübersicht] wird angezeigt. (Wenn das Etappenziel bereits eingestellt ist, wird der Bildschirm [Meine Route] angezeigt. Berühren Sie [Route anzeigen] und fahren Sie mit dem nächsten Schritt fort.)

**5 Berühren Sie [Navigation starten].**

Ihr Navigationssystem beginnt mit der Streckenführung.

## <span id="page-32-1"></span>**Überprüfen alternativer Routen**

Sie können eine andere Fahrtroute wählen und unterschiedliche Routenalternativen vergleichen.

- **1** Berühren Sie  $\Gamma$  und berühren Sie dann  $\equiv$ .
- **2 Berühren Sie [Umleitungen & Alternativen].**
- **3 Berühren Sie [Alternative Routen].**
- **4 Berühren Sie beliebige Routenberechnungsbedingungen.**

Die ungefähre Fahrtdauer und die Gesamtentfernung der ausgewählten Alternativrouten werden angezeigt. Berühren Sie eine Alternativroute, um sie auf der Karte anzuzeigen.

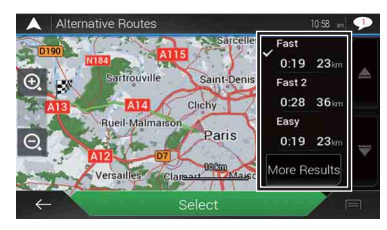

#### **TIPP**

Wenn mehr als drei Alternativrouten gefunden wurden, wird [Weitere Ergebnisse] angezeigt. Berühren Sie [Weitere Ergebnisse], um weitere Routen anzuzeigen.

#### **5 Berühren Sie [Wählen].**

Die ausgewählte Route wird zur aktuellen Fahrtroute. Für Informationen zu Routenberechnungsbedingungen siehe [Routenplanungsmethode] [\(Seite 52\)](#page-51-0).

## **Überprüfen von Umwegen**

Sie können nach Umwegen suchen, um ausgewählte Abschnitte, Straßen oder den vor Ihnen liegenden Routenabschnitt zu vermeiden. Es kann ebenfalls nach Alternativrouten gesucht werden.

- **1** Berühren Sie  $\Gamma$  und berühren Sie dann  $\equiv$ .
- **2 Berühren Sie [Umleitungen & Alternativen].**
- **3 Berühren Sie eine der Optionen.**

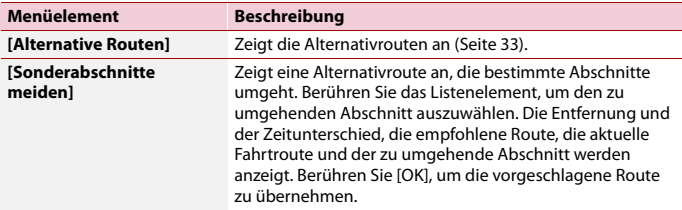

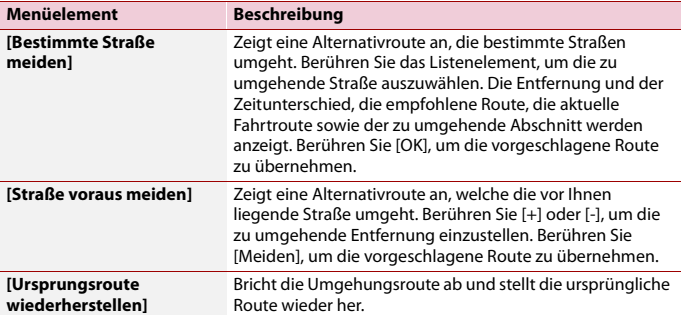

#### **HINWEIS**

Die mittels [Alternative Routen] eingestellte Route kann nicht abgebrochen werden.

**Überprüfen von Streckeninformationen und Einstellungen**

Sobald die Route eingestellt ist, kann eine Übersicht der aktuellen Fahrtroute angezeigt werden.

- **1** Berühren Sie  $\Gamma$  und berühren Sie dann  $\equiv$ .
- **2 Berühren Sie [Routenübersicht].**
- **3 Berühren Sie eine der Optionen.**

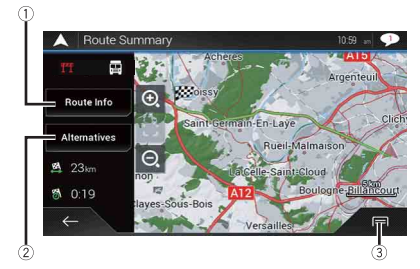

Die Bedingung der angezeigten Route wird oben links durch ein Symbol dargestellt. Die Gesamtlänge der Route und die ungefähre Fahrtdauer werden unten links angezeigt.

#### **TIPP**

Sie können die Karte durch Ziehen der Karte scrollen.

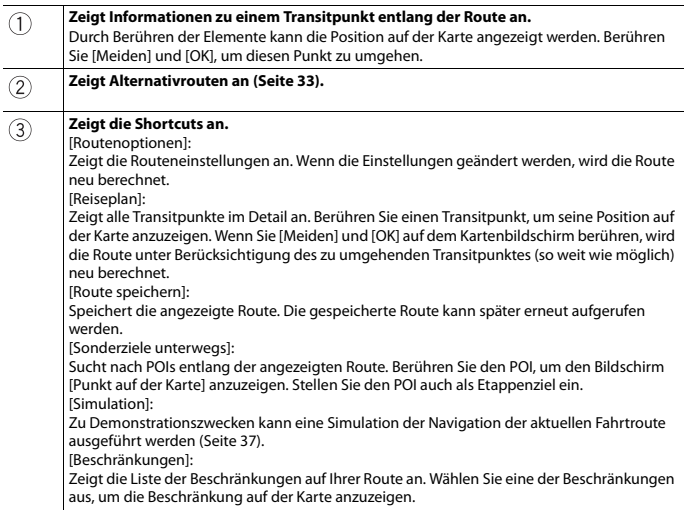

## **Abbrechen der aktuellen Streckenführung**

Wenn Sie nicht mehr an Ihr Fahrtziel zu fahren brauchen, folgen Sie den unten genannten Schritten, um die Streckenführung abzubrechen.

- **1** Berühren Sie  $\Gamma$  und berühren Sie dann  $\equiv$ .
- **2 Berühren Sie [Route abbrechen] oder [Zwischenziel löschen].**

#### **3 Berühren Sie eine der Optionen.**

Wenn sich entlang der Route keine Etappenziele befinden, berühren Sie [Route abbrechen], um die Route abzubrechen.

Wenn sich entlang der Route Etappenziele befinden, berühren Sie [Route abbrechen], um die Route abzubrechen. Berühren Sie [Zwischenziel löschen], um nur das am nächsten liegende Etappenziel zu löschen. In solch einem Fall wird die Route neu berechnet.
#### **Betrachten einer Routensimulation**

Zu Demonstrationszwecken kann eine Simulation der Navigation der aktuellen Fahrtroute ausgeführt werden.

- **1 Legen Sie eine Fahrtroute zu Ihrem Fahrtziel fest [\(Seite 22\).](#page-21-0)**
- **2** Berühren Sie  $\Gamma$  und berühren Sie dann  $\equiv$ .
- **3** Berühren Sie [Routenübersicht] und dann  $\boxed{=}$ .
- **4 Berühren Sie [Simulation].**

Die Simulation beginnt am Startpunkt der Fahrtroute und führt Sie in einer realistischen Geschwindigkeit durch die gesamte empfohlene Fahrtroute.

#### **HINWEIS**

Berühren Sie zum Stoppen der Simulation [Schließen].

# <span id="page-36-0"></span>**Speichern eines Orts unter [Standort gespeichert]**

Das Speichern Ihrer Lieblingsorte unter [Standort gespeichert] erspart Ihnen die Zeit und Mühe der erneuten Eingabe dieser Informationen.

[Standort gespeichert] kann Ihre Heimadresse, Arbeitsplatzadresse und bereits registrierte Orte enthalten.

## **Speichern der Heimadresse und Arbeitsplatzadresse**

Sie können eine Heimadresse und eine Arbeitsplatzadresse speichern.

- **1** Berühren Sie  $\Box$  und berühren Sie dann  $\Box$
- **2 Berühren Sie [Neue Route] und dann [Standort gespeichert].** Sie können den Bildschirm [Standort gespeichert] auch anzeigen, indem Sie 3 am unteren Bildschirmrand berühren, wenn das Navigationsmenü angezeigt wird.
- **3 Berühren Sie [Zuhause] oder [Büro] und berühren Sie dann [OK].** Wenn Sie Ihre Heim- oder Arbeitsplatzadresse bereits gespeichert haben, berühren Sie [Zuhause] oder [Büro], um den Ort auf dem Bildschirm [Punkt auf der Karte] anzuzeigen.
- **4 Suchen Sie nach einem Ort [\(Seite 22\)](#page-21-0).**
- **5 Berühren Sie [Ort speichern].** Die Cursorposition wurde gespeichert.

## **Speichern Ihrer Lieblingsorte**

Sie können einen häufig besuchten Ort (wie die Wohnung eines Familienmitglieds) zur einfachen Routenberechnung speichern.

- **1** Berühren Sie  $\Gamma$  und berühren Sie dann  $\equiv$ .
- **2 Berühren Sie [Neue Route] und dann [Standort gespeichert].** Sie können den Bildschirm [Standort gespeichert] auch anzeigen, indem Sie  $\overline{f}$  am unteren Bildschirmrand berühren, wenn das Navigationsmenü angezeigt wird.
- **3 Berühren Sie [Neuer Ort].**
- **4 Suchen Sie nach einem Ort [\(Seite 22\)](#page-21-0).**
- **5 Berühren Sie [Ort speichern].**
- **6 Geben Sie erforderlichenfalls den Namen ein und berühren Sie dann .** Die Cursorposition wurde gespeichert.

#### **TIPP**

Berühren Sie **O** oder **C** auf der virtuellen Tastatur, um den Ort als Ihre Heim- oder Arbeitsplatzadresse zu speichern.

**Umbenennen gespeicherter Orte**

- **1** Berühren Sie  $\Gamma$  und berühren Sie dann  $\equiv$ .
- **2 Berühren Sie [Neue Route] und dann [Standort gespeichert].**
- **3 Berühren Sie und dann [Bearbeiten].** Der Bildschirm [Ort zum Bearbeiten wählen] erscheint.
- **4 Berühren Sie den Eintrag, der umbenannt werden soll, und berühren Sie [Umbenennen].**
- **5 Geben Sie den Namen ein und berühren Sie dann .**
- **6 Berühren Sie [OK].**

#### **HINWEIS**

[Zuhause] und [Büro] können nicht umbenannt werden. Der Ort kann erneut eingestellt werden.

#### **Löschen gespeicherter Orte**

- **1** Berühren Sie  $\Gamma$  und berühren Sie dann  $\equiv$ .
- **2 Berühren Sie [Neue Route] und dann [Standort gespeichert].**

#### **3 Berühren Sie und dann [Bearbeiten].**

Der Bildschirm [Ort zum Bearbeiten wählen] erscheint.

**4 Berühren Sie den Eintrag, der gelöscht werden soll, und berühren Sie [Löschen].** Eine eingeblendete Meldung fordert zur Bestätigung auf.

#### **HINWEISE**

- **•** [Zuhause] und [Büro] können nicht gelöscht werden. Der Ort kann erneut eingestellt werden.
- Wenn Sie **| ind dann [Alle löschen] berühren, können alle Einträge (einschließlich Heim- und** Arbeitsplatzadresse) gelöscht werden.
- **5 Berühren Sie [OK].**
- **6 Berühren Sie [OK].**

## **Speichern eines Orts als Warnpunkt**

Sie können einen beliebigen Ort auf der Karte als Warnpunkt (beispielsweise eine Schulzone oder einen Bahnübergang) festlegen.

#### **Wichtig**

Die Warnung für Verkehrsüberwachungskameras (wie zum Beispiel Geschwindigkeitskameras) ist deaktiviert, wenn Sie sich in einem Land befinden, in dem eine Warnung für solche Kameras verboten ist. Es liegt jedoch in Ihrer alleinigen Verantwortung sicherzustellen, dass diese Funktion in dem Land, in dem Sie sie zu verwenden beabsichtigen, gesetzlich zulässig ist.

#### **HINWEIS**

Um diese Funktion nutzen zu können, aktivieren Sie vorab die Warnungen und stellen Sie die Warntypen ein [\(Seite 55\)](#page-54-0).

- **1** Berühren Sie  $\Gamma$ **A**.
- **2 Scrollen Sie die Karte und wählen Sie einen Ort.**

Der Cursor erscheint am gewählten Punkt.

- **3** Berühren Sie **i**
- **4 Berühren Sie [Warnpunkte hinzufügen].**
- **5 Stellen Sie die erforderlichen Parameter ein.**

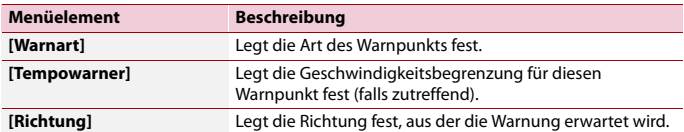

**6 Berühren Sie [Speichern].**

#### **HINWEIS**

In [Warnart] kann der Radarwarner nicht ausgewählt werden, wenn sich der Cursor auf der Karte von Frankreich befindet.

#### **Bearbeiten gespeicherter Warnpunkte**

Gespeicherte Warnpunkte können bearbeitet werden.

- **1** Berühren Sie  $\Gamma$ **A**.
- **2 Scrollen Sie die Karte, bewegen Sie den Cursor über den gespeicherten**

Warnpunkt und berühren Sie dann **|** ...

- **3 Berühren Sie [Warnpunkte bearbeiten].**
- **4 Stellen Sie die erforderlichen Parameter ein.** Wenn Sie  $\boxed{=}$  und dann [Löschen] berühren, wird der ausgewählte Warnpunkt gelöscht.
- **5 Berühren Sie [Bearbeiten].**

# **Speichern einer Fahrtroute unter [Gespeicherte Routen]**

Wenn Sie oft benutzte Fahrtrouten unter [Gespeicherte Routen] speichern, ersparen Sie sich die wiederholte Eingabe der betreffenden Informationen.

#### **Speichern Ihrer oft benutzten Fahrtrouten**

- **1 Legen Sie eine Fahrtroute zu Ihrem Fahrtziel fest [\(Seite 22\).](#page-21-0)**
- **2** Berühren Sie  $\Gamma$  und berühren Sie dann  $\equiv$ .
- **3** Berühren Sie [Routenübersicht] und dann **|** ...
- **4 Berühren Sie [Route speichern].**
- **5** Geben Sie erforderlichenfalls den Namen ein und berühren Sie dann  $\sim$ .

#### **Umbenennen gespeicherter Routen**

- **1** Berühren Sie  $\Gamma$  und berühren Sie dann  $\Gamma$ .
- **2** Berühren Sie [Neue Route] und dann  $\vert \cdot \vert$ .
- **3 Berühren Sie [Gespeicherte Routen].**
- **4 Berühren Sie <b>□** und dann [Bearbeiten].
- **5 Berühren Sie den Eintrag, der umbenannt werden soll, und berühren Sie [Umbenennen].**
- **6 Geben Sie den Namen ein und berühren Sie dann .**
- **7 Berühren Sie [OK].**

#### **Löschen gespeicherter Routen**

- **1** Berühren Sie  $\Gamma$  und berühren Sie dann  $\equiv$ .
- **2** Berühren Sie [Neue Route] und dann  $>$ .
- **3 Berühren Sie [Gespeicherte Routen].**
- **4** Berühren Sie **in und dann [Bearbeiten]**.
- **5 Berühren Sie den Eintrag, der gelöscht werden soll, und berühren Sie [Löschen].**

#### **HINWEIS**

Wenn Sie **in und dann [Alle löschen] berühren, können alle Einträge gelöscht werden.** 

**6 Berühren Sie [Löschen].**

# **Empfangen von Echtzeit-Verkehrsinformationen (TMC)**

Der Verkehrsinformationsdienst (TMC – Traffic Message Channel) überträgt Verkehrsberichte in Echtzeit. Wenn das Navigationssystem mit der TMC-Funktion ausgestattet ist, können empfangene Verkehrsberichte und -informationen geprüft werden.

**Anzeigen des Bildschirms [Verkehrsmeldungsübersicht]**

- **1** Berühren Sie  $\Gamma$  und berühren Sie dann  $\equiv$ .
- **2 Berühren Sie [Verkehr].**

Der Bildschirm [Verkehrsmeldungsübersicht] erscheint.

## **Anzeigen der Verkehrsliste**

Verkehrsinformationen werden auf dem Bildschirm in einer Liste angezeigt. Dadurch lässt sich überprüfen, wie viele Verkehrsereignisse wo aufgetreten sind und wie weit sie von Ihrer aktuellen Position entfernt sind.

- **1** Berühren Sie  $\Gamma$  und berühren Sie dann  $\equiv$ .
- **2 Berühren Sie [Verkehr].**

Der Bildschirm [Verkehrsmeldungsübersicht] erscheint.

**3 Berühren Sie [Verkehrsmeldungen].**

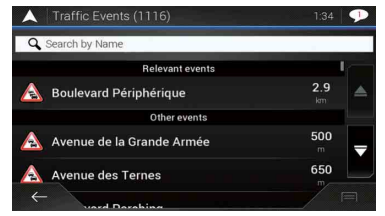

Es wird eine Liste mit empfangenen Verkehrsinformationen angezeigt. Die Liste ist anhand der Entfernung zu Ihrer aktuellen Position sortiert. Orte (Straßennamen), an denen die Ereignisse aufgetreten sind, werden in der Liste angezeigt.

#### **HINWEISE**

- **•** Wenn eine Fahrtroute eingestellt ist, werden relevante Ereignisse bezüglich der aktuellen Fahrtroute oben in der Liste angezeigt.
- **•** Durch Berühren des gewünschten Eintrags kann seine Position auf der Karte angezeigt werden. Berühren Sie  $\leftarrow$  oder  $\rightarrow$ , um das vorherige oder nächste Ereignis anzuzeigen.

## **Prüfen der Verkehrsereignisse auf der Karte**

Informationen zum Verkehrsereignis können auf der Karte angezeigt werden.

- **1** Berühren Sie  $\Gamma$  und berühren Sie dann  $\equiv$ .
- **2 Berühren Sie [Verkehr].**

Der Bildschirm [Verkehrsmeldungsübersicht] erscheint.

**3 Berühren Sie [Verkehrskarte].**

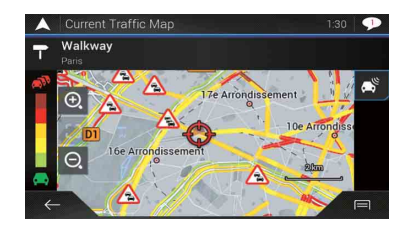

Von Verkehrsereignissen betroffene Straßenabschnitte werden auf der Karte in einer anderen Farbe dargestellt, und kleine Symbole auf der Straße geben die Art des Ereignisses an.

Die Verkehrsstaulinien zeigen den Grad der Verkehrsbehinderung durch verschiedene Farben an.

## **Verkehrsbenachrichtigungssymbol**

Das Benachrichtigungssymbol zeigt den Empfangsstatus der Verkehrsinformationen an. **1 Berühren Sie das relevante Verkehrsereignissymbol auf der Karte.**

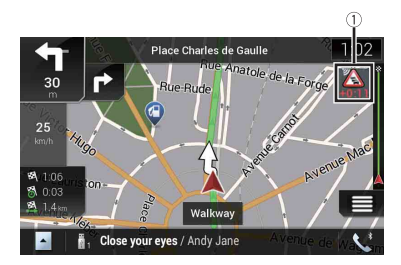

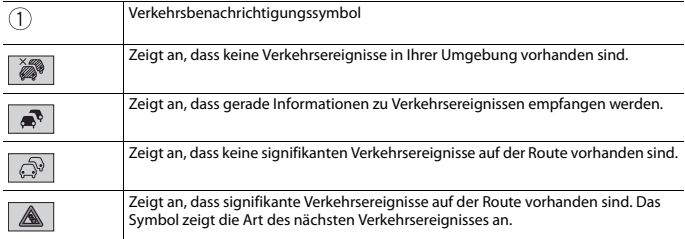

Sie können die Details von Verkehrsereignissen prüfen. Berühren Sie das relevante Ereignis, um den Ort auf der Karte anzuzeigen.

## **Ein-/Ausschalten der Verkehrsinformationen**

Die Verkehrsinformationsfunktion ist standardmäßig eingeschaltet. Gehen Sie wie folgt vor, um die TMC-Funktion ein- oder auszuschalten.

#### **HINWEIS**

Wenn Sie die Verkehrsinformationsfunktion ausschalten, wird [Verkehr] im Navigationsmenü ausgeblendet.

- **1** Berühren Sie  $\Gamma$  und berühren Sie dann  $\equiv$ .
- **2** Berühren Sie **Dund dann [Einstellungen]**.
- **3** Berühren Sie **Dund dann [Verkehr]**.
- **4 Berühren Sie [Verkehr] zum Ein- und Ausschalten.**

## **Nützliche Informationen zu Ihrer Strecke**

## **Über das Menü [Nützliche Informationen]**

Das Menü [Nützliche Informationen] enthält verschiedene Informationen, die für Ihre Fahrt nützlich sind.

- **1** Berühren Sie  $\Gamma$  und berühren Sie dann  $\equiv$ .
- **2** Berühren Sie  $\overline{\phantom{a}}$ .
- **3 Berühren Sie [Nützliche Informationen].**

Der Bildschirm [Nützliche Informationen] erscheint.

#### **Informationen zu jeder Option im Menü [Nützliche Informationen]**

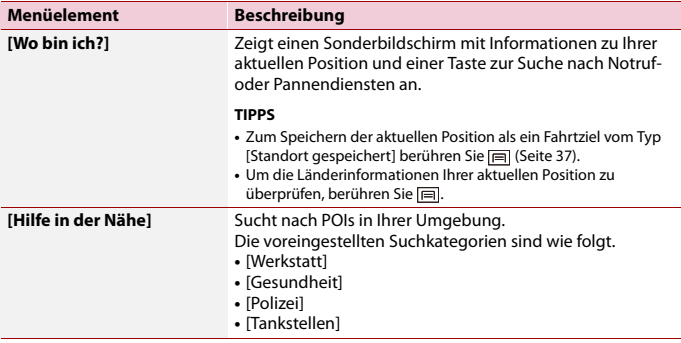

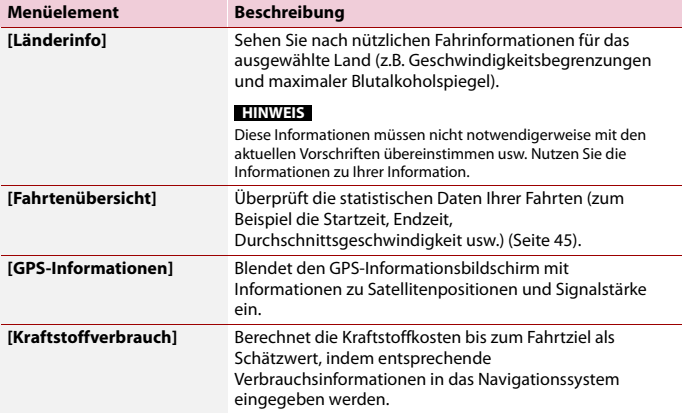

## <span id="page-44-0"></span>**Aufzeichnen der letzten Reiseziele**

Durch Aktivieren der Fahrtprotokollierungsfunktion wird der Verlauf Ihrer Fahrten (nachfolgend als "Fahrtenprotokoll" bezeichnet) aufgezeichnet. Das Fahrtenprotokoll kann später überprüft werden. Das Fahrtenprotokoll muss standardmäßig manuell gestartet werden. Die Einstellung dieser Funktion kann geändert werden, damit Fahrtenprotokolle automatisch aufgezeichnet werden. Einzelheiten entnehmen Sie bitte [Fahrtenübersicht] [\(Seite 63\).](#page-62-0)

#### **▶Fahrtenprotokoll vorübergehend aktivieren**

Eine einmalige Aktivierung ist nützlich, wenn Sie nur ein Protokoll für eine bestimmte Fahrt aufzeichnen möchten.

- **1** Berühren Sie  $\Gamma$  und berühren Sie dann  $\equiv$ .
- **2 Berühren Sie** ...
- **3 Berühren Sie [Nützliche Informationen].**
- **4 Berühren Sie [Fahrtenübersicht].**

Eine Liste mit bereits aufgezeichneten Fahrtenprotokollen wird angezeigt. Wenn noch kein Protokoll aufgezeichnet wurde, wird eine leere Liste angezeigt.

**5 Berühren Sie [Neue Aufzeichnung].**

Die Fahrtenprotokollierung ist aktiviert. Die Sensortaste ändert sich zu [Aufzeichnung stoppen]. Durch Berühren von [Aufzeichnung stoppen] kann die Fahrtenprotokollierung deaktiviert werden.

#### **HINWEISE**

- **•** Wenn nicht genug freie Speicherkapazität im integrierten Speicher vorhanden ist, wird das älteste Fahrtenprotokoll vom neuen überschrieben.
- **•** Wenn Sie die Fahrtenprotokollierung permanent aktivieren möchten, wenn ein GPS-Signal verfügbar ist, schalten Sie [Autom. Speichern aktivieren] an. Einzelheiten entnehmen Sie bitte dem Abschnitt "Einstellen der Fahrtenprotokollierung" [\(Seite 46\).](#page-45-0)

#### **▶Durchsuchen des Fahrtenprotokolls**

- **1 Zeichnen Sie Fahrtenprotokolle auf.**
- **2** Berühren Sie  $\Gamma$  und berühren Sie dann  $\equiv$ .
- **3 Berühren Sie .**
- **4 Berühren Sie [Nützliche Informationen].**
- **5 Berühren Sie [Fahrtenübersicht].**

Um alle Fahrtenprotokolle zu exportieren, berühren Sie [Alle exportieren].

**6 Berühren Sie ein beliebiges Element, um seine Details anzuzeigen.**

#### **TIPP**

Um das Fahrtenprotokoll auf der Karte anzuzeigen, berühren Sie [Auf Karte anzeigen], um das Kontrollkästchen zu markieren. Durch Berühren von **ier werden Shortcuts angezeigt und es können** folgende Funktionen verwendet werden.

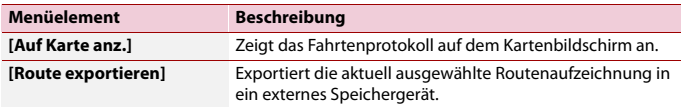

#### <span id="page-45-0"></span>**▶Einstellen der Fahrtenprotokollierung**

- **1 Zeichnen Sie Fahrtenprotokolle auf.**
- **2** Berühren Sie  $\Gamma$  und berühren Sie dann  $\equiv$ .
- **3** Berühren Sie  $\overline{\phantom{x}}$ .
- **4 Berühren Sie [Nützliche Informationen].**
- **5 Berühren Sie [Fahrtenübersicht].**
- **6** Berühren Sie **in die dann** [Einstell. für Fahrtenübersicht].
- **7 Berühren Sie ein beliebiges Element, um die Einstellung zu ändern.**

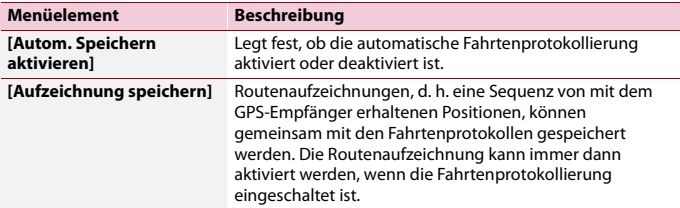

#### **TIPP**

[Größe der Fahrtendatenbank] zeigt die aktuelle Datengröße des Fahrtenprotokolls an (einschließlich der Routenaufzeichnung).

#### **Bearbeiten eines Fahrtenprotokolls**

- **1** Berühren Sie  $\Gamma$  und berühren Sie dann  $\equiv$ .
- **2 Berühren Sie**  $\overline{\phantom{a}}$ .
- **3 Berühren Sie [Nützliche Informationen].**
- **4 Berühren Sie [Fahrtenübersicht].**
- **5** Berühren Sie **in und dann** [Bearbeiten].
- **6 Berühren Sie ein beliebiges Element, um es zu bearbeiten.**

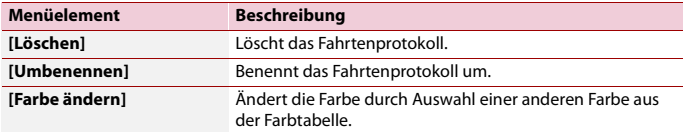

#### **TIPP**

Wenn Sie **[me]** und dann [Alle löschen] berühren, können alle Einträge gelöscht werden.

**7 Berühren Sie [OK].**

## **Verwenden des Bordcomputermodus**

Im Bordcomputerbildschirm werden die vom GPS-Empfänger und Ihrem Fahrzeug empfangenen Informationen wie im Fahrzeugmessinstrument angezeigt.

- **1** Berühren Sie  $\Gamma$ **A**.
- **2 Berühren Sie die Datenfeldtaste.**

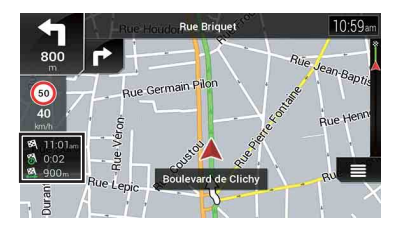

#### **TIPPS**

- **•** Durch Berühren von [Reiseübersicht] werden die Details der aktuellen Fahrt angezeigt. Berühren Sie und dann [Fahrt speichern], um das aktuelle Fahrtenprotokoll zu speichern.
- Durch Berühren von  $\Gamma$ A können Sie zum Kartenbildschirm zurückkehren.

#### **Berechnen des Kraftstoffverbrauchs**

Mit dem Kraftstoffverbrauchsmonitor kann der Kraftstoffverbrauch Ihres Fahrzeugs auch dann nachverfolgt werden, wenn Sie das Navigationssystem nicht für alle Fahrten verwenden. Stellen Sie den anfänglichen Kilometerzählerwert ein und zeichnen Sie dann bei jedem Tankvorgang die gefahrene Distanz und die verbrauchte Kraftstoffmenge auf. Sie können zudem Erinnerungen für die regelmäßige Fahrzeugwartung einstellen.

Diese Berechnungen basieren ausschließlich auf den von Ihnen eingegebenen Daten und nicht auf den Fahrzeugdaten. Der angezeigte Kraftstoffverbrauch ist nur ein Referenzwert und garantiert nicht, dass dieser Kraftstoffverbrauch tatsächlich erzielt wird.

#### **▶Einstellen des anfänglichen Kilometerzählerwerts**

Bevor Sie die Kraftstoffverbrauchsfunktion verwenden können, muss der anfängliche Kilometerzählerwert eingegeben werden, von dem die Messung begonnen werden soll.

- **1** Berühren Sie  $\Gamma$  und berühren Sie dann  $\Gamma$ .
- **2 Berühren Sie**  $\overline{\phantom{a}}$ .
- **3 Berühren Sie [Nützliche Informationen].**
- **4 Berühren Sie [Kraftstoffverbrauch].**
- **5 Berühren Sie [Anfangskilometerstand].**
- **6 Geben Sie den anfänglichen Kilometerzählerwert ein und berühren Sie dann .**

Der anfängliche Kilometerzählerwert wurde eingestellt.

#### **▶Eingeben der Kraftstoffverbrauchsdaten**

Um den Kraftstoffverbrauch für die zurückgelegte Strecke berechnen zu können, muss bei jedem Tankvorgang die zurückgelegte Entfernung und die nachgefüllte Kraftstoffmenge eingegeben werden.

- **1** Berühren Sie  $\Gamma$  und berühren Sie dann  $\equiv$ .
- **2 Berühren Sie .**
- **3 Berühren Sie [Nützliche Informationen].**
- **4 Berühren Sie [Kraftstoffverbrauch].**
- **5 Berühren Sie [Neu].**
- **6 Berühren Sie [Aktueller Kilometerstand] und geben Sie dann den aktuellen Kilometerzählerwert ein.**
- **7 Berühren Sie [Kraftstoffmenge], um die Menge an gerade getanktem Kraftstoff einzugeben.**
- **8 Berühren Sie [Kraftstoffpreis/Einheit], um den aktuellen Spritpreis einzugeben.**
- **9 Berühren Sie [Neu].**
- **10Berühren Sie [OK].**

#### **TIPP**

Berühren Sie zum Löschen eines Eintrags  $\equiv$ , den zu löschenden Shortcut anzuzeigen.

#### **▶Einstellen des Fahrzeugwartungszeitplans**

- **1** Berühren Sie  $\Gamma$  und berühren Sie dann  $\equiv$ .
- **2 Berühren Sie .**
- **3 Berühren Sie [Nützliche Informationen].**
- **4 Berühren Sie [Kraftstoffverbrauch].**
- **5** Berühren Sie **i**
- **6 Berühren Sie [Servicetermine].**
- **7 Berühren Sie [Neu] oder einen der Einträge.**
- **8 Geben Sie für diese Erinnerung einen Namen, das Datum und den Kilometerstand ein.**
- **9 Berühren Sie [OK].**

Berühren Sie zum Löschen eines Eintrags  $\equiv$ , den zu löschenden Shortcut anzuzeigen.

# **Navigationseinstellungen**

Sie können die Navigationseinstellungen konfigurieren und das Verhalten dieses Systems ändern.

- **1** Berühren Sie  $\Gamma$  und berühren Sie dann  $\equiv$  .
- **2** Berühren Sie  $\boxed{\phantom{a}}$  und dann [Einstellungen]. Der Bildschirm [Einstellungen] erscheint.
- **3 Berühren Sie eine der folgenden Kategorien und wählen Sie dann die Optionen aus.** [\[Routenoptionen\] \(Seite 50\)](#page-49-0) [\[Ton\] \(Seite 54\)](#page-53-0) [\[Warnhinweise\] \(Seite 55\)](#page-54-1) [\[Navigationskarte\] \(Seite 57\)](#page-56-0) [\[Regional\] \(Seite 60\)](#page-59-0) [\[Wohnmobil Einstellungen\] \(Seite 61\)](#page-60-0) [\[Anzeige\] \(Seite 62\)](#page-61-0) [\[Verkehr\] \(Seite 62\)](#page-61-1) [\[Fahrtenübersicht\] \(Seite 63\)](#page-62-1) [\[Konfigurationsassistent\] \(Seite 63\)](#page-62-2) [\[SyncTool\] \(Seite 64\)](#page-63-0)

## <span id="page-49-0"></span>**[Routenoptionen]**

Legt Ihren Fahrzeugtyp fest sowie die Straßentypen und Methode für die Streckensuche.

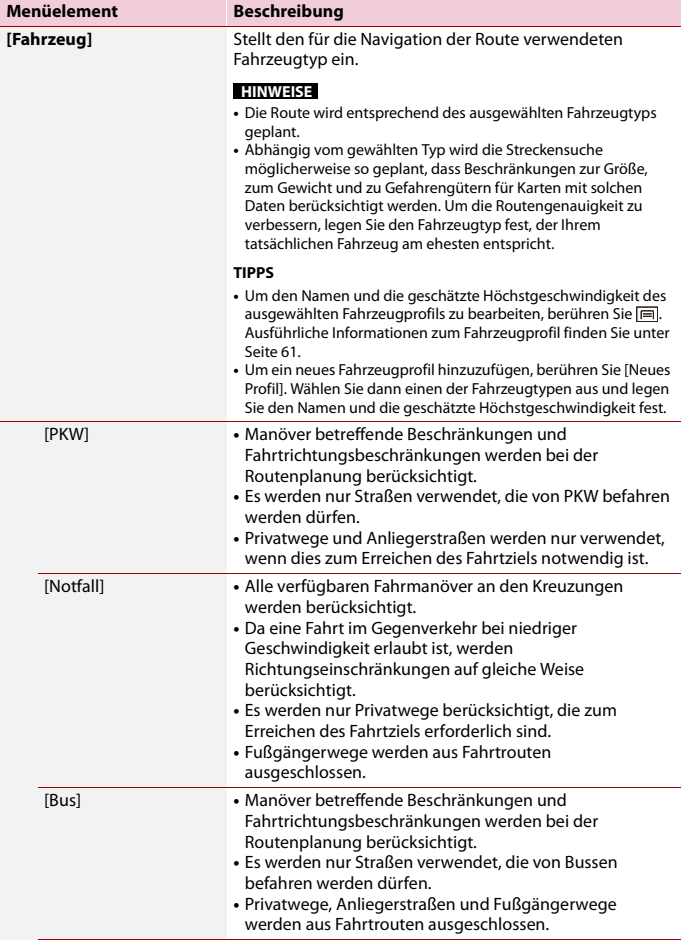

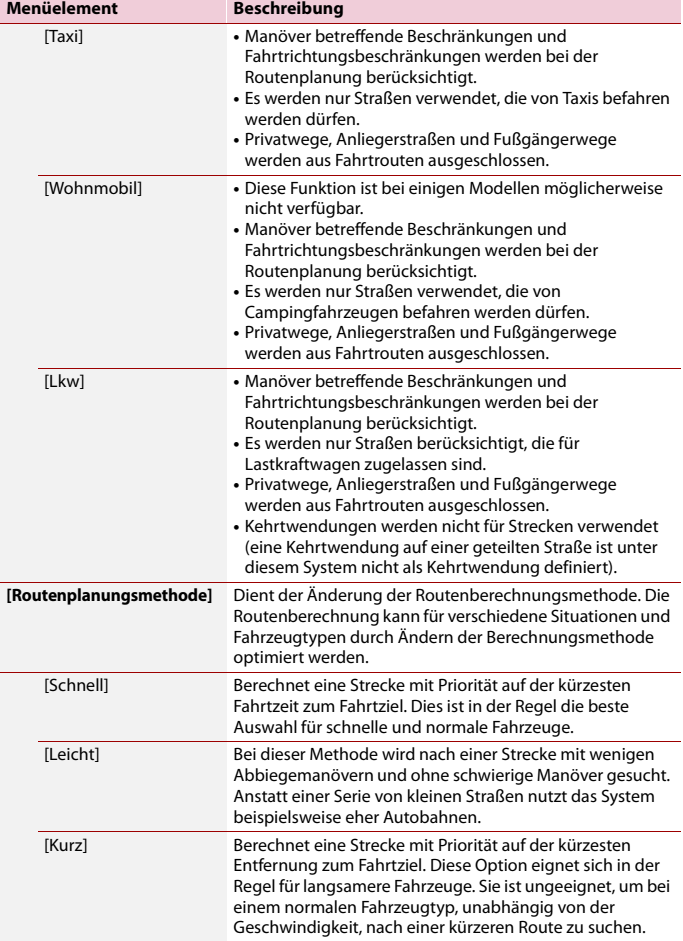

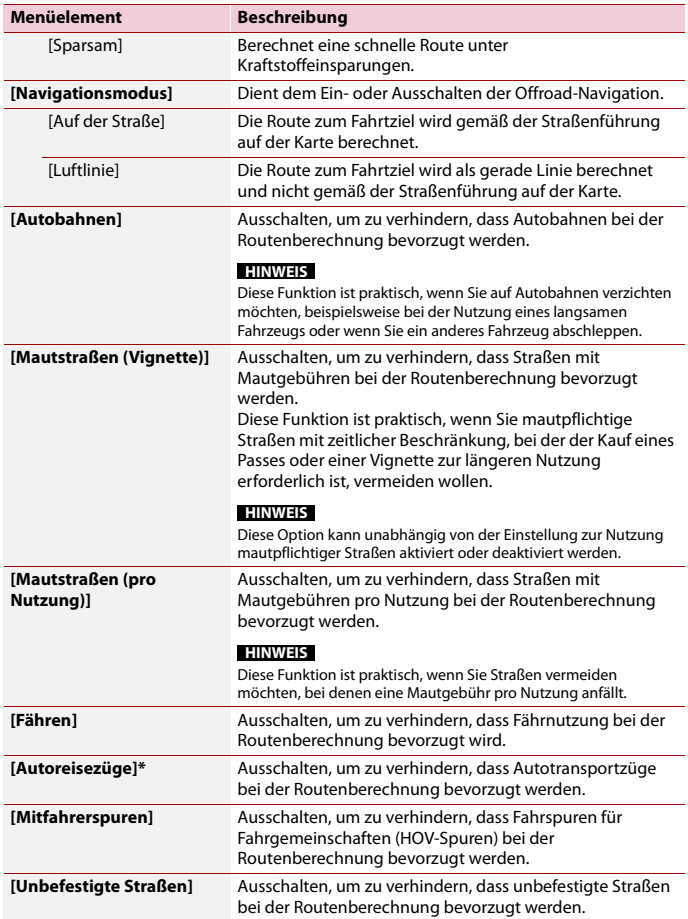

ı

\* Autotransportzüge dienen zum Transport von Fahrzeugen über relativ kurze Entfernungen und verbinden für gewöhnlich Orte, die schlecht per Straße zu erreichen sind.

## <span id="page-53-0"></span>**[Ton]**

Passt die unterschiedlichen Klanglautstärken an und ändert das Sprachführungsprofil.

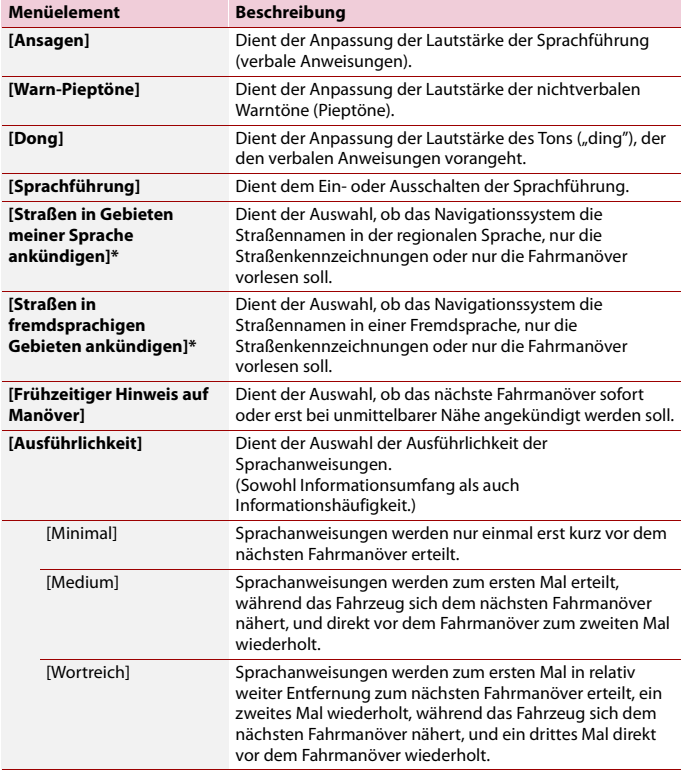

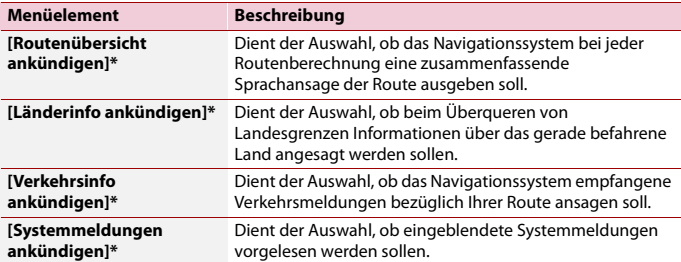

\* Nur aktiv, wenn eine TTS-Ansage als Ansagesprache gewählt ist.

## <span id="page-54-1"></span><span id="page-54-0"></span>**[Warnhinweise]**

Aktiviert oder deaktiviert Warnungen und stellt die Warnfunktion ein.

## **Wichtig**

- **•** Dieses System kann bei Überschreitung der aktuellen Geschwindigkeitsbegrenzung warnen. Diese Information ist unter Umständen in Ihrem Gebiet nicht verfügbar (fragen Sie Ihren Fachhändler) oder ggf. nicht für alle Straßen auf der Karte zutreffend.
- **•** Es liegt in Ihrer alleinigen Verantwortung sicherzustellen, dass diese Funktion im vorgesehenen Land gesetzlich erlaubt ist.

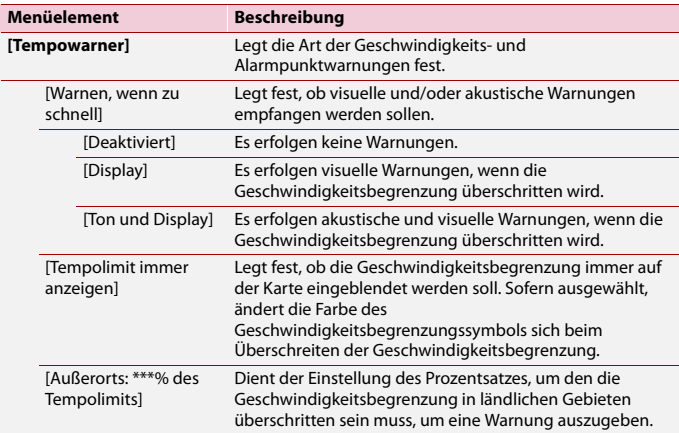

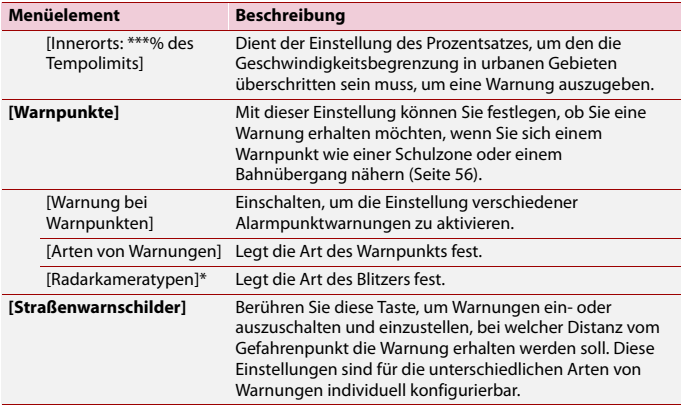

\* Wenn Sie in Frankreich fahren, wird [Gefahrenzone] anstatt [Radarkameratypen] angezeigt.

#### <span id="page-55-0"></span>**▶Einstellen von Warnpunkten**

Sie können eine Warnung für die unterschiedlichen Warnpunktkategorien einstellen.

## **Wichtig**

Die Warnung für Verkehrsüberwachungskameras (wie zum Beispiel Geschwindigkeitskameras) ist deaktiviert, wenn Sie sich in einem Land befinden, in dem eine Warnung für solche Kameras verboten ist. Es liegt jedoch in Ihrer alleinigen Verantwortung sicherzustellen, dass diese Funktion in dem Land, in dem Sie sie zu verwenden beabsichtigen, gesetzlich zulässig ist.

- **1** Berühren Sie  $\Gamma$  und berühren Sie dann  $\equiv$
- **2** Berühren Sie **Dund dann [Einstellungen]**.
- **3 Berühren Sie [Warnhinweise].**
- **4 Berühren Sie [Warnpunkte].**
- **5 Berühren Sie [Warnung bei Warnpunkten], um die Option einzuschalten.**
- **6 Berühren Sie das einzustellende Element unter [Arten von Warnungen] oder**

#### **[Radarkameratypen].**

#### **HINWEIS**

Wenn Sie in Frankreich fahren, ist [Radarkameratypen] nicht verfügbar und wird stattdessen [Gefahrenzone]. Wenn [Stärker kontrollierter Bereich (HVA)] eingeschaltet ist, werden die von Ihnen festgelegten Alarmpunkte ebenfalls als gefährliche Zonen angezeigt. Sie können auch die

Entfernung der Voralarmzone in [Vorwarnzone] einstellen und den Tonalarm in [Akustische Warnung] ein- oder ausschalten.

**7 Berühren Sie ein beliebiges Element, um die Einstellung zu ändern.**

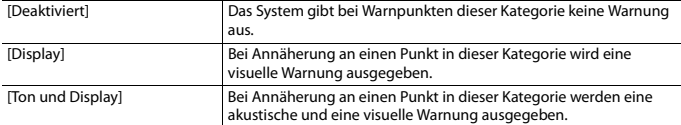

#### **8 Berühren Sie [Art der Warnung] und dann eine der Optionen.**

#### **HINWEIS**

Wenn Sie [Ton und Display] in der Warntypeinstellung auswählen, kann der Zeitpunkt der akustischen Warnung eingestellt werden. Wenn Sie [Nur, wenn zu schnell] auswählen, wird nur dann eine akustische Warnung ausgegeben, wenn Sie die gegebene

Geschwindigkeitsbegrenzung überschreiten. Wenn Sie [Bei Annäherung] auswählen, wird immer eine akustische Warnung ausgegeben, wenn Sie sich einem dieser Warnpunkte nähern. Um Ihre Aufmerksamkeit zu erlangen, ertönt bei einer Überschreitung der Geschwindigkeitsbegrenzung eine andere Warnung.

#### <span id="page-56-0"></span>**[Navigationskarte]**

Passt das Erscheinungsbild des Kartenbildschirms noch weiter an und legt fest, wie die Software Sie bei der Navigation mit verschiedenen Informationen bezüglich der Strecke unterstützt.

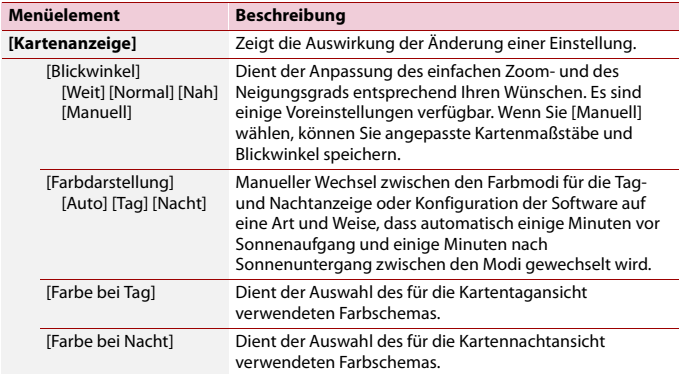

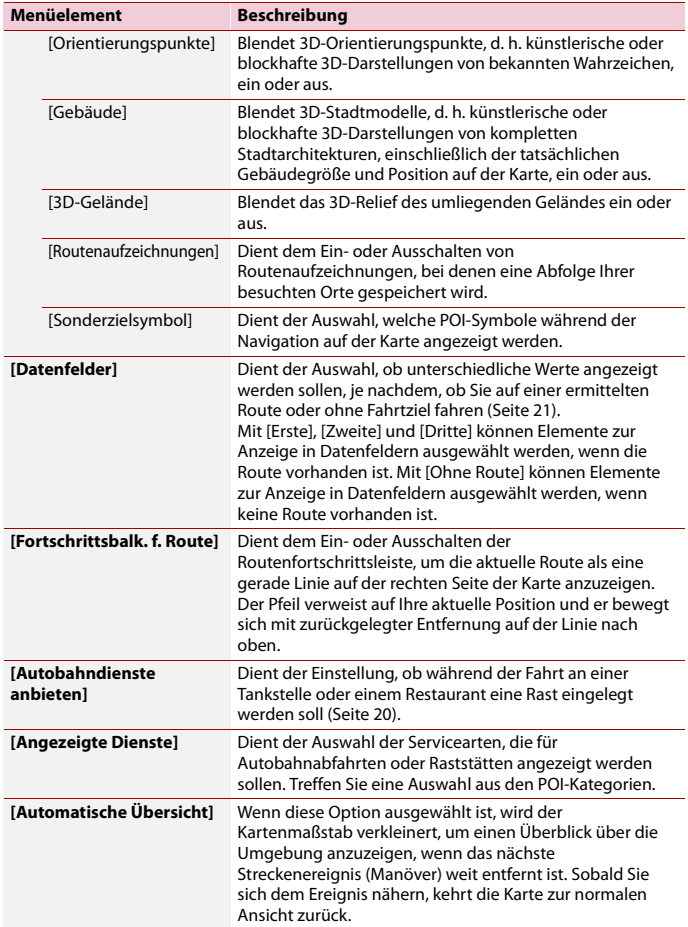

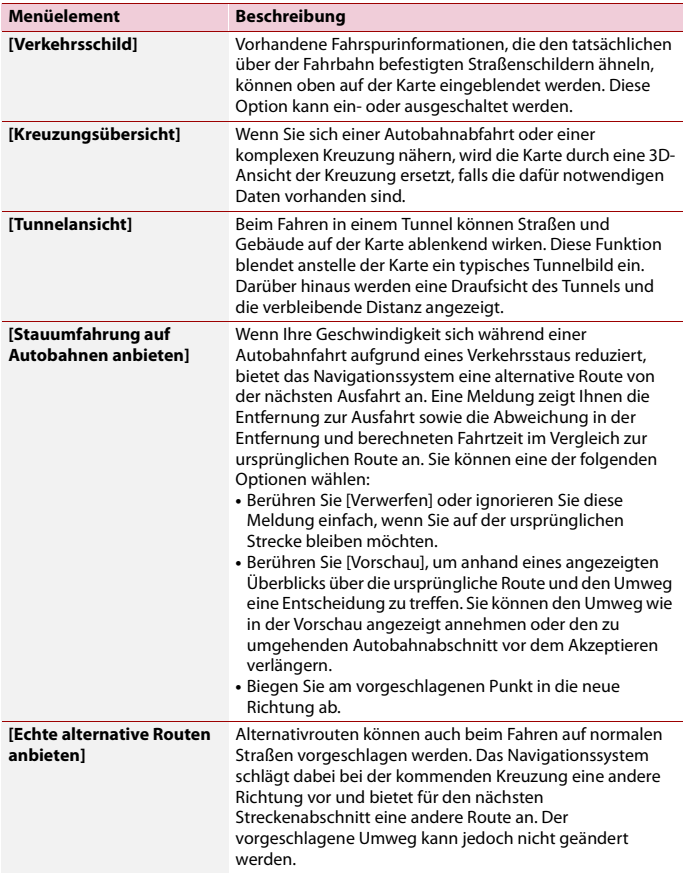

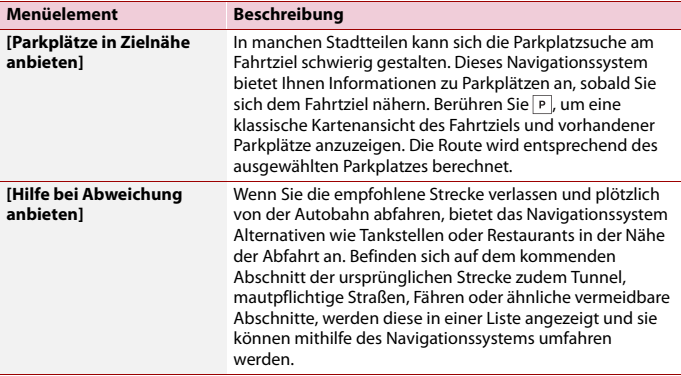

## <span id="page-59-0"></span>**[Regional]**

Ändert die Sprache der Sprachführung und der Applikation sowie die Maßeinheiten.

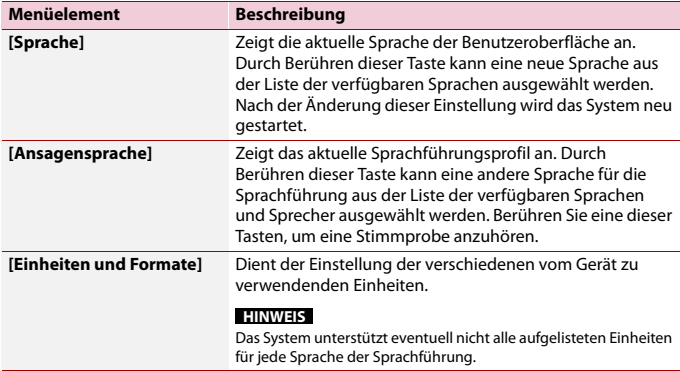

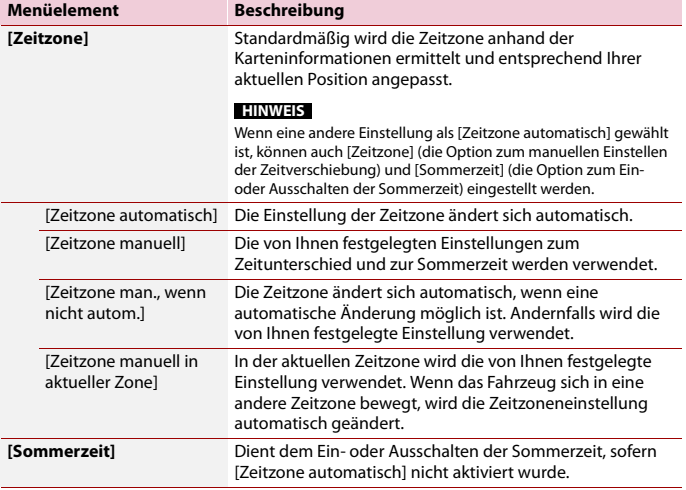

## <span id="page-60-1"></span><span id="page-60-0"></span>**[Wohnmobil Einstellungen]**

(Diese Funktion ist bei einigen Modellen möglicherweise nicht verfügbar.) Diese Einstellung ist nur verfügbar, wenn [Wohnmobil] als [Routenoptionen]-Einstellung ausgewählt ist.

Bearbeitet den Namen, die geschätzte Maximalgeschwindigkeit und andere erweiterte Einstellungen des Campingfahrzeug-Profils.

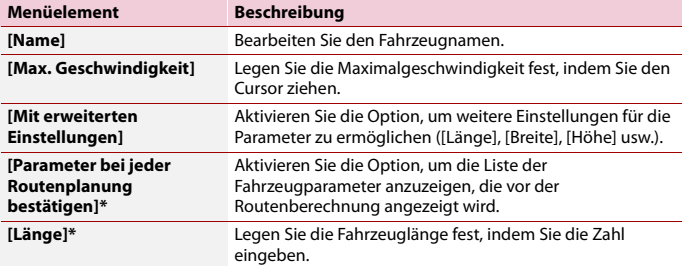

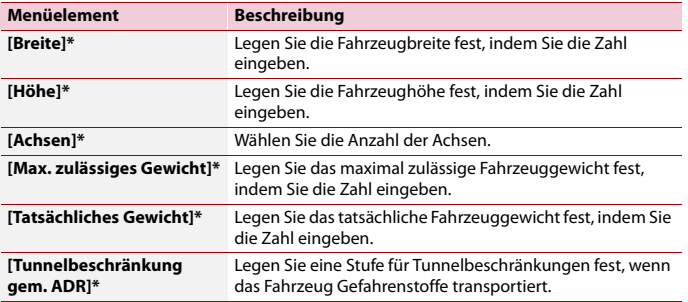

\* Verfügbar, wenn [Mit erweiterten Einstellungen] aktiviert ist.

## <span id="page-61-0"></span>**[Anzeige]**

Stellt unterschiedliche Themen für die Tag- und Nachtanzeige ein, passt die Display-Hintergrundbeleuchtung an und aktiviert bzw. deaktiviert Menüanimationen.

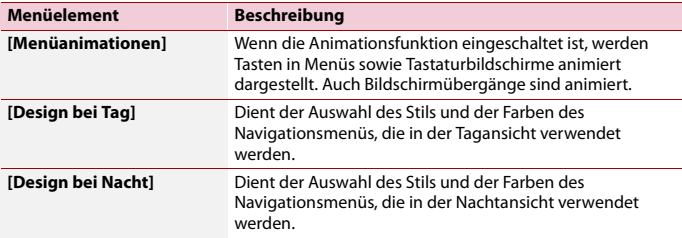

## <span id="page-61-1"></span>**[Verkehr]**

Schaltet die Verkehrsinformationsfunktion ein- oder aus.

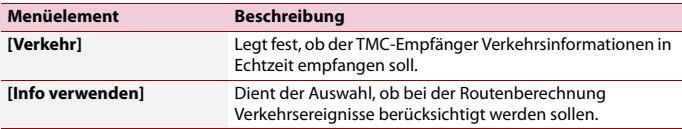

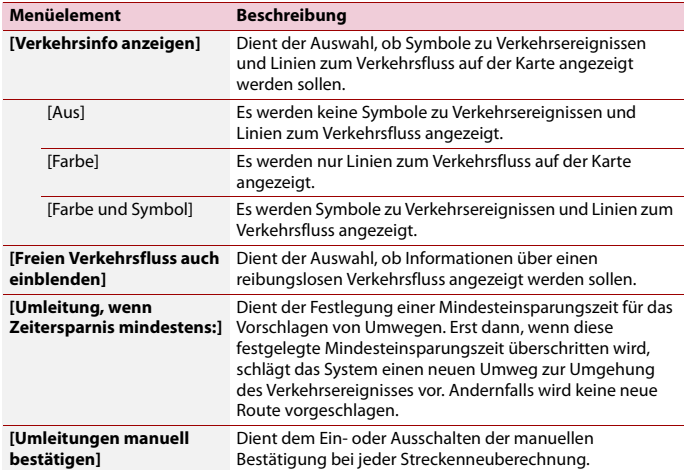

## <span id="page-62-1"></span><span id="page-62-0"></span>**[Fahrtenübersicht]**

Schaltet die automatische Speicherung des Fahrtenbuchs ein oder aus und überprüft die derzeitige Größe der Fahrtdatenbank.

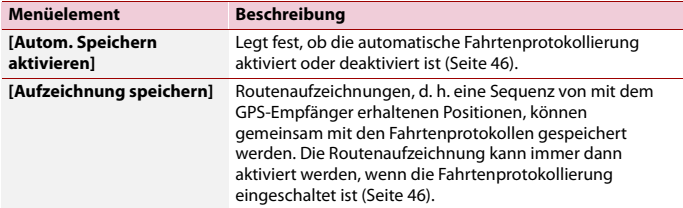

## <span id="page-62-2"></span>**[Konfigurationsassistent]**

Modifiziert die grundlegenden während des anfänglichen Setup-Vorgangs zu verwendenden Software-Parameter.

## <span id="page-63-0"></span>**[SyncTool]**

Startet das Synchronisierungstool, mit dem die Karten aktualisiert werden können [\(Seite 64\)](#page-63-1).

# <span id="page-63-1"></span>**Aktualisieren der Karte**

Über dieses Produkt können die vorhandenen Inhalte aktualisiert, zusätzliche Kartendaten erworben und weitere Dienste freigeschaltet werden. Um den Inhalt zu aktualisieren, laden Sie das Update über einen Computer, auf dem Naviextras Toolbox installiert ist, auf ein USB-Speichermedium herunter. Übertragen Sie die Daten dann mithilfe von [SyncTool] auf dem Produkt über das verbundene USB-Speichermedium auf Ihr Navigationssystem. Weitere Einzelheiten finden Sie unter folgender URL und unter AKTUALISIERUNGSLEITFADEN.

https://pioneer.naviextras.com

# Bluetooth®

# <span id="page-64-0"></span>**Bluetooth-Anschluss**

- **1 Aktivieren Sie die Bluetooth-Funktion des Geräts.**
- **2 Berühren Sie**
- **3** Berühren Sie  $\overline{\mathbf{Q}}$  und dann

Der Bluetooth-Bildschirm erscheint.

**4 Berühren Sie [Anschluss].**

Das Gerät sucht nach verfügbaren Geräten und zeigt sie dann in der Geräteliste an.

**5 Berühren Sie den Namen des Bluetooth-Geräts.**

Nachdem ein Gerät erfolgreich registriert wurde, baut das System eine Bluetooth-Verbindung auf. Sobald die Verbindung hergestellt ist, wird der Gerätename in der Liste angezeigt.

#### **HINWEISE**

- **•** Falls bereits zwanzig Geräte gekoppelt sind, erscheint [Speicher voll.]. Löschen Sie zunächst ein gekoppeltes Gerät [\(Seite 66\)](#page-65-0).
- **•** Wenn Ihr Gerät SSP (Secure Simple Pairing, sichere einfache Kopplung) unterstützt, wird in der Anzeige dieses Produkts eine sechsstellige Nummer angezeigt. Berühren Sie zum Koppeln des Gerätes [Ja].
- **•** Wenn eine PIN-Codeeingabe erforderlich ist, geben Sie einen PIN-Code ein. (Der Standard-PIN-Code ist ..0000".)

#### **TIPP**

Die Bluetooth-Verbindung kann auch durch Erkennung dieses Produktes am Bluetooth-Gerät hergestellt werden. Stellen Sie vor der Registrierung sicher, dass [Sichtbarkeit] im [Bluetooth]-Menü auf [Ein] eingestellt ist [\(Seite 66\)](#page-65-1). Ausführliche Informationen zu den Bedienvorgängen eines Bluetooth-Gerätes finden Sie in den mit dem Bluetooth-Gerät gelieferten Bedienungsanweisungen.

# **Bluetooth-Einstellungen**

- **1 Berühren Sie .**
- **2** Berühren Sie  $\overline{\mathbf{Q}}$  und dann  $\overline{\mathbf{R}}$

# **A** VORSICHT

Schalten Sie dieses Produkt niemals aus und trennen Sie das Gerät nicht, während der Bluetooth-Einstellungsvorgang durchgeführt wird.

<span id="page-65-0"></span>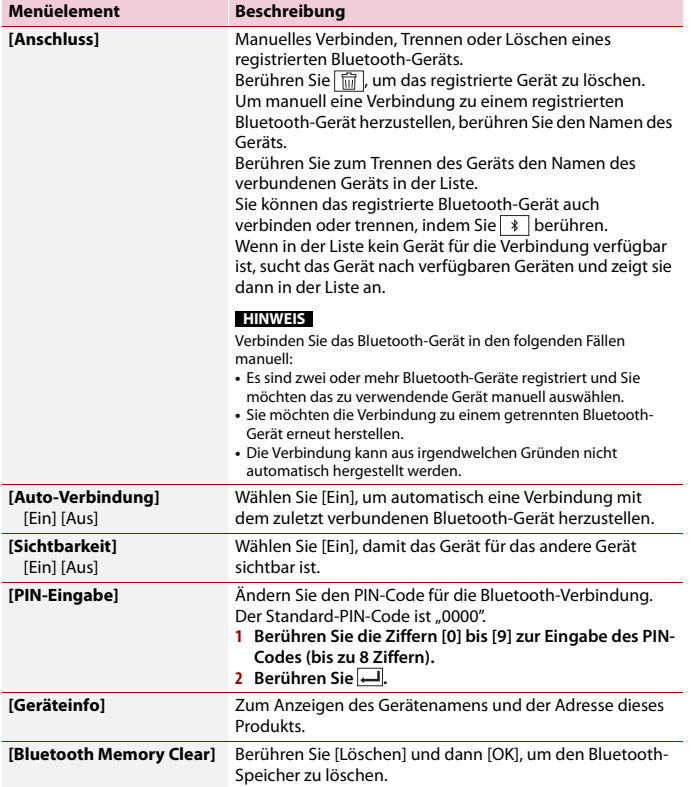

# <span id="page-65-1"></span>**Freisprech-Telefonieren**

Zur Nutzung dieser Funktion müssen Sie Ihr Mobiltelefon zunächst per Bluetooth mit diesem Produkt verbinden [\(Seite 65\).](#page-64-0)

# **A** VORSICHT

**Tätigen von Anrufen**

Zu Ihrer eigenen Sicherheit sollten Sie das Telefonieren während der Fahrt möglichst vermeiden.

#### **HINWEIS**

Wenn die Systemsprache auf Russisch eingestellt ist, erscheint |**ABC|. Wenn Sie den Buchstaben ändern**<br>wollen, berühren Sie wiederholt die Taste, bis der gewünschte Buchstabe erscheint.

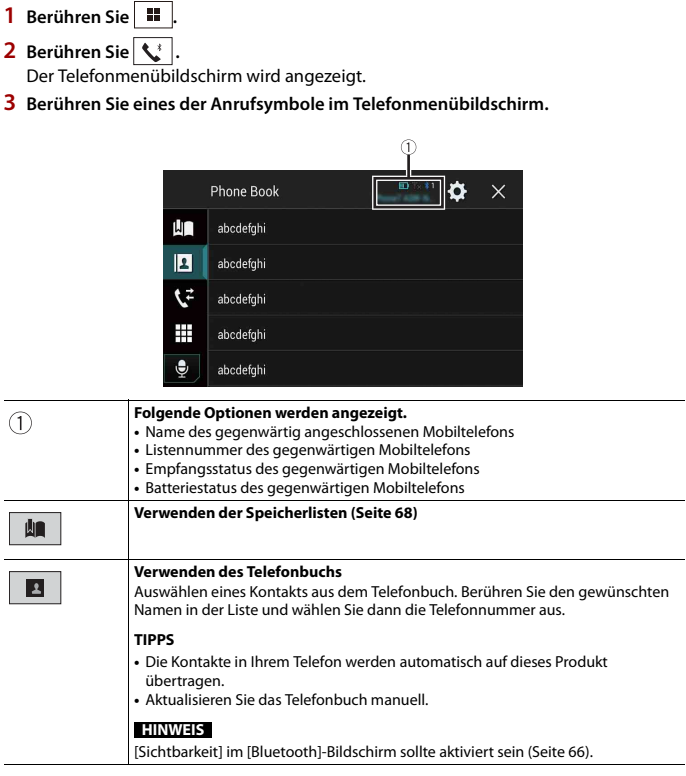

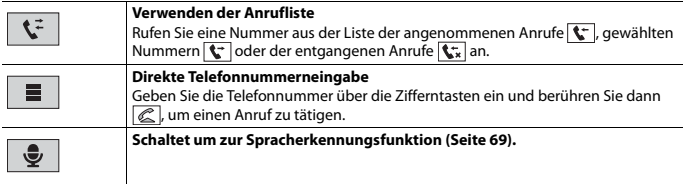

#### **▶Beenden des Anrufs**

**1 Berühren Sie .**

## <span id="page-67-0"></span>**Verwenden der Kurzwahllisten**

#### **▶Registrieren einer Telefonnummer**

Sie können auf einfache Weise bis zu sechs Telefonnummern pro Gerät als Kurzwahl speichern.

- **1** Berühren Sie **...**
- **2 Berühren Sie .**
- **3** Berühren Sie  $\boxed{1}$  oder  $\binom{1}{k}$

Berühren Sie den gewünschten Namen auf dem Bildschirm [Telefonbuch], um die Telefonnummer des Kontakts anzuzeigen.

**4** Berühren Sie **...** 

#### **▶Tätigen eines Anrufs über die Kurzwahlliste**

- **1** Berühren Sie **...**
- **2 Berühren Sie den gewünschten Listeneintrag, um einen Anruf zu tätigen.** Der Wählbildschirm erscheint, der Wählvorgang beginnt.

#### **▶Löschen einer Telefonnummer**

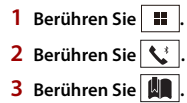

- **4** Berühren Sie
- **5 Berühren Sie [Ja].**

- 68 -

#### **Annehmen von Anrufen**

**1** Berühren Sie zum Annehmen eines Anrufs ... Berühren Sie zum Beenden eines Anrufs ...

#### **TIPPS**

- Berühren Sie  $\mathbb{Z}$  bei einem Anruf in der Warteschlange, um zu der Person zu wechseln.
- **•** Berühren Sie bei einem Anruf in der Warteschlange, um den Anruf abzuweisen.

#### <span id="page-68-0"></span>**Spracherkennungsfunktion**

Sie können die Spracherkennungsfunktion eines iPhone oder Smartphones verwenden.

#### **HINWEISE**

- **•** Wenn ein iPhone mit iOS 6.1 oder höher verwendet wird, ist der Siri Eyes Free-Modus mit diesem Produkt verfügbar.
- **•** Für die Verwendung dieser Funktion mit einem Smartphone muss das Gerät mit Android Auto kompatibel sein. Für die Verwendung der Spracherkennungsfunktion mit einem Smartphone starten Sie zuvor Android Auto.
- **1** Berühren Sie **...**
- **2 Berühren Sie .**
- **3** Berühren Sie ...

Die Spracherkennungsfunktion wird gestartet und der Sprachsteuerungsbildschirm wird angezeigt.

#### **TIPP**

Die Spracherkennungsfunktion kann auch durch Berühren der Taste  $\boxed{\cdot}$  gestartet werden.

#### **Minimieren des Wahlbestätigungsbildschirms**

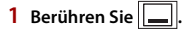

#### **TIPP**

Berühren Sie zur Anzeige des Wahlbestätigungsbildschirms erneut  $\llbracket \cdot \rrbracket$ .

#### **HINWEISE**

- **•** Der Wahlbestätigungsbildschirms kann im AV-Bedienbildschirm nicht minimiert werden.
- **•** Während eines Telefonats bzw. während des Empfangs eines Anrufs können AV-Programmquellen auch dann nicht ausgewählt werden, wenn der Wahlbestätigungsbildschirm minimiert worden ist.

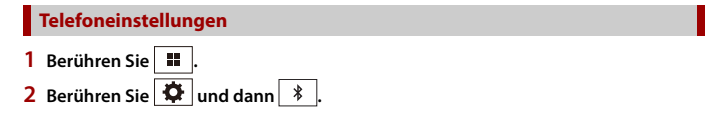

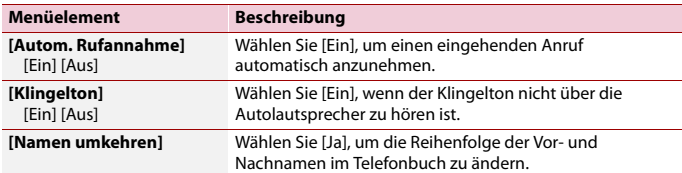

## **Einstellen des Privatmodus**

Sie können während eines Gesprächs auf den Privatmodus umschalten (direkt über das Mobiltelefon sprechen).

1 **Berühren Sie of the oder of the state** of the Privatmodus ein- oder auszuschalten.

#### **Anpassen der Ausgabelautstärke des Gesprächspartners**

Dieses Produkt kann auf die Ausgabelautstärke des Gesprächspartners eingestellt werden.

**1** Berühren Sie zum Wechseln zwischen drei Lautstärkepegeln  $\frac{1}{2}$ 

#### **Hinweise zum Freisprech-Telefonieren**

#### **▶Allgemeine Hinweise**

- **•** Ein erfolgreicher Verbindungsaufbau mit allen Mobiltelefonen, die über Bluetooth-Drahtlostechnologie verfügen, wird nicht gewährleistet.
- **•** Die direkte Entfernung zwischen diesem Produkt und Ihrem Mobiltelefon darf beim Senden und Empfangen von Sprache und Daten über Bluetooth-Technologie maximal 10 Meter betragen.
- **•** Bei manchen Mobiltelefonen wird möglicherweise kein Klingelton über die Lautsprecher wiedergegeben.
- **•** Wenn am Mobiltelefon der Privatmodus aktiviert ist, kann das Freisprech-Telefonieren deaktiviert sein.

#### **▶Registrierung und Verbindung**

- **•** Mobiltelefonoperationen können je nach Art des Mobiltelefons variieren. Detaillierte Anweisungen finden Sie in der mit Ihrem Mobiltelefon gelieferten Bedienungsanleitung.
- **•** Wenn die Telefonbuchübertragung nicht funktioniert, trennen Sie Ihr Telefon und führen die Kopplung von Ihrem Telefon mit diesem Produkt erneut durch.

#### **▶Tätigen und Empfangen von Anrufen**

- **•** Sie hören in den folgenden Situationen unter Umständen ein Geräusch:
- Wenn Sie einen Anruf über die Taste am Telefon annehmen.
- Wenn die Person am anderen Ende der Leitung auflegt.
- **•** Sollte die Person am anderen Ende der Telefonverbindung aufgrund eines starken Echos Ihre Stimme nicht verstehen, verringern Sie die Lautstärke für Freisprech-Telefonieren.
- **•** Bei manchen Mobiltelefonen kann es vorkommen, dass bei einem eingehenden Anruf auch nach Drücken der Annahmetaste ein Freisprech-Telefonieren nicht möglich ist.
- **•** Der eingetragene Name erscheint, wenn die Telefonnummer bereits im Telefonbuch eingetragen ist. Wenn die gleiche Telefonnummer unter verschiedenen Namen eingetragen ist, wird nur die Telefonnummer angezeigt.

#### **▶Liste der empfangenen Anrufe und Liste der gewählten Nummern**

- **•** Sie können keinen Anruf an den Eintrag eines unbekannten Teilnehmers (keine Telefonnummer) in der Liste der eingegangenen Anrufe tätigen.
- **•** Für Anrufe, die am Mobiltelefon selbst getätigt wurden, speichert dieses Produkt keine Daten im Anrufspeicher.

## **▶Telefonbuch-Übertragungen**

- **•** Wenn im Mobiltelefon mehr als 1 000 Telefonbucheinträge gespeichert sind, werden möglicherweise nicht alle Einträge komplett heruntergeladen.
- **•** Je nach Telefon zeigt dieses Produkt das Telefonbuch möglicherweise nicht richtig an.
- **•** Falls das Telefonbuch im Telefon Bilddaten enthält, wird das Telefonbuch möglicherweise nicht richtig übertragen.
- **•** Abhängig vom Mobiltelefon ist die Übertragungsfunktion für das Telefonbuch möglicherweise nicht verfügbar.

# **Bluetooth-Audio**

Zur Verwendung eines Bluetooth-Audio-Players mit diesem Produkt registrieren Sie das Gerät zunächst und verbinden es [\(Seite 65\).](#page-64-0)

#### **HINWEISE**

- **•** Abhängig von dem mit diesem Produkt verbundenen Bluetooth-Audio-Player sind die Bedienvorgänge mit diesem Produkt möglicherweise auf die beiden folgenden Optionen begrenzt:
	- A2DP (Advanced Audio Distribution Profile): Nur die Wiedergabe der im Audio-Player gespeicherten Songs ist möglich.
	- A2DP und AVRCP (Audio/Video Remote Control Profile): Wiedergabe, Pausenschaltung, Auswahl von Songs usw. sind möglich.
- **•** Abhängig von dem mit diesem Produkt verbundenen Bluetooth-Produkt sind die bei diesem Produkt verfügbaren Optionen möglicherweise eingeschränkt oder weichen von den Beschreibungen dieser Anleitung ab.
- **•** Während Sie sich die Lieder auf Ihrem Bluetooth-Gerät anhören, verwenden Sie die Telefonfunktion so wenig wie möglich. Wenn Sie es dennoch versuchen, kann das Signal ein Rauschen der Liedwiedergabe verursachen.
- **•** Wenn Sie an dem über Bluetooth mit diesem Produkt verbundenen Bluetooth-Gerät sprechen, wird die Wiedergabe möglicherweise unterbrochen.
- **1** Berühren Sie  $\|$ ■
- **2** Berühren Sie  $\mathbf{\Phi}$  und dann  $\mathbf{\ddot{h}}$ Der System-Einstellungsbildschirm erscheint.
- **3 Berühren Sie [Einstellungen AV-Quelle].**
- **4 Vergewissern Sie sich, dass [Bluetooth Audio] eingeschaltet ist.**

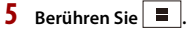

**6** Berühren Sie  $AU$ 

Der AV-Programmquellenbildschirm erscheint.

**7 Berühren Sie [Bluetooth Audio].** Der Bluetooth-Audiowiedergabebildschirm wird angezeigt.

## **Grundlagen der Bedienung**

## **Bluetooth-Audiowiedergabebildschirm 1**

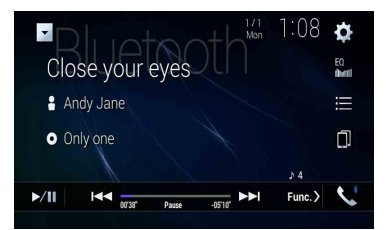

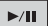

**Wechselt zwischen Wiedergabe und Pause.**
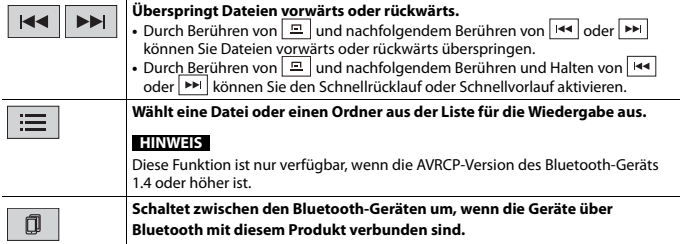

## **Bluetooth-Audiowiedergabebildschirm 2**

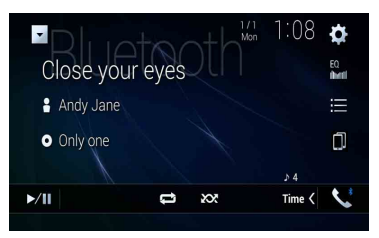

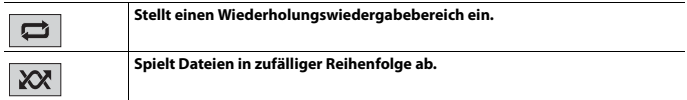

# Wi-Fi®

Sie können Ihr Wi-Fi-zertifiziertes mobiles Gerät mit diesem Produkt über Wi-Fi-Verbindung verbinden.

## <span id="page-73-0"></span>**Wi-Fi-Anschluss**

- **1 Aktivieren Sie die Wi-Fi-Funktion des Geräts.**
- **2** Berühren Sie  $\vert \equiv \vert$  und streichen Sie dann auf dem Bildschirm nach links.
- **3** Berühren Sie  $\ddot{\bullet}$  und dann  $\ddot{\downarrow}$
- **4 Berühren Sie [Wi-Fi-Einstellungen].**
- **5 Stellen Sie [Wi-Fi] auf [EIN] ein.**
- **6 Prüfen Sie das Kennwort im Menü [Passwort].**
- **7 Berühren Sie [Geräte-Informationen] und prüfen Sie [Netzwerkname].**
- **8 Wählen Sie den Netzwerknamen aus, der unter [Geräte-Informationen] beim Mobilgerät angezeigt wird.**
- **9 Geben Sie das Kennwort ein, das unter [Passwort] beim Mobilgerät angezeigt wird.**

# **Wi-Fi-Einstellungen**

- **1 Berühren Sie .**
- **2** Berühren Sie  $\mathbf{\Phi}$  und dann  $\|\mathbf{\mu}\|$
- **3 Berühren Sie [Wi-Fi-Einstellungen].**

#### **HINWEIS**

Diese Einstellung ist nur verfügbar, wenn Sie das Fahrzeug an einem sicheren Ort anhalten und die Handbremse anziehen.

Die Menüelement variieren abhängig von der Programmquelle.

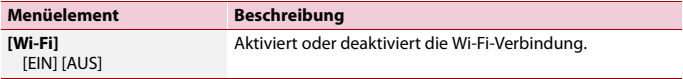

#### **Menüelement Beschreibung**

**[Geräte-Informationen]** Zeigt den Netzwerknamen und die MAC-Adresse dieses Produkts an.

# **Wi-Fi-Audio**

Verbinden Sie vor der Verwendung des Wi-Fi-Audio-Players das Gerät mit diesem Produkt über [Apple CarPlay \(Seite 102\)](#page-101-0) oder Android Auto drahtlos [\(Seite 107\).](#page-106-0)

**1** Berühren Sie  $\vert$   $\blacksquare$  und berühren Sie dann  $\vert$   $AV$ 

## **2 Berühren Sie [Wi-Fi Audio].**

Der Wi-Fi-Audiowiedergabebildschirm wird angezeigt.

#### **HINWEISE**

- **•** [Wi-Fi Audio] wird angezeigt als [Android Auto] wenn Android Auto verwendet wird.
- **•** [Wi-Fi Audio] wird angezeigt als [Apple CarPlay] wenn Apple CarPlay verwendet wird.

## **Grundlagen der Bedienung**

### **Wi-Fi-Audiobildschirm (Beispiel: Apple CarPlay)**

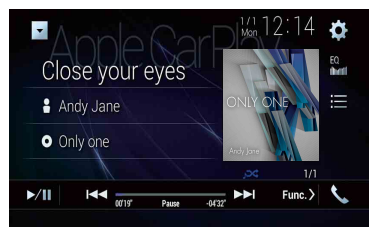

Wi-Fi-Audio mit Apple CarPlay-Bedienung ist mit der iPod-Quellenfunktion identisch. Ausführliche Informationen zur Bedienung finden Sie in den Informationen zur iPhone-Bedienung [\(Seite 95\).](#page-94-0)

# AV-Programmquelle

# **Unterstützte AV-Programmquellen**

Sie können die folgenden Programmquellen mit diesem Produkt wiedergeben oder nutzen.

- **•** Radio
- **•** Digitalradio
- **•** USB

Die folgenden Quellen können durch Anschließen eines zusätzlichen Geräts wiedergegeben oder genutzt werden.

- **•** iPod
- **•** Bluetooth-Audio
- **•** Wi-Fi-Audio
- **•** AV-Eingang (AV)
- **•** AUX
- **•** Drahtlose Spiegelung

# **Aufrufen des AV-Bedienbildschirms**

**1** Berühren Sie  $\|$  ■ und berühren Sie dann die AV-Bedientaste. Der AV-Bedienbildschirm erscheint.

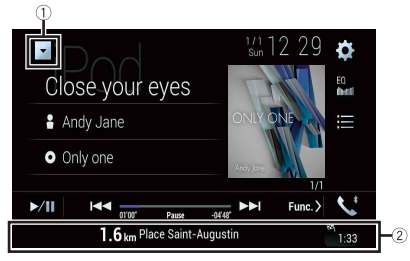

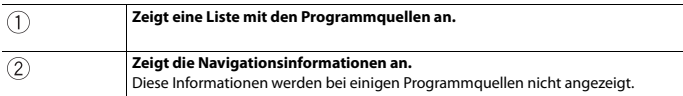

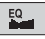

# **Auswahl einer Quelle**

**Programmquelle im AV-Programmquellen-Auswahlbildschirm**

**1** Berühren Sie  $\Vert \cdot \Vert$  und berühren Sie dann  $\Vert AV \Vert$ 

**2 Berühren Sie das Programmquellensymbol.** Wenn Sie [Source OFF] auswählen, wird die AV-Programmquelle abgeschaltet.

**Quelle in der Quellenliste**

**1 Berühren Sie und berühren Sie dann die AV-Bedientaste.**

- **2 Berühren Sie .**
- **3 Berühren Sie die Programmquellentaste.**

Wenn Sie [Source OFF] auswählen, wird die AV-Programmquelle abgeschaltet.

# **Ändern der Anzeigereihenfolge der Programmquellen**

#### **HINWEIS**

Diese Funktion ist nur verfügbar, wenn Sie das Fahrzeug an einem sicheren Ort anhalten und die Handbremse anziehen.

**Ändern der Anzeigereihenfolge der Programmquellensymbole**

**1** Berühren Sie  $\begin{bmatrix} \mathbb{I} & \mathbb{I} \end{bmatrix}$  und berühren Sie dann  $\begin{bmatrix} AV \end{bmatrix}$ 

**2 Berühren und halten Sie das Programmquellensymbol und ziehen Sie es dann an** 

**die gewünschte Position.**

**Ändern der Anzeigereihenfolge der Programmquellentasten**

- 
- **1 Berühren Sie und berühren Sie dann die AV-Bedientaste.**
- **2** Berühren Sie
- **3** Berühren Sie  $\Xi$
- **4 Ziehen Sie die Programmquellentaste an die gewünschte Position.**

# **Anpassen des Umfangs des Bereichs der Symbole für Lieblingsprogrammquellen**

#### **HINWEIS**

Diese Funktion ist nur verfügbar, wenn Sie das Fahrzeug an einem sicheren Ort anhalten und die Handbremse anziehen.

- **1** Berühren Sie  $\parallel$
- **2 Halten Sie**  $AV$  gedrückt. wird oben links auf den Symbolen für Lieblingsprogrammquellen angezeigt.
- **3** Ziehen Sie (2) auf die gewünschte Position. Um die Anpassung abzuschließen, berühren Sie eine beliebige Stelle auf dem Display mit Ausnahme des Bereichs der Symbole für Lieblingsprogrammquellen.

# <span id="page-78-0"></span>Einrichtung für ein iPhone oder Smartphone

Um ein iPhone oder Smartphone mit diesem Produkt zu verwenden, müssen an diesem Produkt je nach anzuschließendem Gerät Einstellungen konfiguriert werden. Dieser Abschnitt erläutert die notwendigen Einstellungen für jedes Gerät.

#### **HINWEISE**

- **•** Die Bedienungsverfahren sind vom jeweiligen iPhone-Modell oder Smartphone und der Softwareversion abhängig.
- **•** Abhängig von der Softwareversion des iPhone oder der Version des Smartphone-Betriebssystems ist das Gerät möglicherweise nicht mit diesem Produkt kompatibel.
- **•** Die Einstellung kann möglicherweise nicht unmittelbar nach der Änderung vorgenommen werden.
- **•** Diese Einstellung ist nur verfügbar, wenn kein Freisprechtelefon verwendet wird.
- **•** Die Einstellung ändert sich, wenn die folgenden Prozesse automatisch ausgeführt werden.
	- Die Programmquelle wird ausgeschaltet.
	- WebLink, Apple CarPlay oder Android Auto wird beendet.
	- Die Smartphone-Verbindung (USB und Bluetooth) wird getrennt.

## **iPhone**

#### **Kompatible iPhone-Modelle**

- **•** iPhone SE (2. Generation)
- **•** iPhone 11 Pro Max
- **•** iPhone 11 Pro
- **•** iPhone 11
- **•** iPhone XR
- **•** iPhone XS Max
- **•** iPhone XS
- **•** iPhone X
- **•** iPhone 8
- **•** iPhone 8 Plus
- **•** iPhone 7
- **•** iPhone 7 Plus
- **•** iPhone SE (1. Generation)
- **•** iPhone 6s
- **•** iPhone 6s Plus

Abhängig von den iPhone-Modellen ist es möglicherweise mit einigen AV-Quellen nicht kompatibel. Einzelheiten zur Kompatibilität des iPhone mit diesem Produkt finden Sie unter den Informationen auf unserer Website.

## **1 Berühren Sie .**

- **2** Berühren Sie  $\overline{\mathbf{Q}}$  und dann  $\left| \begin{array}{c} x \\ y \end{array} \right|$
- **3 Berühren Sie [Smartphone-bezogene Einstellungen].**
- **4 Berühren Sie [Einrichtung Smartphone].**
- **5 Berühren Sie [iPhone/iPod].**

Die verfügbaren Funktionssymbole werden angezeigt.

# **Smartphone (Android™-Gerät)**

### **Kompatible Smartphones**

Es wird nicht für die Kompatibilität mit allen Smartphones garantiert. Einzelheiten zur Kompatibilität des Smartphones mit diesem Produkt finden Sie unter den Informationen auf unserer Website.

- **1** Berühren Sie  $\vert$
- **2 Berühren Sie**  $\overrightarrow{Q}$  und dann  $\overrightarrow{k}$
- **3 Berühren Sie [Smartphone-bezogene Einstellungen].**
- **4 Berühren Sie [Einrichtung Smartphone].**
- **5 Berühren Sie [Andere].**
- **6 Berühren Sie [Android Auto], um Android Auto zu verwenden. Berühren Sie [WebLink], um WebLink zu verwenden.**

Die verfügbaren Funktionssymbole werden angezeigt.

# **Digitalradio**

# **Digitalradio-Tuner-Bedienung**

Für verbesserten Digitalradioempfang müssen Sie eine Digitalradioantenne mit Phantomspeisung (aktiver Typ) verwenden. Pioneer empfiehlt die Verwendung von AN-DAB1 (separat erhältlich) oder CA-AN-DAB.001 (separat erhältlich).

Der Stromverbrauch der Digitalradioantenne sollte 100 mA oder weniger betragen.

#### **HINWEISE**

- **•** Hohe Klangqualität (fast so hoch wie bei CDs, obwohl sie in einigen Fällen zur Unterstützung der Übertragung von mehr Services verringert sein kann)
- **•** Störungsfreier Empfang
- **•** Einige Sender führen Broadcast-Tests durch.

## **MFN-Unterstützung**

Wenn einige Ensembles dieselbe Servicekomponente unterstützen, wird automatisch zu dem Ensemble gewechselt, das besseren Empfang hat.

# **Vorbereitende Schritte**

**Berühren Sie**  $\boxed{=}$  **und berühren Sie dann**  $AV$ .

### **2 Berühren Sie [Digital Radio].**

Der Bildschirm Digitalradio erscheint.

#### **HINWEIS**

Die Serviceliste wird automatisch aktualisiert, wenn die Digitalradiofunktion das erste Mal gestartet wird. Bei erfolgreicher Aktualisierung wird der an der Spitze der Serviceliste angezeigte Sender automatisch eingestellt.

# **Grundlagen der Bedienung**

## **Bildschirm Digitalradio**

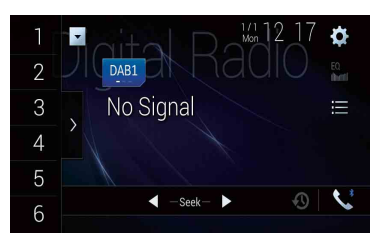

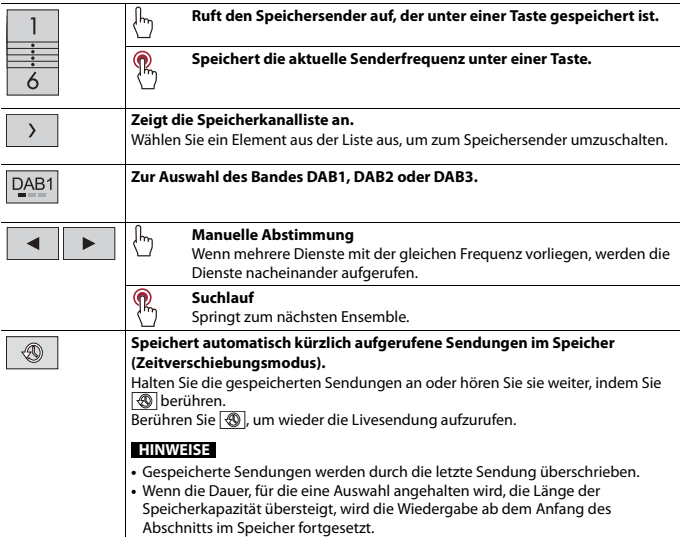

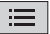

#### **Wählt eine Dienstkomponente aus.**

Berühren Sie die folgende Kategorien und wählen Sie dann die jeweilige Option aus.

[**Sender**]: Zeigt alle Servicekomponenten an.

[**Programmtyp**] (PTY-Angabe): Sucht nach Programmtypinformationen.

[**Sendergruppe**] (Ensemble-Angabe): Zeigt die Ensemble-Liste an.

#### **TIPP**

Wenn Sie [Aktualisieren] berühren, können Sie die Senderlisten-Informationen manuell aktualisieren.

#### **HINWEISE**

- **•** Die Senderlisten-Informationen werden automatisch aktualisiert, wenn Sie beginnen, diese Quelle zu verwenden.
- **•** Wenn es Änderungen an der aktuellen Sendergruppe gibt, werden die Senderlisten-Informationen automatisch aktualisiert.

#### **TIPPS**

- Durch Berühren von **und nachfolgendem Berühren von <b>w**oder Music Republies Sie ebenfalls zwischen den voreingestellten Kanälen wechseln.
- Durch Berühren von **a** und nachfolgendem Berühren und Halten von **FM** oder **EM** und Loslassen der Taste können Sie auch die Suchlauf-Abstimmung durchführen.

## **DAB-Einstellungen**

**1** Berühren Sie

- **2** Berühren Sie  $\bullet$  und dann Der System-Einstellungsbildschirm erscheint.
- **3 Berühren Sie [Einstellungen AV-Quelle].**
- **4 Berühren Sie [DAB-Einstellungen].**

Die Menüelement variieren abhängig von der Programmquelle.

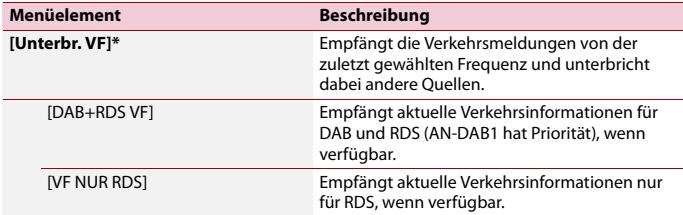

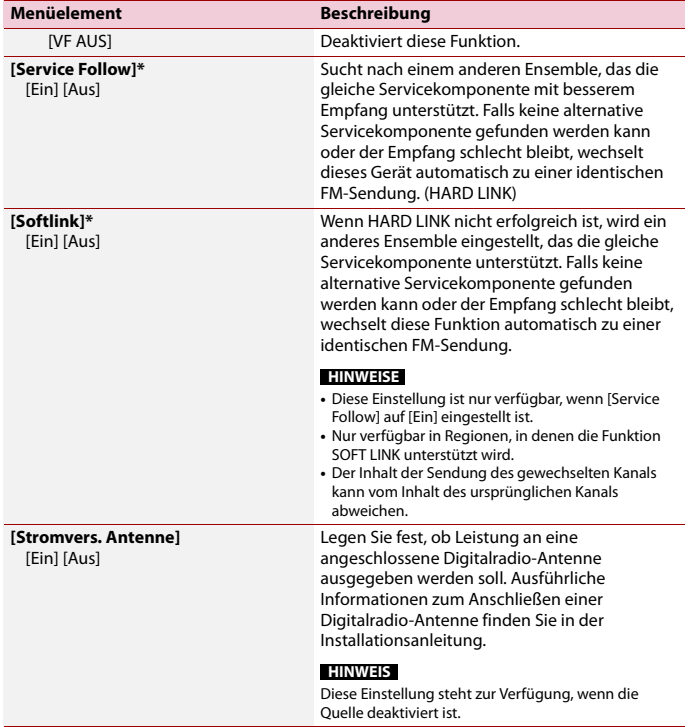

\* Diese Einstellung ist nur verfügbar, wenn [Digital Radio] als Programmquelle gewählt ist.

# Radio

# **Vorbereitende Schritte**

**1** Berühren Sie  $\boxed{\equiv}$  und berühren Sie dann  $\boxed{AV}$ .

## **2 Berühren Sie [Radio].** Der Radio-Bildschirm erscheint.

# **Grundlagen der Bedienung**

## **Radio-Bildschirm**

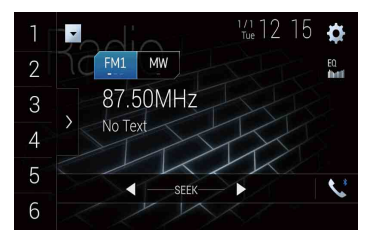

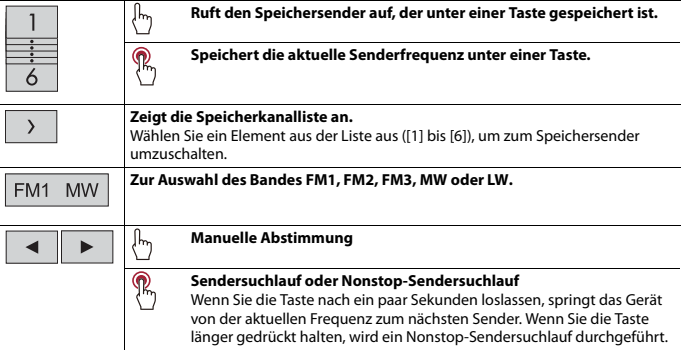

#### **TIPPS**

- Durch Berühren von **DE** und nachfolgendem Berühren von **DE von De Partien können Sie ebenfalls** zwischen den voreingestellten Kanälen wechseln.
- Durch Berühren von **[m]** und nachfolgendem Berühren und Halten von **[144]** oder **[146]** und Loslassen der Taste können Sie auch die Suchlauf-Abstimmung durchführen.

# **Speichern der Sender mit den stärksten Sendefrequenzen (BSM)**

Die Funktion BSM (Speicher der besten Sender) speichert automatisch die sechs stärksten Sendefrequenzen unter den Speichersendertasten [1] bis [6].

#### **HINWEISE**

- **•** Beim Speichern von Senderfrequenzen mit BSM werden zuvor gespeicherte Frequenzen unter Umständen ersetzt.
- **•** Zuvor gespeicherte Sendefrequenzen bleiben eventuell gespeichert, wenn die Anzahl der Frequenzen noch nicht die Obergrenze erreicht hat.
- **1 Berühren Sie die Taste zur Anzeige der voreingestellten Senderliste.**
- **2** Berühren Sie zum Starten der Suche Während die Meldung angezeigt wird, werden die sechs stärksten Sendefrequenzen in der Reihenfolge ihrer Signalstärke unter den Speichersendertasten gespeichert.

## **So brechen Sie den Speichervorgang ab**

**1 Berühren Sie [Abbrechen].**

# **Radioeinstellungen**

- **1 Berühren Sie .**
- **Berühren Sie**  $\overline{\mathbf{Q}}$  **und dann**  $\overline{\mathbf{l}}$ Der System-Einstellungsbildschirm erscheint.
- **3 Berühren Sie [Einstellungen AV-Quelle].**
- **4 Berühren Sie [Radioeinstellungen].**

Die Menüelement variieren abhängig von der Programmquelle.

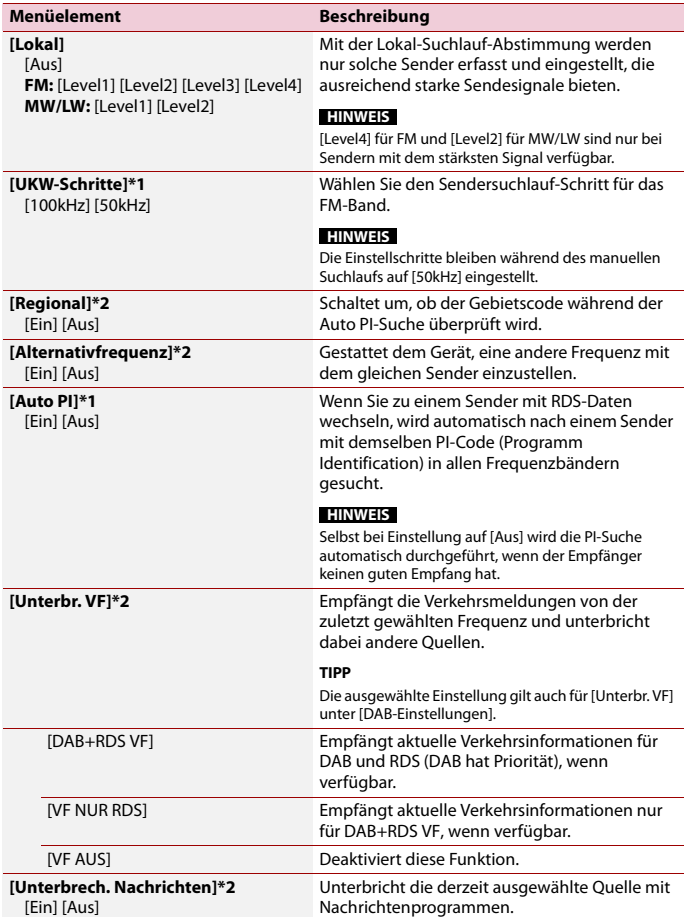

**Deutsch**

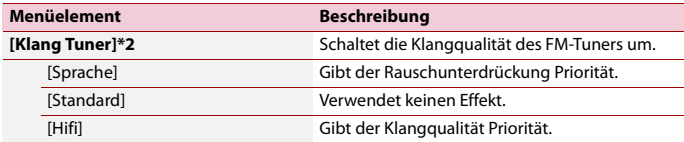

\*1 Diese Einstellung steht zur Verfügung, wenn die Quelle deaktiviert ist. \*2 Diese Funktion ist nur verfügbar, wenn Sie das FM-Band empfangen.

# Komprimierte Dateien

# **Anschließen/Trennen eines USB-Speichermediums**

Sie können auf einem externen Speichermedium abgelegte komprimierte Audiodateien, komprimierte Videodateien oder Einzelbilddateien wiedergeben.

<span id="page-88-0"></span>**Anschließen eines USB-Speichermediums**

- **1 Ziehen Sie den Stecker vom USB-Anschluss des USB-Kabels ab.**
- **2 Schließen Sie ein USB-Speichermedium am USB-Kabel an.**

#### **HINWEISE**

- **•** Mit gewissen USB-Speichermedien kann dieses Produkt unter Umständen nicht sein volles Leistungspotenzial entfalten.
- **•** Ein Verbinden über ein USB-Hub ist nicht möglich.
- **•** Für den Anschluss ist ein USB-Kabel erforderlich.

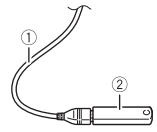

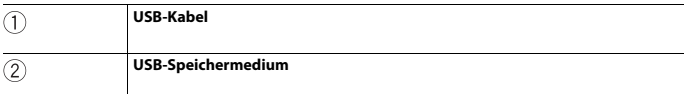

### **Trennen eines USB-Speichermediums**

**1 Trennen Sie das USB-Speichermedium vom USB-Kabel.**

#### **HINWEISE**

- **•** Stellen Sie sicher, dass kein Datenzugriff erfolgt, bevor Sie das USB-Speichergerät trennen.
- **•** Schalten Sie die Zündung aus (ACC OFF), bevor Sie das USB-Speichermedium trennen.

# **Vorbereitende Schritte**

- **1 Berühren Sie .**
- **2 Schließen Sie ein USB-Speichermedium an das USB-Kabel an [\(Seite 89\).](#page-88-0)**

## **3 Berühren Sie [USB].**

Die Wiedergabereihenfolge richtet sich nach den Ordnernummern. Ordner, die keine wiedergabefähigen Dateien enthalten, werden übersprungen.

## **Grundlagen der Bedienung**

#### **TIPPS**

- Durch Berühren von **EI** und nachfolgendem Berühren von **[44]** oder **[\*\*]** können Sie Dateien/Kapitel vorwärts oder rückwärts überspringen.
- Durch Berühren von **Die und anschließendem Berühren und Halten von <b>Fee** oder **Fee bei der Audio**oder Videodatei können Sie auch den Schnellrücklauf oder Schnellvorlauf aktivieren.
- **•** Sie können das Format für Video- und Bilddateien festlegen [\(Seite 137\).](#page-136-0)

### **Audioprogrammquelle**

### **Audio-Programmquellenbildschirm 1**

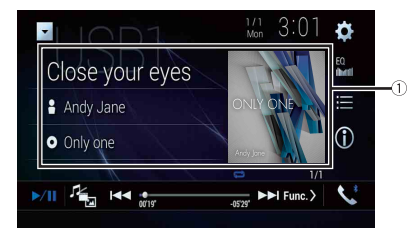

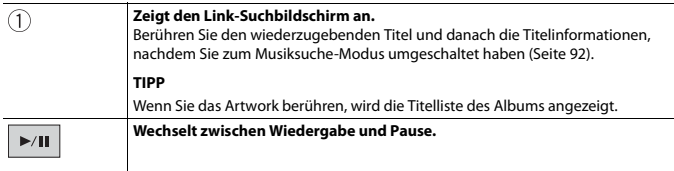

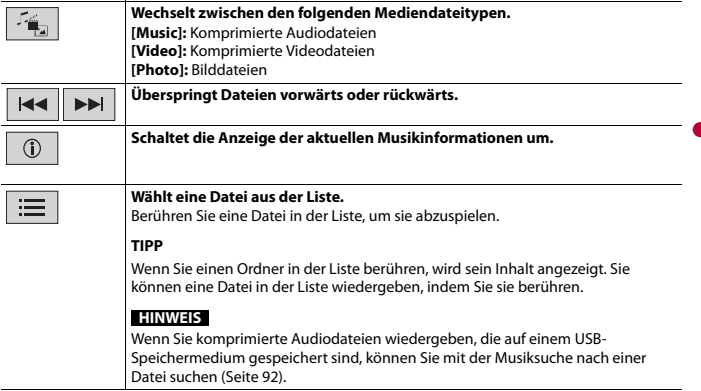

## **Audio-Programmquellenbildschirm 2**

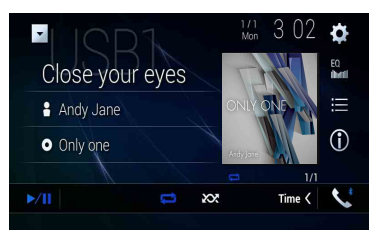

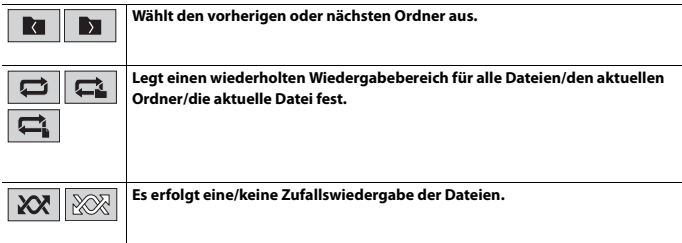

#### <span id="page-91-0"></span>**▶Auswählen einer Datei per Musiksuche-Modus**

Sie können Dateien zur Wiedergabe mithilfe der Kategorieliste auswählen, sofern die Dateien Tag-Informationen enthalten.

#### **HINWEISE**

- **•** Diese Funktion steht nur für das USB-Speichermedium zur Verfügung.
- **•** Der Musiksuche-Modus kann nicht aufgerufen werden, wenn das Gerät ausgeschaltet wurde.
- **1 Berühren Sie .**
- **2 Berühren Sie die [Tag]-Registerkarte.**
- **3 Berühren Sie die gewünschte Kategorie, um die Dateiliste anzuzeigen.**
- **4 Berühren Sie die Option.**

Verfeinern Sie das Objekt so lange, bis der gewünschte Name des Liedes oder der Datei in der Liste angezeigt wird.

**5 Berühren Sie den gewünschten Namen des abzuspielenden Liedes oder der Datei.** Wenn die mit Musiksuche getroffene Auswahl abgebrochen wurde, können Sie nochmals in den Musiksuche-Modus umschalten, indem Sie die Registerkarte [Tag] auf dem Datei-/Ordner-Listenbildschirm und dann den gewünschten Titel berühren.

#### **TIPP**

Wenn die Datenbank im USB-Speicher erstellt wurde, ist es nicht erforderlich, die Datenbank erneut zu erstellen, solang die gleichen Inhalte gespeichert werden. Um den Music Browse-Modus direkt aufzurufen, berühren Sie  $\equiv$  und dann [Taq], bevor Sie den Titel auswählen.

## **Videoprogrammquelle**

## **A** VORSICHT

Aus Sicherheitsgründen können Videobilder nicht angesehen werden, während sich Ihr Fahrzeug bewegt. Halten Sie zur Betrachtung von Videobildern an einem sicheren Ort an und ziehen Sie die Handbremse an.

## **Video-Programmquellenbildschirm**

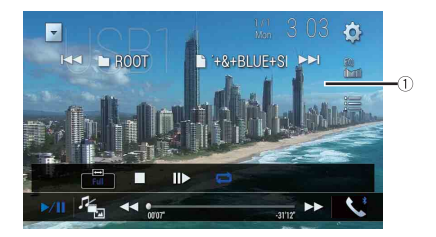

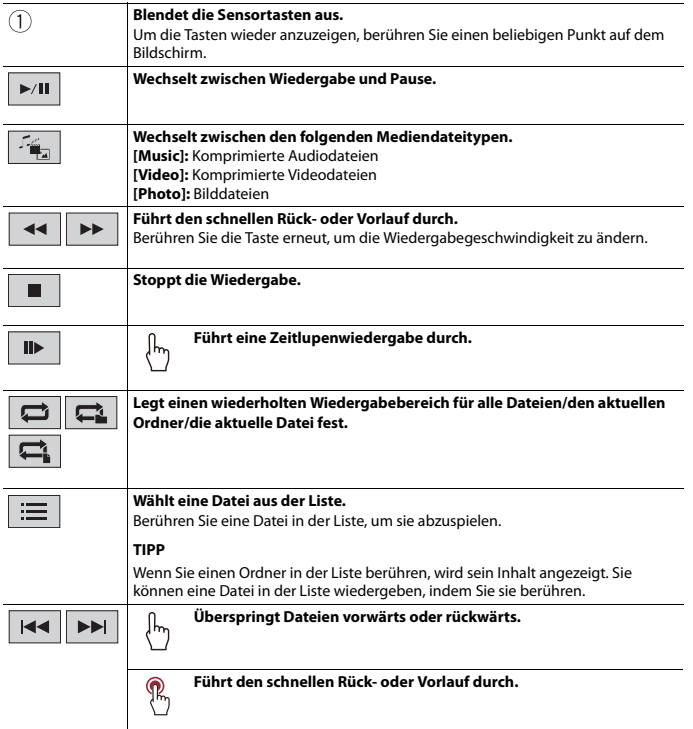

**Deutsch**

## **Standbild-Programmquelle**

#### **TIPPS**

- **•** Bilddateien werden nicht auf dem zusätzlichen Display angezeigt.
- Durch Berühren von **E** und anschließendem Berühren und Halten von **FEA** oder **EX** in der Einzelbilddatei können Sie jeweils 10 Bilddateien durchsuchen. Wenn es sich bei der derzeit wiedergegebenen Datei um die erste oder letzte Datei im Ordner handelt, wird dieser Suchvorgang nicht durchgeführt.

## **Standbild-Bildschirm**

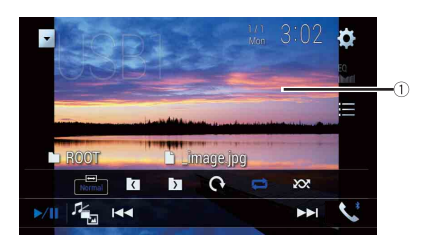

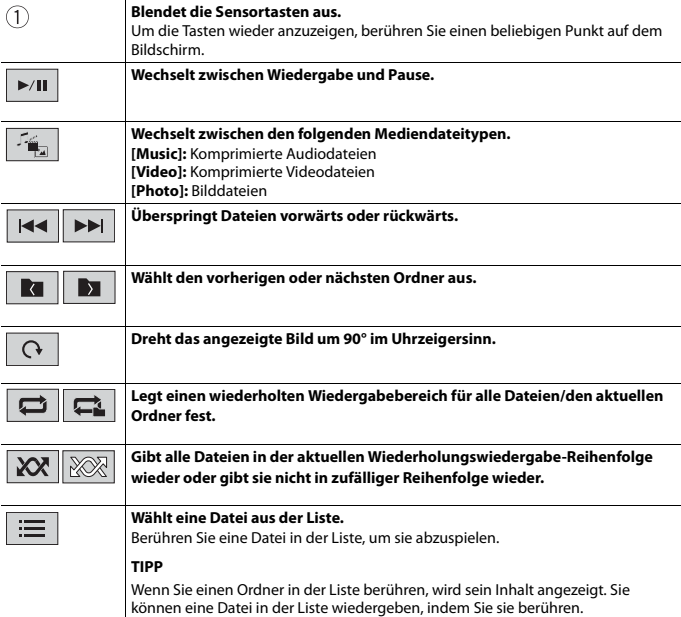

# iPhone

#### **HINWEIS**

iPhone kann in dieser Anleitung auch als iPod bezeichnet werden.

# **Anschließen des iPhone**

Wenn ein iPhone mit diesem Produkt verbunden wird, werden die Einstellungen automatisch entsprechend dem zu verbindenden Gerät konfiguriert.

#### **HINWEISE**

- **•** Je nach der iPhone-Generation oder -Version stehen einige Funktionen eventuell nicht zur Verfügung.
- **•** Löschen Sie die Apple Music app nicht von Ihrem iPhone, da einige Funktionen möglicherweise nicht verfügbar sein können.
- **•** Beenden Sie beim Verbinden eines iPhone alle Apps, bevor Sie das Gerät verbinden.

## **1 Verbinden Sie Ihr iPhone über USB.**

- **Berühren Sie**  $\vert \equiv \vert$  **und berühren Sie dann**  $\vert AV \vert$
- **3 Berühren Sie [iPod].**

#### **HINWEIS**

Ausführliche Informationen zur USB-Verbindung finden Sie in der Installationsanleitung.

# <span id="page-94-0"></span>**Grundlagen der Bedienung**

#### **TIPPS**

- Durch Berühren von  $\boxed{=}$  und nachfolgendem Berühren von **[44]** oder **[24]** können Sie Dateien vorwärts oder rückwärts überspringen.
- Durch Berühren von **D** und nachfolgendem Berühren und Halten von **FREI** oder **EXI** können Sie den Schnellrücklauf oder Schnellvorlauf aktivieren.

#### **HINWEIS**

Zurückspringen, schneller Rücklauf und schneller Vorlauf sind beim Abspielen von Apple Music Radio nicht verfügbar.

## **Audioprogrammquelle**

## **Audio-Programmquellenbildschirm 1**

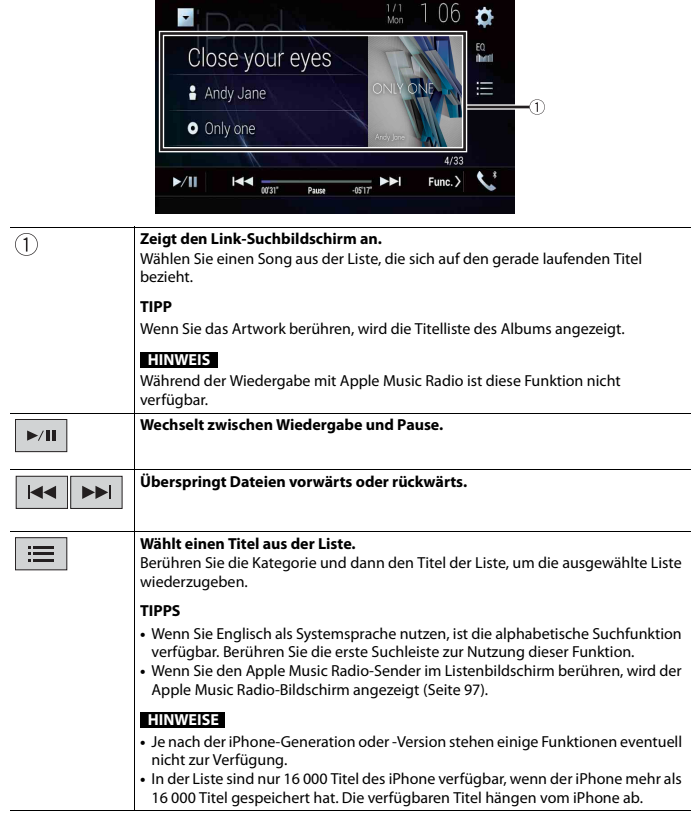

## **Audio-Programmquellenbildschirm 2**

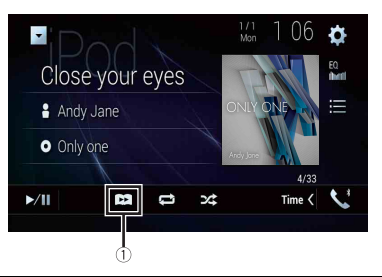

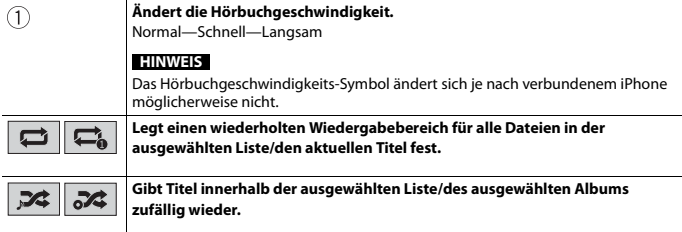

## <span id="page-96-0"></span>**Apple Music Radio-Programmquelle**

## **Wichtig**

Apple Music Radio ist in Ihrem Land oder Ihrer Region möglicherweise nicht verfügbar. Für ausführliche Informationen zu Apple Music Radio besuchen Sie die folgende Site: https:// www.apple.com/music/

**1 Berühren Sie .**

**2 Berühren Sie den Sender Apple Music Radio im Listenbildschirm.**

## **Apple Music Radio-Bildschirm**

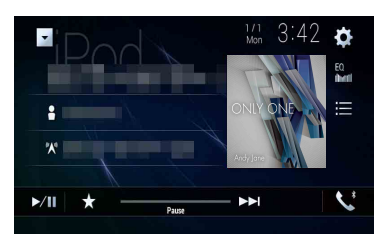

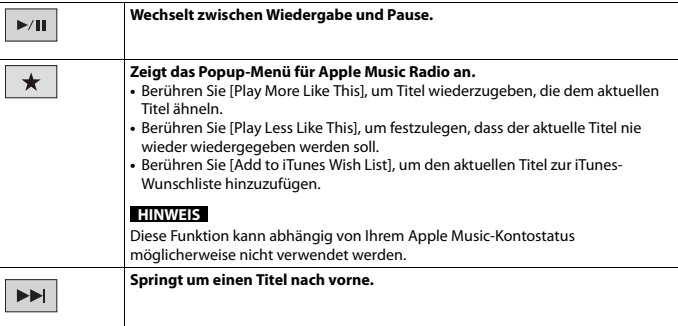

# WebLink™

Mit WebLink können Sie kompatible Smartphone-Apps im Fahrzeug genießen. Sie können WebLink-kompatible Apps mit Fingergesten wie Antippen, Ziehen, Scrollen oder Schubsen auf dem Bildschirm dieses Produkts bedienen.

#### **HINWEISE**

- **•** Die unterstützen Fingergesten können abhängig von der WebLink-kompatiblen Anwendung variieren.
- **•** Zur Verwendung von WebLink müssen Sie zuerst die WebLink Host-App auf dem iPhone oder Smartphone installieren. Ausführliche Informationen zur App WebLink Host finden Sie auf der folgenden Website: https://www.abaltatech.com/weblink/
- **•** Lesen Sie unbedingt [Verwendung von auf App-basierten verknüpften Inhalten \(Seite 160\)](#page-159-0) durch, bevor Sie diesen Vorgang durchführen.
- **•** Urheberrechtlich geschützte Dateien, wie DRM, können nicht wiedergegeben werden.

## **A WARNUNG**

Bestimmte Verwendungen des iPhone oder Smartphones sind möglicherweise in Ihrem Rechtsgebiet beim Fahren eines Fahrzeugs verboten. Informieren Sie sich daher über entsprechende Einschränkungen und befolgen Sie sie. Wenn Sie in Bezug auf eine bestimmte Funktion unsicher sind, verwenden Sie sie nur, wenn das Fahrzeug geparkt ist. Keine der Funktionen darf verwendet werden, wenn es unter den aktuellen Fahrbedingungen unsicher ist.

# **Verwendung von WebLink**

## **Wichtig**

- **•** Pioneer ist nicht verantwortlich für Inhalte oder Funktionen, auf die über WebLink zugegriffen wird. Diese liegen im Verantwortungsbereich der Anwendungs- und Inhaltsanbieter.
- **•** Die Verfügbarkeit von Nicht-Pioneer-Inhalten und -Diensten, einschließlich Apps und Konnektivität, kann sich ohne vorherige Ankündigung ändern oder beendet werden.
- **•** Wenn Sie WebLink mit dem Pioneer-Produkt verwenden, sind die verfügbaren Inhalte und Funktionen beim Fahren eingeschränkt.
- **•** WebLink ermöglicht den Zugriff auf andere als die aufgeführten Anwendungen, die Einschränkungen beim Fahren unterliegen.

# **Vorbereitende Schritte**

Wenn ein iPhone oder Smartphone mit diesem Produkt verbunden wird, sind Einstellungen je nach dem verbundenen Gerät erforderlich. Einzelheiten entnehmen Sie bitte [Einrichtung für ein iPhone oder Smartphone \(Seite 79\).](#page-78-0)

#### **TIPPS**

- **•** Berühren Sie nach dem Start der WebLink Host-App das gewünschte App-Symbol.
- **•** Die gewünschte App wird gestartet und der App-Bedienbildschirm erscheint.
- **•** Berühren Sie zum Zurückkehren zum Startmenübildschirm .

### **WebLink**

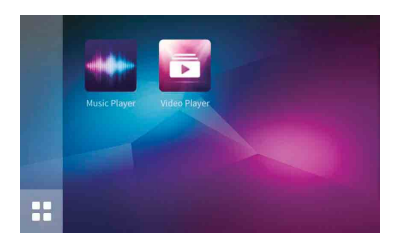

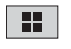

**Zeigt das Hauptmenü des WebLink-Quellenbildschirms an.**

## **Für iPhone-Benutzer**

- **1 Verbinden Sie Ihr iPhone über USB mit diesem Produkt.** Schlagen Sie dazu in der Installationsanleitung nach.
- **2** Berühren Sie
- **3** Berühren Sie  $\Box$
- **4 Berühren Sie [WebLink].**
- **5 Berühren Sie das gewünschte Symbol auf der Registerkarte.** Die WebLink-App wird gestartet.

### **Für Smartphone-Benutzer (Android)**

#### **HINWEIS**

Die Video-Wiedergabefähigkeit ist abhängig von dem verbundenen Android-Gerät.

**1 Entsperren Sie Ihr Smartphone und verbinden Sie es über USB mit diesem Produkt.**

Schlagen Sie dazu in der Installationsanleitung nach.

- **2 Berühren Sie .**
- **3 Berühren Sie .**
- **4 Berühren Sie [WebLink].**
- **5 Berühren Sie das gewünschte Symbol auf der Registerkarte.** Die WebLink-App wird gestartet.

# **Verwenden der Ton-Mischfunktion**

Bei Verwendung von WebLink können Sie den ausgegebenen Ton von einer AV-Programmquelle und einer App für iPhone oder Smartphone mischen.

#### **HINWEIS**

Diese Funktion ist je nach der App oder AV-Programmquelle möglicherweise nicht verfügbar.

**1 Starten Sie den WebLink.**

## **2 Berühren Sie VOL (+/-).**

Das Ton-Mischmenü wird auf dem Bildschirm angezeigt.

### **Android**

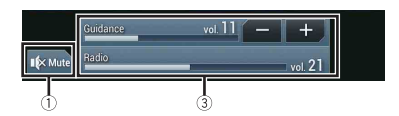

**iOS**

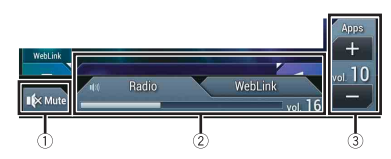

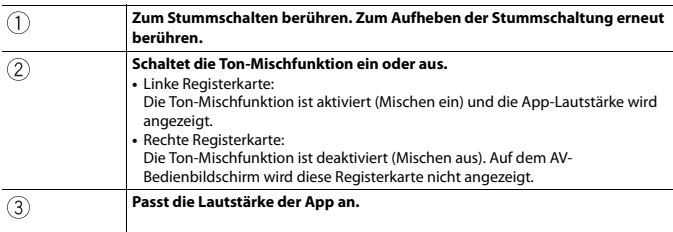

# <span id="page-101-0"></span>Apple CarPlay

Sie können iPhone-Apps mit Fingergesten wie Antippen, Ziehen, Scrollen oder Schubsen auf dem Bildschirm dieses Produkts bedienen.

## **Kompatible iPhone-Modelle**

Einzelheiten zur Kompatibilität von iPhone-Modellen siehe folgende Website. https://www.apple.com/ios/carplay

### **HINWEIS**

Die kompatiblen Fingergesten sind je nach iPhone-App unterschiedlich.

# **WARNUNG**

Bestimmte Verwendungen des iPhone sind möglicherweise in Ihrem Rechtsgebiet beim Fahren eines Fahrzeugs verboten. Informieren Sie sich daher über entsprechende Einschränkungen und befolgen Sie sie. Wenn Sie in Bezug auf eine bestimmte Funktion unsicher sind, verwenden Sie sie nur, wenn das Fahrzeug geparkt ist. Keine der Funktionen darf verwendet werden, wenn es unter den aktuellen Fahrbedingungen unsicher ist.

# **Verwendung von Apple CarPlay**

## **Wichtig**

Apple CarPlay ist in Ihrem Land oder Ihrer Region möglicherweise nicht verfügbar. Für ausführliche Informationen zu Apple CarPlay besuchen Sie die folgende Site:

https://www.apple.com/ios/carplay

- **•** Inhalte und Funktionalität der unterstützten Apps liegen in der Verantwortung des jeweiligen App-Anbieters.
- **•** Im Apple CarPlay ist die Nutzung beim Fahren eingeschränkt, wobei die Verfügbarkeit der Funktionen und Inhalte durch die App-Anbieter festgelegt wird.
- **•** Apple CarPlay ermöglicht den Zugriff auf andere als die aufgeführten Apps, die Einschränkungen beim Fahren unterliegen.
- **•** PIONEER IST NICHT VERANTWORTLICH FÜR UND HAFTET NICHT FÜR DRITTANBIETER (NICHT-PIONEER)-APPS UND -INHALTE, EINSCHLIESSLICH UND OHNE BESCHRÄNKUNG ALLER MÖGLICHEN UNGENAUIGKEITEN ODER UNVOLLSTÄNDIGEN INFORMATIONEN.

# **Einstellen der Fahrposition**

Um eine optimale Nutzung von Apple CarPlay zu erreichen, stellen Sie die Fahrposition-Einstellung entsprechend dem Fahrzeug ein. Die Einstellung wird übernommen, wenn das nächste Mal ein Apple CarPlay-kompatibles Gerät mit diesem Produkt verbunden ist.

- **1 Berühren Sie .**
- **2** Berühren Sie  $\mathbf{E}$  und dann  $\mathbf{X}$

Der System-Einstellungsbildschirm erscheint.

## **3 Berühren Sie [Smartphone-bezogene Einstellungen].**

## **4 Berühren Sie [Fahrersitz].**

[**L**]

Wählen Sie diese Option für ein Fahrzeug mit dem Steuer auf der linken Seite. [**R**]

Wählen Sie diese Option für ein Fahrzeug mit dem Steuer auf der rechten Seite.

# **Vorbereitende Schritte**

Wenn ein iPhone mit diesem Produkt verbunden wird, sind Einstellungen je nach dem verbundenen Gerät erforderlich. Einzelheiten entnehmen Sie bitte [Einrichtung für ein](#page-78-0)  [iPhone oder Smartphone \(Seite 79\)](#page-78-0).

**Kabelanschluss**

- **1** Berühren Sie **1**.
- **2 Verbinden Sie ein Apple CarPlay-kompatibles Gerät über USB mit diesem Produkt.** Der App-Bildschirm erscheint.

### **Funkverbindung**

Führen Sie folgende Schritte aus, bevor Sie Apple CarPlay drahtlos verwenden:

- **•** Bringen Sie die GPS-Antenne an diesem Produkt an.
- **•** Verbinden Sie das Gerät über Bluetooth mit diesem Produkt [\(Seite 65\).](#page-64-0)
- **•** Aktivieren Sie Apple CarPlay im Einstellungen-Menü des iPhone.
- **1 Verbinden Sie ein Apple CarPlay-kompatibles Gerät über Wi-Fi mit diesem Produkt**

**[\(Seite 74\)](#page-73-0).**

- **2** Berühren Sie ...
- **3 Berühren Sie .**

Der Bildschirm für die Gerätesuche erscheint.

#### **HINWEIS**

Die Anlage kann das Gerät nur erkennen, wenn das Bluetooth- oder Apple CarPlay-Einstellungsmenü auf dem iPhone-Bildschirm angezeigt wird.

#### **4 Berühren Sie ein gewünschtes Gerät auf dem Bildschirm.**

Die Anlage konfiguriert die Verbindung. Anschließend startet die Anwendung.

# **Deutsch**

#### **TIPP**

Sie können auch Apple CarPlay mit einem gewünschten Gerät starten, indem Sie das Bluetoothoder Apple CarPlay-Einstellungsmenü öffnen, während Sie den Bildschirm für die Gerätesuche oder die Geräteliste anzeigen.

#### **TIPPS**

- **•** Wenn die USB-Verbindung mit dem anderen Gerät hergestellt wurde, wird eine Meldung angezeigt, dass das neue Gerät verfügbar ist. Wenn Sie zur Verwendung in der App vom aktuellen Gerät zu dem neuen Gerät wechseln möchten, berühren Sie [Anschluss] und dann [OK].
- Sie können die Siri-Funktion verwenden, indem Sie die  $\overline{\mathcal{F}}$ -Taste berühren, wenn Apple CarPlay aktiviert ist.

#### **HINWEISE**

- **•** Ausführliche Informationen zur USB-Verbindung finden Sie in der Installationsanleitung.
- **•** Wenn ein Apple CarPlay-kompatibles Gerät angeschlossen wurde und ein anderer Bildschirm angezeigt wird, berühren Sie [Apple CarPlay] im Startmenübildschirm, um den App-Menübildschirm anzuzeigen.
- **•** Die Bluetooth-Verbindung mit dem Apple CarPlay-kompatiblen Gerät wird automatisch beendet, wenn Apple CarPlay eingeschaltet wird. Während Apple CarPlay aktiviert ist, ist für andere Geräte als das, das über Apple CarPlay verbunden ist, nur eine Bluetooth-Audioverbindung möglich.
- **•** Das Freisprechen über die Bluetooth-Drahtlostechnologie ist nicht verfügbar, während Apple CarPlay aktiviert ist. Wenn Apple CarPlay während des Anrufs auf einem anderen Mobiltelefon als einem Apple CarPlay-kompatiblen Gerät aktiviert wird, wird die Bluetooth-Verbindung beendet, nachdem der Anruf beendet wurde.
- **•** Die Streckenführung über das interne Navigationssystem stoppt automatisch, wenn die Streckenführungsfunktion von Apple CarPlay gestartet wird.

## **Anpassen der Lautstärke**

Sie können die Lautstärke der Sprachführung separat von der Hauptlautstärke anpassen, wenn Apple CarPlay verwendet wird.

**1 Berühren Sie VOL (+/-), während Apple CarPlay aktiviert ist.**

Das Lautstärke-Menü wird auf dem Bildschirm angezeigt.

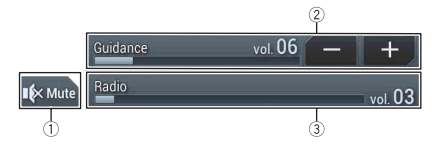

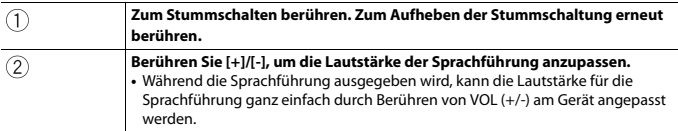

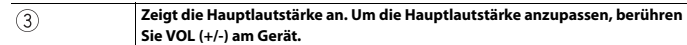

#### **HINWEIS**

Das Lautstärkemenü wird vier Sekunden lang angezeigt. Wenn das Menü ausgeblendet wird, berühren Sie erneut **VOL (+/-)**. Das Menü wird wieder angezeigt.

# Android Auto™

Sie können Android-Apps mit Fingergesten wie Antippen, Ziehen, Scrollen oder Schubsen auf dem Bildschirm dieses Produkts bedienen.

### **Kompatible Android-Geräte**

Einzelheiten zur Kompatibilität von Android-Modellen siehe folgende Website. https://support.google.com/androidauto

### **Für Drahtlosverbindungen**

Um Android Auto drahtlos über das Fahrzeugdisplay zu verwenden, benötigen Sie ein kompatibles Android-Smartphone mit einem aktiven Datenplan. Sie können unter g.co/ androidauto/requirements prüfen, welche Smartphones kompatibel sind.

### **HINWEIS**

Die kompatiblen Fingergesten sind je nach Smartphone-App unterschiedlich.

# **WARNUNG**

Bestimmte Verwendungen des Smartphones sind möglicherweise in Ihrem Rechtsgebiet beim Fahren eines Fahrzeugs verboten. Informieren Sie sich daher über entsprechende Einschränkungen und befolgen Sie sie. Wenn Sie in Bezug auf eine bestimmte Funktion unsicher sind, verwenden Sie sie nur, wenn das Fahrzeug geparkt ist. Keine der Funktionen darf verwendet werden, wenn es unter den aktuellen Fahrbedingungen unsicher ist.

# **Verwendung von Android Auto**

## **Wichtig**

Android Auto ist in Ihrem Land oder Ihrer Region möglicherweise nicht verfügbar. Ausführliche Informationen zu Android Auto finden Sie auf der Google-Supportseite: https://support.google.com/androidauto

- **•** Inhalte und Funktionalität der unterstützten Apps liegen in der Verantwortung des jeweiligen App-Anbieters.
- **•** Im Android Auto ist die Nutzung beim Fahren eingeschränkt, wobei die Verfügbarkeit der Funktionen und Inhalte durch die App-Anbieter festgelegt wird.
- **•** Android Auto ermöglicht den Zugriff auf andere als die aufgeführten Apps, die Einschränkungen beim Fahren unterliegen.
- **•** PIONEER IST NICHT VERANTWORTLICH FÜR UND HAFTET NICHT FÜR DRITTANBIETER (NICHT-PIONEER)-APPS UND -INHALTE, EINSCHLIESSLICH UND OHNE BESCHRÄNKUNG ALLER MÖGLICHEN UNGENAUIGKEITEN ODER UNVOLLSTÄNDIGEN INFORMATIONEN.

# **Einstellen der Fahrposition**

Um eine optimale Nutzung von Android Auto zu erreichen, stellen Sie die Fahrposition-Einstellung entsprechend dem Fahrzeug ein. Die Einstellung wird übernommen, wenn das nächste Mal ein Android Auto-kompatibles Gerät mit diesem Produkt verbunden ist.

- **1** Berühren Sie  $\vert$  ■
- **2** Berühren Sie  $\mathbf{\ddot{Q}}$  und dann  $\mathbf{\ddot{h}}$

Der System-Einstellungsbildschirm erscheint.

- **3 Berühren Sie [Smartphone-bezogene Einstellungen].**
- **4 Berühren Sie [Fahrersitz].**

[**L**]

Wählen Sie diese Option für ein Fahrzeug mit dem Steuer auf der linken Seite. [**R**]

Wählen Sie diese Option für ein Fahrzeug mit dem Steuer auf der rechten Seite.

# <span id="page-106-0"></span>**Vorbereitende Schritte**

Wenn ein Smartphone mit diesem Produkt verbunden wird, sind Einstellungen je nach dem verbundenen Gerät erforderlich. Einzelheiten entnehmen Sie bitte [Einrichtung für](#page-78-0)  [ein iPhone oder Smartphone \(Seite 79\).](#page-78-0)

### **Kabelanschluss**

- **1** Berühren Sie **II**
- **2 Verbinden Sie ein Android Auto™-kompatibles Gerät über USB mit diesem Produkt.**

Der App-Bildschirm erscheint.

Eine Bluetooth-Verbindung mit dem Android Auto-kompatiblen Gerät wird automatisch hergestellt und eine Bluetooth-Verbindung mit anderen Geräten wird beendet.

## **Funkverbindung**

Verbinden Sie vor der drahtlosen Nutzung von Android Auto das Gerät über Bluetooth [\(Seite 65\)](#page-64-0) mit diesem Produkt.

**1 Verbinden Sie ein Android Auto-kompatibles Gerät über Wi-Fi mit diesem Produkt** 

**[\(Seite 74\)](#page-73-0).**

**2 Berühren Sie .**

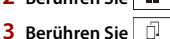

Der Bildschirm für die Gerätesuche erscheint.

#### **HINWEIS**

Die Anlage kann das Gerät nur erkennen, wenn das Bluetooth-Einstellungsmenü auf dem Smartphone-Bildschirm angezeigt wird.

#### **4 Berühren Sie ein gewünschtes Gerät auf dem Bildschirm.**

Die Anlage konfiguriert die Verbindung. Anschließend startet die Anwendung.

#### **TIPPS**

- **•** Wenn die Verbindung mit dem anderen Gerät hergestellt wurde, wird eine Meldung angezeigt, dass das neue Gerät verfügbar ist. Wenn Sie zur Verwendung in der App vom aktuellen Gerät zu dem neuen Gerät wechseln möchten, berühren Sie [Start].
- Wenn [Ein] in der Einstellung [Benachrichtigung bei neuem Android Auto-Gerät] ausgewählt wird [\(Seite 117\),](#page-116-0) wird eine Meldung angezeigt, dass Android Auto verfügbar ist, wenn Sie WebLink mit dem Android-Gerät starten. Sie können die Android Auto-Verbindung starten, indem Sie [Start] in der Meldung berühren.
- Sie können die Spracherkennungsfunktion verwenden, indem Sie die **U**-Taste berühren, wenn Android Auto aktiviert ist.

#### **HINWEISE**

- **•** Ausführliche Informationen zur USB-Verbindung finden Sie in der Installationsanleitung.
- **•** Wenn bereits zwanzig Geräte gekoppelt sind, wird eine Meldung angezeigt, ob das registrierte Gerät gelöscht werden soll. Wenn Sie das Gerät löschen möchten, berühren Sie [OK]. Wenn Sie ein anderes Gerät löschen möchten, berühren Sie [Gehe zu Geräteliste] und löschen Sie die Geräte manuell in der Geräteliste.
- **•** Wenn Android Auto während des Anrufs auf einem anderen Mobiltelefon als einem Android Autokompatiblen Gerät aktiviert wird, wird die Bluetooth-Verbindung zu dem Android Auto-kompatiblen Gerät umgeschaltet, nachdem der Anruf beendet wurde.

# **Anpassen der Lautstärke**

Sie können die Lautstärke der Sprachführung separat von der Hauptlautstärke anpassen, wenn Android Auto verwendet wird.

**1 Berühren Sie VOL (+/-), während Android Auto aktiviert ist.**

Das Lautstärke-Menü wird auf dem Bildschirm angezeigt.

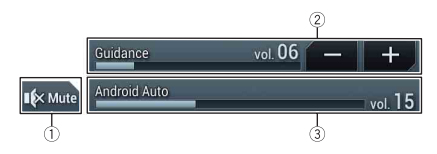

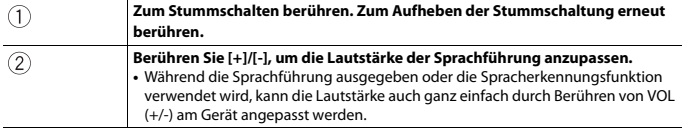
$(3)$ 

**Zeigt die Hauptlautstärke an. Um die Hauptlautstärke anzupassen, berühren Sie VOL (+/-) am Gerät.**

#### **HINWEIS**

Das Lautstärkemenü wird vier Sekunden lang angezeigt. Wenn das Menü ausgeblendet wird, berühren Sie erneut **VOL (+/-)**. Das Menü wird wieder angezeigt.

# **Einstellen der Autostart-Funktion**

Wenn diese Funktion aktiviert ist, wird Android Auto automatisch gestartet, wenn ein Android Auto-kompatibles Gerät mit diesem Produkt verbunden ist.

#### **HINWEIS**

Android Auto wird nur automatisch gestartet, wenn derzeit ein Android Auto-kompatibles Gerät mit diesem Produkt verbunden ist.

- **1** Berühren Sie  $\blacksquare$
- **2** Berühren Sie  $\overrightarrow{P}$  und dann  $\overrightarrow{l}$
- **3 Berühren Sie [Smartphone-bezogene Einstellungen].**
- **4 Berühren Sie [Android Auto Autostart], um [Ein] oder [Aus] umzuschalten.**

# <span id="page-109-0"></span> $\mathsf{I}\mathsf{X}$

Sie können das Videobild von einem Gerät anzeigen, das am Videoeingang angeschlossen ist.

# **A** VORSICHT

Aus Sicherheitsgründen können Videobilder nicht angesehen werden, während sich Ihr Fahrzeug bewegt. Halten Sie zur Betrachtung von Videobildern an einem sicheren Ort an und ziehen Sie die Handbremse an.

#### **HINWEISE**

- **•** Für den Anschluss ist ein Mini-Buchsen-AV-Kabel (separat erhältlich) erforderlich. Einzelheiten finden Sie in der Installationsanleitung.
- **•** Sie können das Video-Bildformat festlegen [\(Seite 137\).](#page-136-0)

## **Vorbereitende Schritte**

- **1 Berühren Sie .**
- **2** Berühren Sie  $\overline{\mathbf{\Phi}}$  und dann  $\overline{\mathbf{\mu}}$
- **3 Berühren Sie [Ein-/Ausgangseinst.].**
- **4 Vergewissern Sie sich, dass [AUX-Eingang] eingeschaltet ist.**
- **5** Berühren Sie  $\boxed{\equiv}$  und berühren Sie dann  $\left| AV \right|$
- **6 Berühren Sie [AUX].**

Der AUX-Bildschirm erscheint.

# **Grundlagen der Bedienung**

## **AUX-Bildschirm**

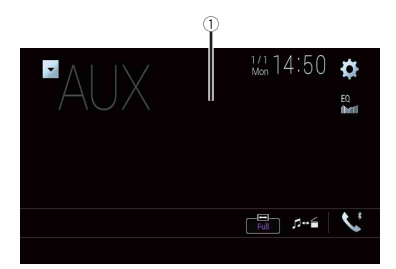

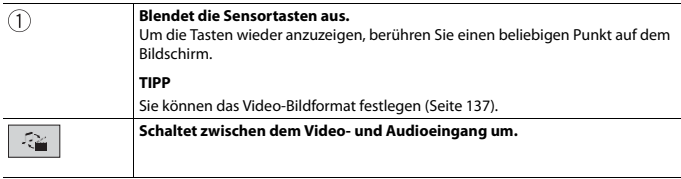

Das Bild wird auf dem Bildschirm angezeigt.

#### **HINWEIS**

Wenn [Quelle] ausgewählt ist, wird [Eingang 2. Kamera] automatisch auf [Aus] gesetzt [\(Seite 119\)](#page-118-0).

#### Sie können das Videobild von einem Gerät oder der Kamera anzeigen, die am Videoeingang angeschlossen sind. Einzelheiten finden Sie in der Installationsanleitung.

# **A** VORSICHT

Aus Sicherheitsgründen können Videobilder nicht angesehen werden, während sich Ihr Fahrzeug bewegt. Halten Sie zur Betrachtung von Videobildern an einem sicheren Ort an und ziehen Sie die Handbremse an.

# <span id="page-111-1"></span>**Vorbereitende Schritte**

<span id="page-111-0"></span>AV-Eingang

- **1 Berühren Sie .**
- **2** Berühren Sie  $\overline{\mathbf{\Phi}}$  und dann  $\overline{\mathbf{\mu}}$
- **3 Berühren Sie [Ein-/Ausgangseinst.].**
- **4 Berühren Sie [AV-Eingang].**
- **5 Berühren Sie [Quelle] für die AV-Programmquelle oder [Kamera] für die Kamera.**
- **6** Berühren Sie  $\Box$  und berühren Sie dann  $\vert AV \vert$
- **7 Berühren Sie [AV] für die AV-Programmquelle oder [Camera View] für die Kamera.**

**Deutsch** 

# **Grundlagen der Bedienung**

## **AV-Programmquellenbildschirm**

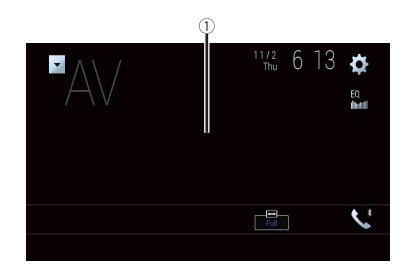

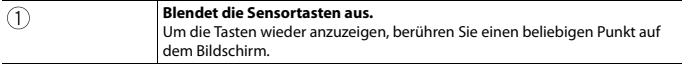

# Drahtlose Spiegelung

(Diese Funktion ist nur für Android-Geräte verfügbar.) Drahtlose Spiegelung ist eine drahtlose Anzeige, die zur Spiegelung Ihres mobilen Geräts auf diesem Produktbildschirm über eine Wi-Fi-Verbindung entwickelt wurde.

# **Vorbereitende Schritte**

Die Bedienungen und Vorgehensweisen für das Drahtlose Spiegelung unterscheiden sich je nach angeschlossenem mobilen Gerät. Siehe die mit Ihrem mobilen Gerät mitgelieferte Bedienungsanleitung.

# **A** VORSICHT

Aus Sicherheitsgründen ist diese Funktion nur verfügbar, wenn Sie das Fahrzeug an einem sicheren Ort anhalten und die Handbremse anziehen.

- **1 Berühren Sie . 2** Berühren Sie  $\overline{\mathbf{Q}}$  und dann  $\overline{\mathbf{A}}$
- **3 Berühren Sie [Wi-Fi-Einstellungen].**
- **4 Vergewissern Sie sich, dass [Wi-Fi] eingeschaltet ist.**
- **5** Berühren Sie  $\boxed{\equiv}$  und berühren Sie dann  $\boxed{AV}$
- **6 Berühren Sie [Mirroring].**

Wenn eine Verbindung konfiguriert ist, erscheint die Anweisungsmeldung auf der Anzeige.

### **HINWEISE**

- **•** Wenn Apple CarPlay oder Android Auto mit Funkverbindung aktiviert ist, erscheint der Bestätigungsbildschirm für die Verbindungsumschaltung. Berühren Sie [OK], um mit Drahtlose Spiegelung fortzufahren.
- **•** Wenn die Wi-Fi-Verbindung auf [AUS] eingestellt wurde, erscheint der Bestätigungsbildschirm für die Verbindung. Berühren Sie [Start] zur Herstellung der Verbindung.

## **7 Stellen Sie eine Drahtlose Spiegelung-Verbindung auf dem mobilen Gerät her.**

**8 Berühren Sie [Ja].**

Der Bildschirm Drahtlose Spiegelung erscheint.

# **Grundlagen der Bedienung**

### **Bildschirm Drahtlose Spiegelung (Beispiel)**

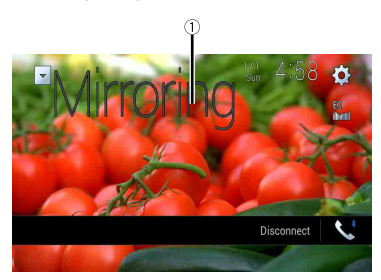

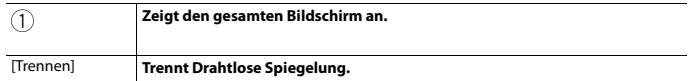

#### **HINWEISE**

- **•** Der im Beispiel angezeigte Bildschirm kann sich von dem des verbundenen mobilen Gerätes unterscheiden.
- **•** Wenn das Android-Gerät nicht für Miracast UIBC bereit ist, können Sie keine Touchbedienung durchführen.

# Einstellungen

Sie können verschiedene Einstellungen im Hauptmenü anpassen.

# <span id="page-115-1"></span>**Anzeigen des Einstellungsbildschirms**

**1 Berühren Sie .**

- **2 Berühren Sie .**
- **3 Berühren Sie eine der folgenden Kategorien und wählen Sie dann die Optionen aus.**

Systemeinstellungen (Seite 116)

Designeinstellungen (Seite 127)

 [Audioeinstellungen \(Seite 130\)](#page-129-0)

Videoeinstellungen (Seite 134)

**[Bluetooth-Einstellungen \(Seite 65\)](#page-64-0)** 

# <span id="page-115-0"></span>**M** Systemeinstellungen

Die Menüelement variieren abhängig von der Programmquelle.

## **[Navi.-bezogene Einst.]**

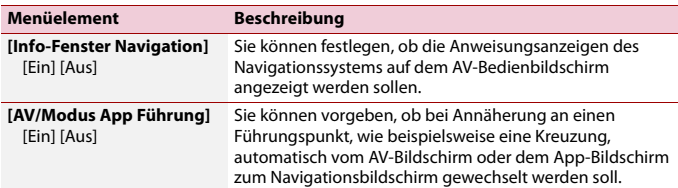

## **[Einstellungen AV-Quelle]**

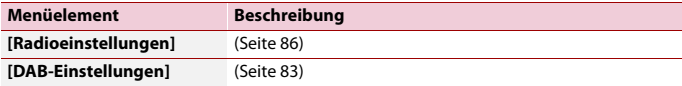

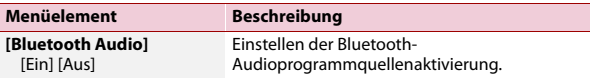

## **[Smartphone-bezogene Einstellungen]**

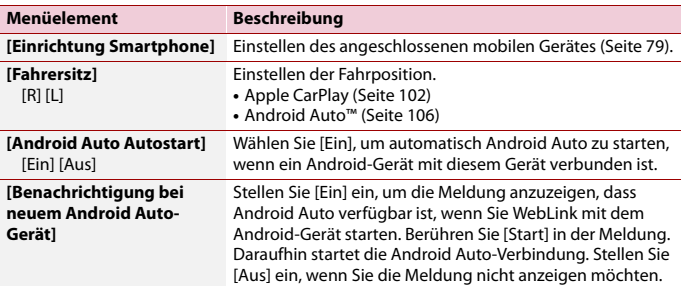

## **[Auto Mix (iPhone/iPod)]**

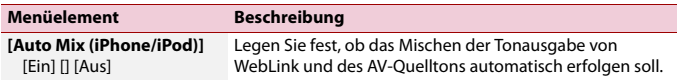

## **[Ein-/Ausgangseinst.]**

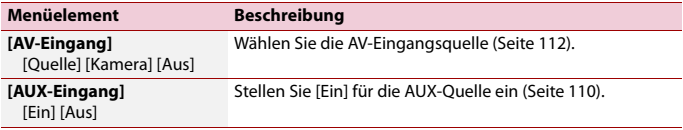

## **[Kameraeinstellungen]**

Eine separat erhältliche Heckkamera (z. B. ND-BC8) wird zur Nutzung der Heckkamerafunktion benötigt. (Einzelheiten erfahren Sie von Ihrem Händler.)

#### **▶Heckkamera**

Dieses Produkt verfügt über eine Funktion, die automatisch zum Vollbild der an Ihrem Fahrzeug installierten Heckkamera wechselt, wenn sich der Schalthebel in der RÜCKWÄRTSGANG (R)-Position befindet.

Der Kamerasteuerung-Modus ermöglicht Ihnen auch die Prüfung dessen, was sich während der Fahrt hinter Ihnen befindet.

#### **▶Kamera für Kamerasteuerung-Modus**

Kamerasteuerung kann die ganze Zeit angezeigt werden. Beachten Sie, dass die Größe des Kamerabildes bei dieser Einstellung nicht zur Anpassung geändert wird und ein Teil der Kameraanzeige möglicherweise nicht sichtbar ist.

Berühren Sie zur Anzeige der Kameraansicht [Camera View] im AV-

Quellenauswahlbildschirm [\(Seite 77\)](#page-76-0).

#### **HINWEISE**

- **•** Zum Einstellen der Heckkamera als Kamera für den Kamerasteuerung-Modus stellen Sie [Eingang Rückfahrkamera] auf [Ein] ein [\(Seite 119\).](#page-118-1)
- **•** Stellen Sie [AV-Eingang] auf [Kamera] ein, wenn Sie die 2. Kamera verwenden [\(Seite 112\)](#page-111-0).
- **•** Wenn sowohl die Ansicht der Heckkamera als auch der 2. Kamera verfügbar ist, wird eine Taste zum Umschalten der Anzeige eingeblendet. Berühren Sie diese Taste, um zwischen der Ansicht der Heckkamera und der 2. Kamera umzuschalten.

# **A** VORSICHT

Pioneer empfiehlt die Verwendung einer Kamera, die spiegelverkehrte Bilder ausgibt. Andernfalls wird das auf dem Bildschirm angezeigte Bild möglicherweise verkehrt herum dargestellt.

- **•** Prüfen Sie sofort, ob die Anzeige auf das Bild der Heckkamera umschaltet, wenn der RÜCKWÄRTSGANG (R) eingelegt wird.
- **•** Wenn der Bildschirm bei normaler Fahrt auf das Vollbild der Heckkamera schaltet, wählen Sie für [Polarität Rückfahrkamera] die jeweils andere Einstellung.
- Wenn Sie während der Anzeige der Kameraansicht **berühren**, wird die Bildanzeige vorübergehend ausgeschaltet.
- **•** Wenn sowohl die Ansicht der Heckkamera als auch der 2. Kamera verfügbar ist, wird eine Taste zum Umschalten der Anzeige eingeblendet. Berühren Sie diese Taste, um zwischen der Ansicht der Heckkamera und der 2. Kamera umzuschalten.

<span id="page-118-1"></span><span id="page-118-0"></span>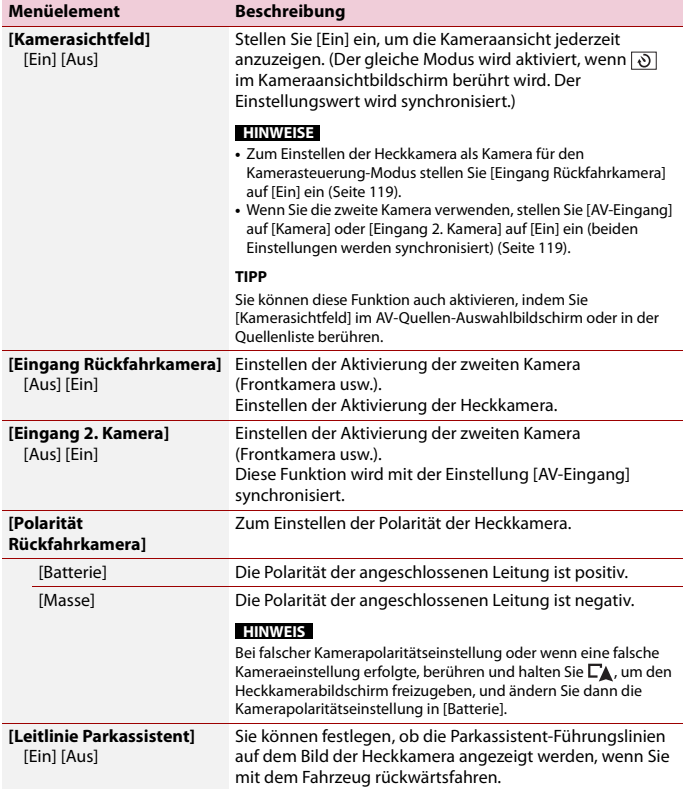

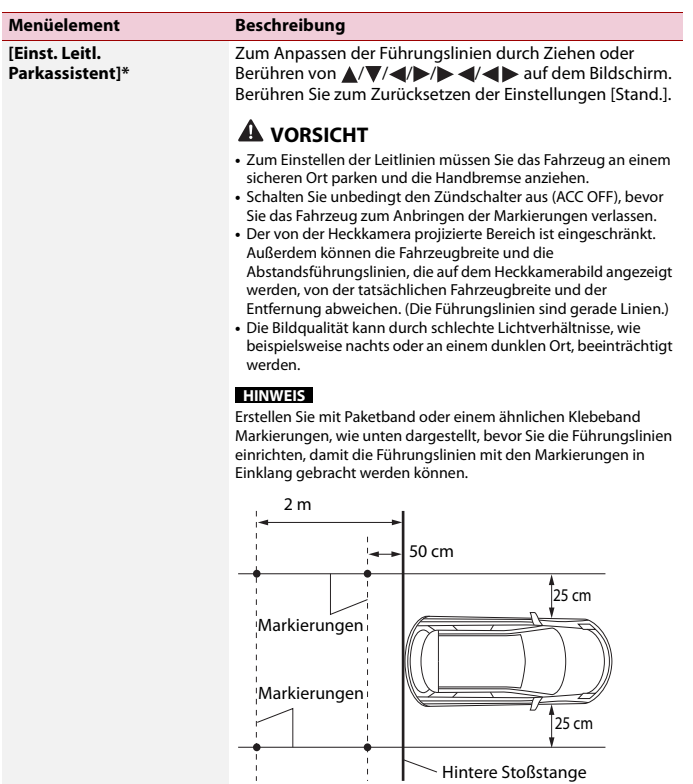

\* Diese Einstellung ist nur verfügbar, wenn Sie das Fahrzeug an einem sicheren Ort anhalten und die Handbremse anziehen.

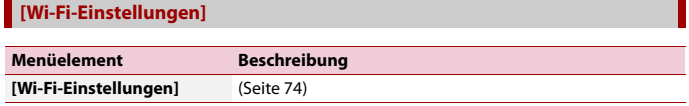

## **[Sicherer Modus]**

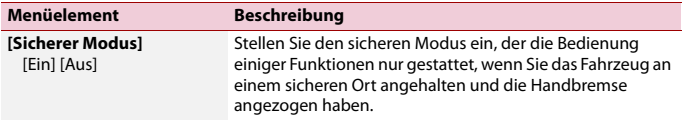

## **[Demomodus]**

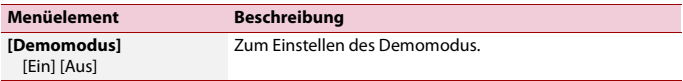

## **[Systemsprache]**

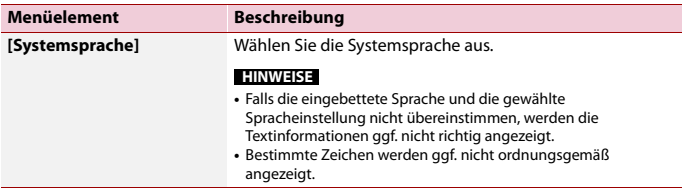

## **[Klima umkehren]**

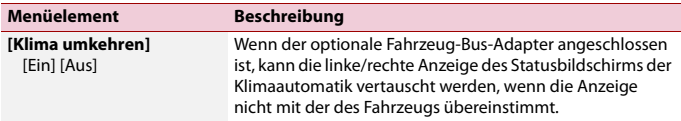

## <span id="page-120-0"></span>**[Einst. wiederherstellen]**

Berühren Sie [Wiederherst.], um die Einstellungen auf die Standardeinstellungen zurückzusetzen.

# **A** VORSICHT

Schalten Sie den Motor nicht aus, während die Einstellungen wiederhergestellt werden.

#### **HINWEIS**

Diese Einstellung ist nur verfügbar, wenn Sie das Fahrzeug an einem sicheren Ort anhalten und die Handbremse anziehen.

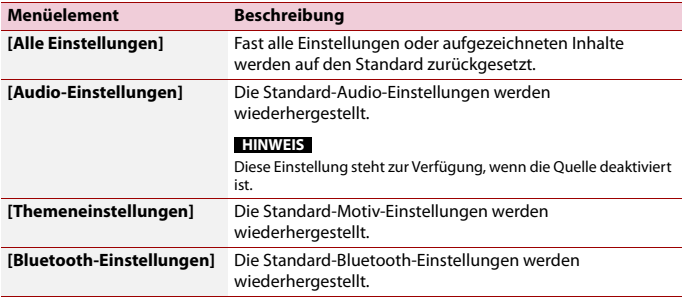

## **[Piepton]**

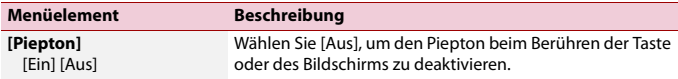

## <span id="page-121-0"></span>**[Dimmer-Einstellungen]**

#### **HINWEIS**

Diese Einstellung ist nur verfügbar, wenn Sie das Fahrzeug an einem sicheren Ort anhalten und die Handbremse anziehen.

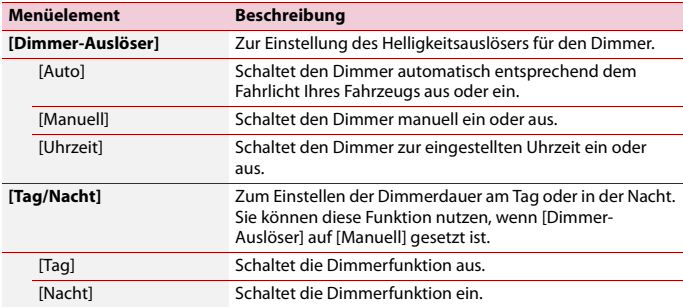

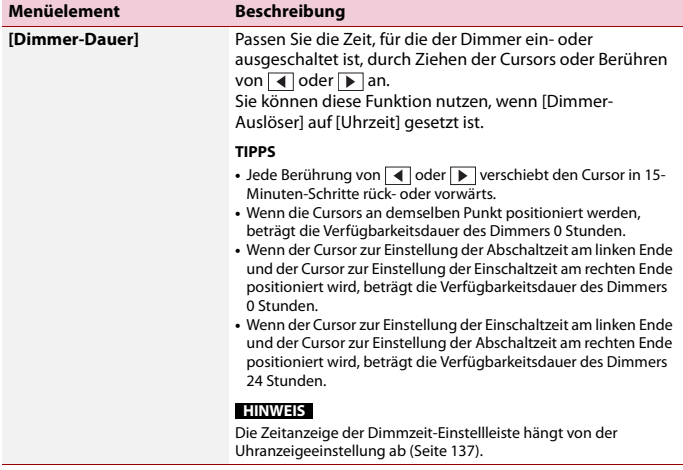

## **[Bildeinstellung]**

Sie können das Bild für jede Quelle und die Heckkamera individuell einstellen.

# **A** VORSICHT

Aus Sicherheitsgründen können Sie einige dieser Funktionen nicht verwenden, während sich Ihr Fahrzeug bewegt. Halten Sie zur Aktivierung dieser Funktionen an einem sicheren Ort an und ziehen Sie die Handbremse an.

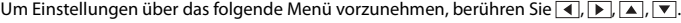

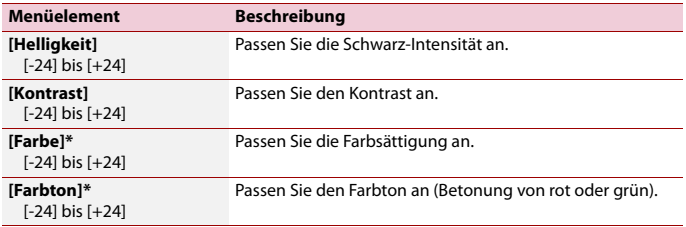

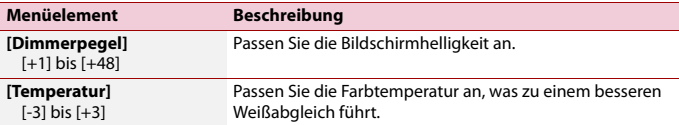

\* Bei einigen Bildern können Sie [Farbton] und [Farbe] nicht einstellen.

#### **HINWEISE**

- **•** Wenn Sie [Heck Bild] oder [2. Kamera] berühren, ändert sich der Modus zum gewählten Kameramodus. Durch Berühren von [Quelle], [NAV] oder [Apps] können Sie zum gewählten Modus zurückkehren.
- **•** Die Einstellungen von [Helligkeit], [Kontrast] und [Dimmerpegel] werden separat gespeichert, wenn sich das Fahrlicht Ihres Fahrzeugs aus- (Tageszeit) und einschaltet (Nachtzeit).
- **•** [Helligkeit] und [Kontrast] werden je nach der Einstellung von [Dimmer-Einstellungen] automatisch umgeschaltet.
- **•** [Dimmerpegel] ermöglicht die Änderung der Einstellung oder Zeit zum Ein- oder Ausschalten [\(Seite 122\).](#page-121-0)
- **•** Die Bildeinstellung ist bei bestimmten Heckkameras möglicherweise nicht verfügbar.
- **•** Die Einstellungsinhalte können separat gespeichert werden.

## **[Systeminformationen]**

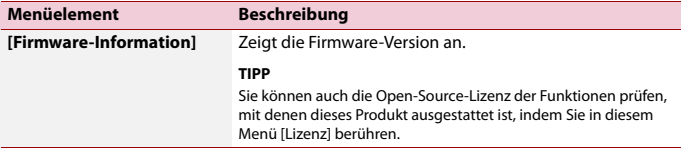

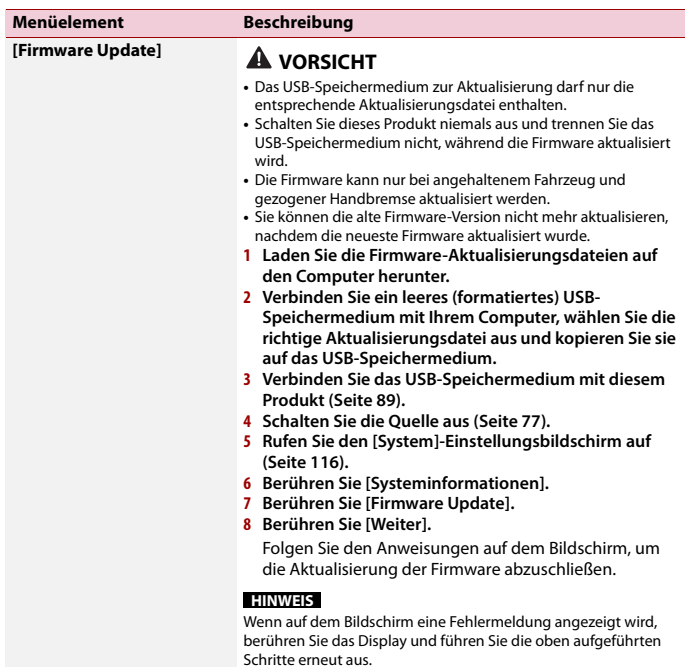

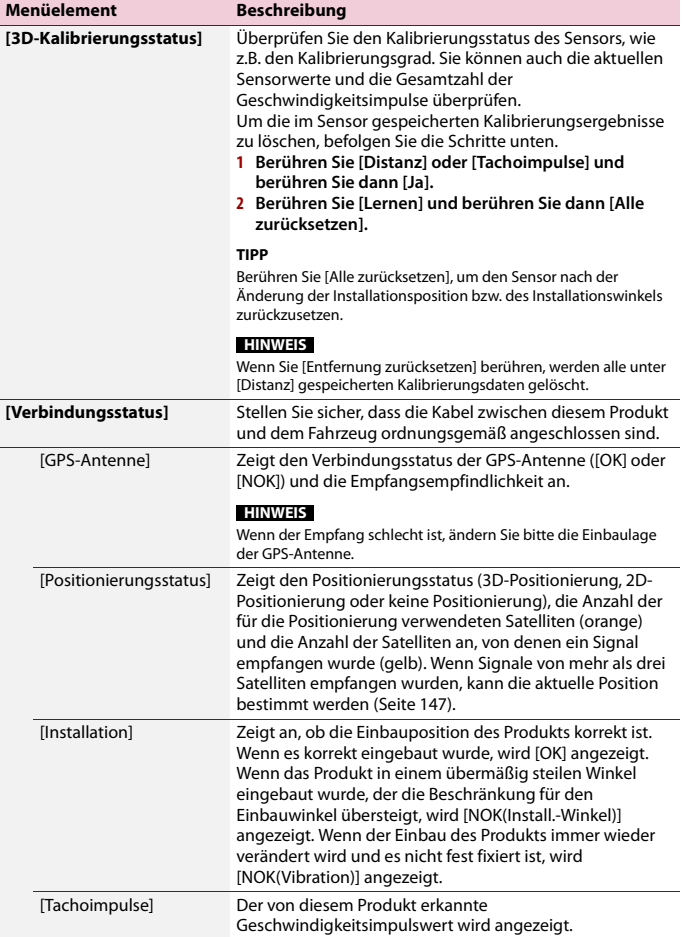

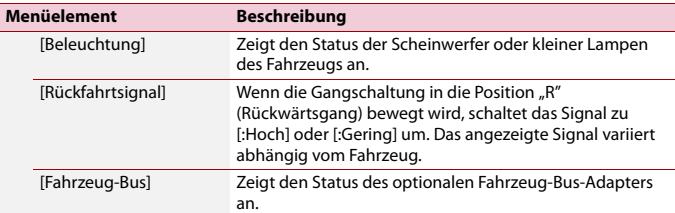

# <span id="page-126-0"></span> **Designeinstellungen**

# **A** VORSICHT

Schalten Sie den Motor nicht aus, während ein Bild von einem externen Speichermedium importiert wird.

Die Menüelement variieren abhängig von der Programmquelle.

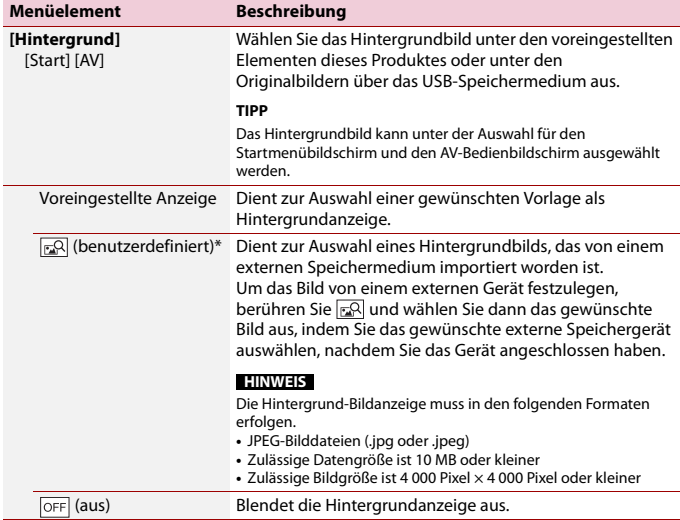

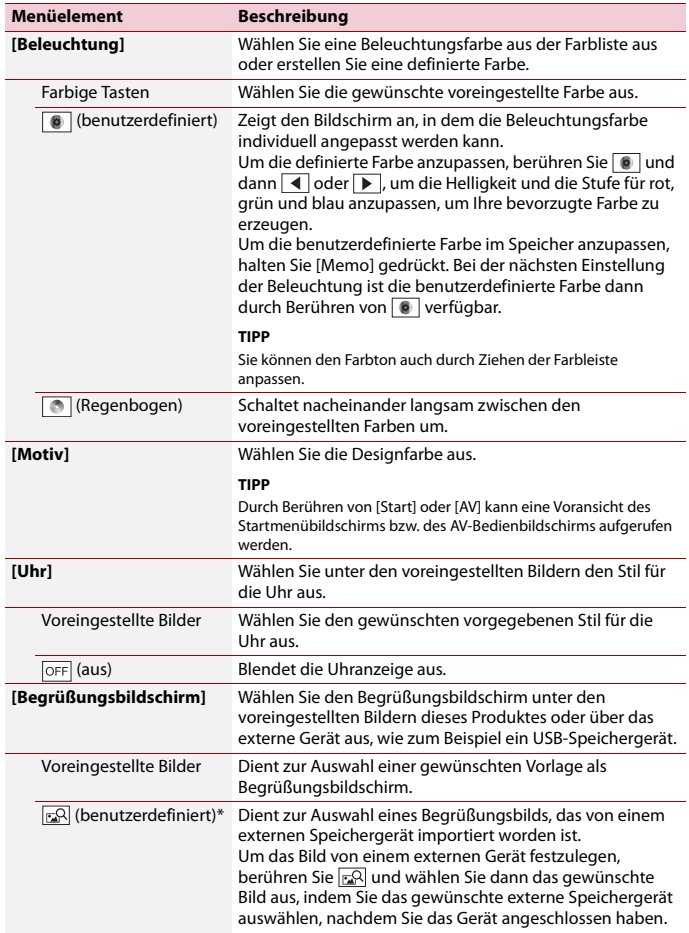

# **Deutsch**

\* Das externe Speichermedium wird vorher eingesetzt oder eingesteckt, um das Bild anzupassen [\(Seite 89\)](#page-88-1).

## **Kopieren der Einstellungen**

Sie können die Einstellungen, die Sie auf dem [Motiv]-Bildschirm vorgenommen haben, auf ein USB-Speichermedium exportieren. Ebenso können sie von einem externen Speichermedium importiert werden.

# **A** VORSICHT

Schalten Sie den Motor nicht aus, während die Einstellungen exportiert oder importiert werden.

#### **HINWEISE**

**•** Wenn mehrere externe Speichermedien mit verfügbaren Daten mit diesem Produkt verbunden sind, ist die Prioritätsreihenfolge für die Ziele, zu denen die Themeneinstellungen exportiert oder von denen sie importiert werden, wie folgt:

USB-Speichermedium (USB-Anschluss 1)

- USB-Speichermedium (USB-Anschluss 2)
- **•** Diese Einstellung ist nur verfügbar, wenn Sie das Fahrzeug an einem sicheren Ort anhalten und die Handbremse anziehen.

#### **▶Export der Themeneinstellungen**

- **1 Stellen Sie das USB-Speichergerät ein [\(Seite 89\).](#page-88-1)**
- **2** Berühren Sie ...
- **3** Berühren Sie  $\Phi$  und dann  $\Phi$ .
- **4 Berühren Sie [Export].**
- **5 Berühren Sie die Option, die Sie exportieren wollen.**

**[Beleuchtung]**

**[Motiv]**

**[Begrüßungsbildschirm]**

**[Alle ausw.]**

**6 Berühren Sie [Export].**

#### **▶Import der Themeneinstellungen**

- **1 Stellen Sie das externe Speichergerät ein [\(Seite 89\).](#page-88-1)** Es erscheint eine Meldung, die bestätigt, ob die gespeicherten Einstelldaten importiert werden sollen.
- **2 Berühren Sie [Import].**

# <span id="page-129-0"></span> **Audioeinstellungen**

Die Menüelement variieren abhängig von der Programmquelle. Einige dieser Menüelemente sind nicht verfügbar, wenn die Lautstärke stummgeschaltet oder die Quelle ausgeschaltet ist.

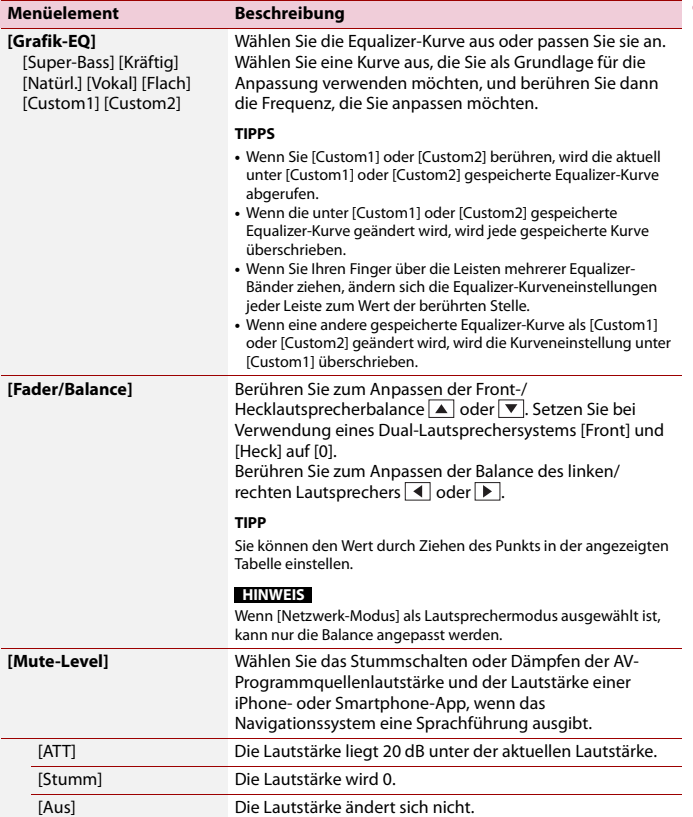

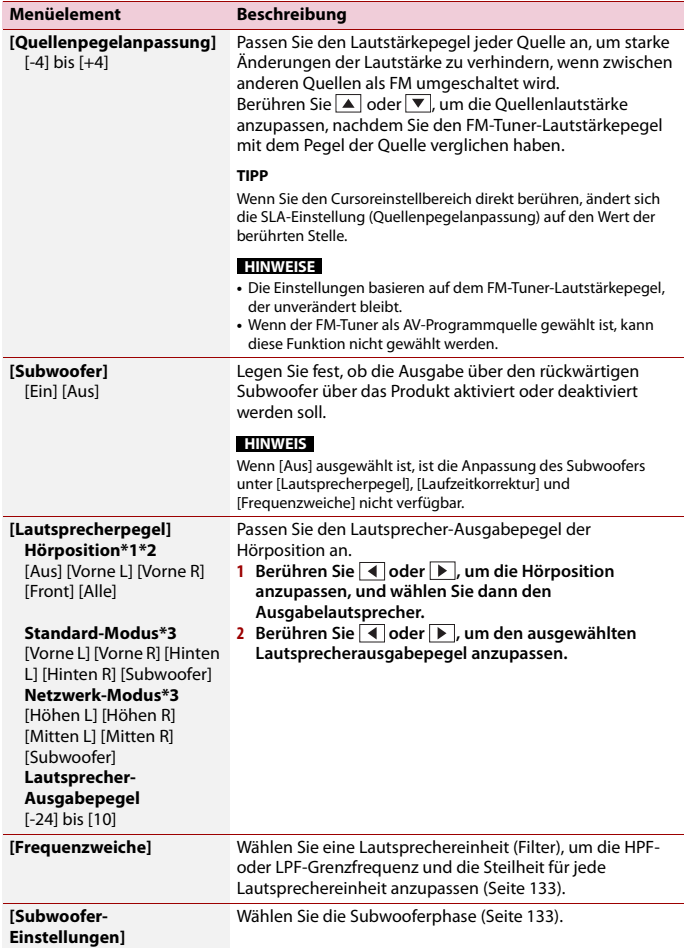

<span id="page-131-0"></span>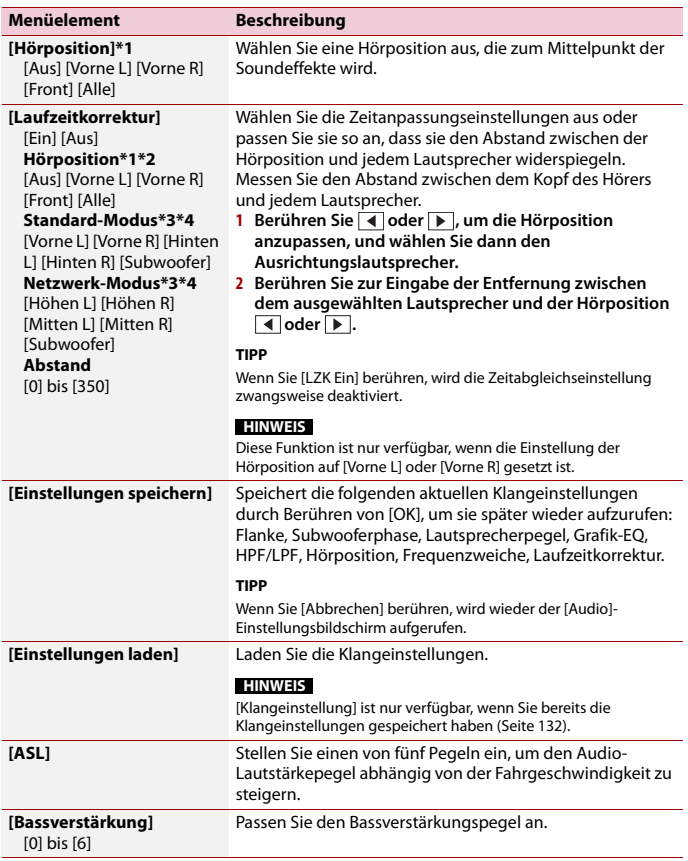

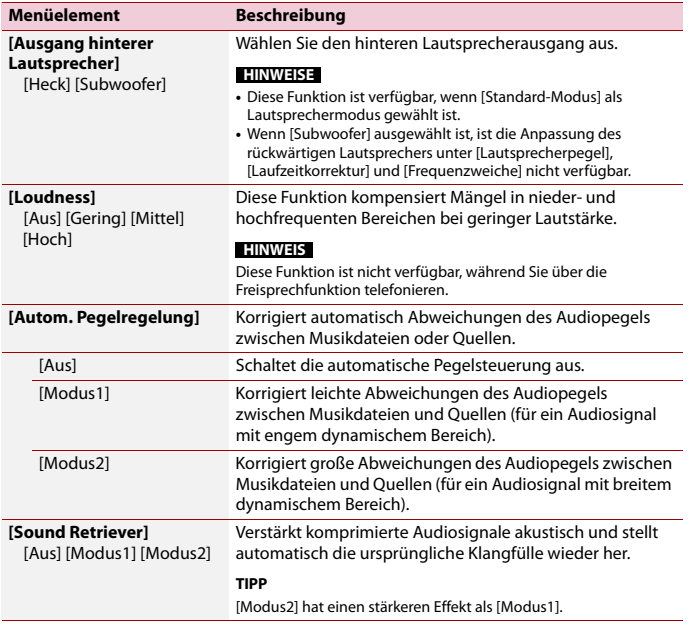

\*1 [Alle] ist nicht verfügbar, wenn [Netzwerk-Modus] als Lautsprechermodus gewählt ist.

\*2 Wenn Sie die Einstellung der Hörposition ändern, werden die Lautstärkepegel aller Lautsprecher in Übereinstimmung mit der Einstellung angepasst.

\*3 Um diese Funktion nutzen zu können, muss die Fahrzeugakustik vorab gemessen werden.

\*4 Diese Funktion ist nur verfügbar, wenn die [Hörposition]-Einstellung auf [Vorne L] oder [Vorne R] gesetzt ist.

## <span id="page-132-0"></span>**Anpassung des Grenzfrequenzwertes**

Sie können den Grenzfrequenzwert jedes Lautsprechers anpassen. Die folgenden Lautsprecher können angepasst werden: [**Standard-Modus**]: Front, Heck, Subwoofer. [**Netzwerk-Modus**]: Hoch, Mittel, Subwoofer.

#### **HINWEISE**

**•** Subwoofer-Einstellungen sind nur verfügbar, wenn [Subwoofer] auf [Ein] steht.

- **•** Einstellungen der hinteren Lautsprecher sind nur verfügbar, wenn [Ausgang hinterer Lautsprecher] auf [Heck] steht.
- **1 Berühren Sie .**
- **2** Berühren Sie  $\mathbf{\Phi}$  und dann  $\mathbf{\Phi}$ .
- **3 Berühren Sie [Frequenzweiche] oder [Subwoofer-Einstellungen].**
- **4** Wechseln Sie durch Berühren von **4** oder **D** zwischen den folgenden **Lautsprechern.**
- **5 Ziehen Sie den Grafen, um die Abschaltposition einzustellen.**
- **6 Ziehen Sie den niedrigsten Punkt des Grafen, um die Abschaltflanke einzustellen.** Folgende Optionen können ebenfalls eingestellt werden.

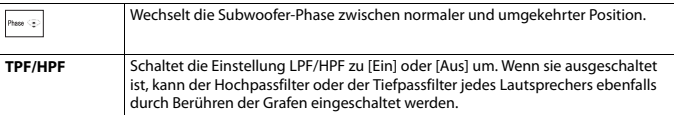

# <span id="page-133-0"></span> **Videoeinstellungen**

Die Menüelement variieren abhängig von der Programmquelle.

## **[Zeit pro Bild]**

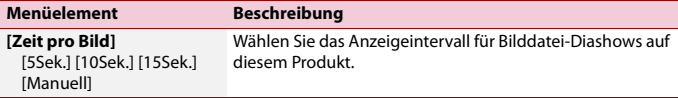

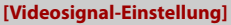

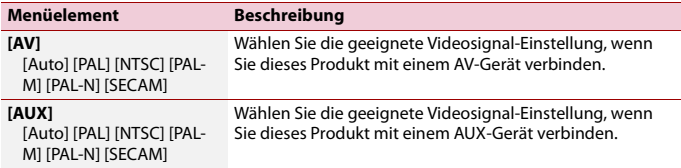

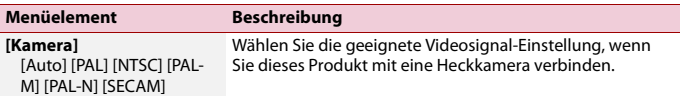

# **[Video-Ausgabeformat]**

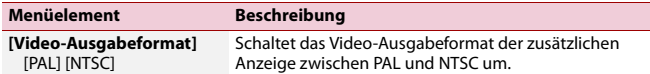

# Favoritenmenü

Wenn Sie oft verwendete Menüpunkte als Verknüpfungen registrieren, können Sie durch eine Berührung auf dem [Favoriten]-Bildschirm den betreffenden Menübildschirm direkt aufrufen.

#### **HINWEIS**

Bis zu 12 Menüpunkte können im Favoritenmenü registriert werden.

# **Erstellung einer Verknüpfung**

- **12 Berühren Sie**  $\Box$  **und berühren Sie dann**  $\Diamond$ .
- **2 Berühren Sie das Sternsymbol des Menüpunkts.** Das Sternsymbol des ausgewählten Menüs wird hervorgehoben.

#### **TIPP**

Um die Registrierung aufzuheben, berühren Sie das Sternsymbol in der Menüspalte erneut.

# **Auswählen einer Verknüpfung**

- **12** Berühren Sie **II** und berühren Sie dann
- **2 Berühren Sie**  $\star$
- **3 Berühren Sie den Menüpunkt.**

## **Entfernen einer Verknüpfung**

- **12 Berühren Sie**  $\blacksquare$  **und berühren Sie dann**  $\boldsymbol{\phi}$ .
- **2 Berühren Sie**  $\star$
- **3 Berühren Sie die Favoriten-Menüspalte und halten Sie sie.** Der ausgewählte Menüpunkt wird aus dem [Favoriten]-Bildschirm entfernt.

#### **TIPP**

Zudem können Sie eine Verknüpfung entfernen, indem Sie die registrierte Menüspalte berühren und gedrückt halten.

# <span id="page-136-0"></span>Andere Funktionen

## <span id="page-136-2"></span>**Einstellen von Datum und Uhrzeit**

**1 Berühren Sie die aktuelle Zeit auf dem Bildschirm.**

#### **2 Berühren Sie eines der einzustellenden Elemente.**

- **•** Sie können das Zeitanzeigeformat auf [12 Std.] oder [24 Std.] einstellen.
- **•** Sie können die Reihenfolge des Datumsanzeigeformats ändern: Tag-Monat, Monat-Tag.

# <span id="page-136-1"></span>**Ändern des Breitbildmodus**

Sie können den Bildschirmmodus für den AV-Bildschirm und Bilddateien ändern.

### **1 Berühren Sie die Anzeigemodus-Taste.**

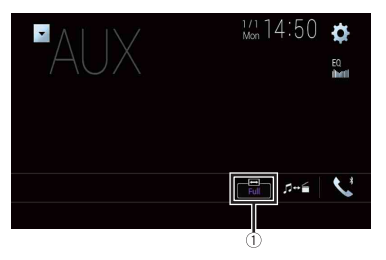

Œ

**Bildschirmanzeigemodus-Taste**

## **2 Berühren Sie den gewünschten Modus.**

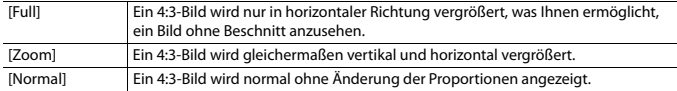

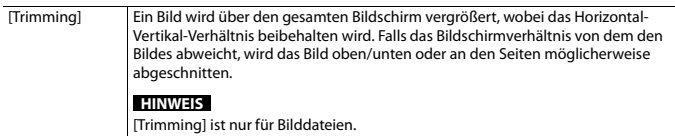

#### **TIPPS**

- **•** Für die einzelnen Videoquellen können unterschiedliche Einstellungen gespeichert werden.
- **•** Wenn das Video in einem Breitbildmodus angezeigt wird, das dem ursprünglichen Bildseitenverhältnis nicht entspricht, wird es eventuell anders angezeigt.
- **•** Das Videobild erscheint im [Zoom]-Modus grobkörniger.

#### **HINWEISE**

- **•** Bilddateien können im Breitbildmodus entweder auf [Normal] oder [Trimming] eingestellt werden.
- **•** Diese Einstellung ist nur verfügbar, wenn Sie das Fahrzeug an einem sicheren Ort anhalten und die Handbremse anziehen.

# **Auswählen der Videoquelle für ein zusätzliches Display**

Sie können auswählen, ob das zusätzliche Display dasselbe Bild wie das vordere Display oder eine ausgewählte Quelle anzeigen soll.

#### **HINWEISE**

- **•** Videodateien auf dem externen Speichergerät sind nicht als Programmquelle für das zusätzliche Display verfügbar, wenn [Apple CarPlay] aktiviert ist.
- **•** Videodateien auf dem externen Speichergerät sind nicht als Programmquelle für das zusätzliche Display verfügbar, wenn [Android Auto] unter [Einrichtung Smartphone] aktiviert ist.
- **Berühren Sie**  $\left| \right|$  $\blacksquare$  und berühren Sie dann  $\left| A \right|$
- **2 Berühren Sie [Rear].**
- **3 Berühren Sie die Quelle, die am zusätzlichen Display angezeigt werden soll.**

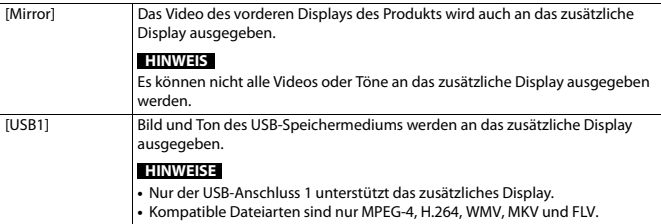

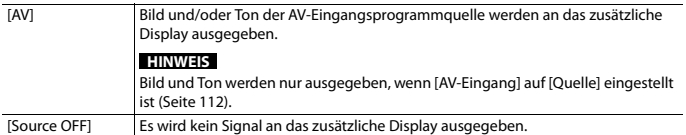

# **Einstellen der Anti-Diebstahl-Funktion**

Sie können ein Passwort für dieses Produkt einrichten. Wenn nach Einrichten eines Passworts das Speicherschutzkabel abgeklemmt wird, fordert das Produkt beim nächsten Systemstart zur Eingabe des Passworts auf.

## **Wichtig**

Wenn Sie das Passwort vergessen haben, wenden Sie sich an die nächste autorisierte Pioneer-Service-Station.

<span id="page-138-0"></span>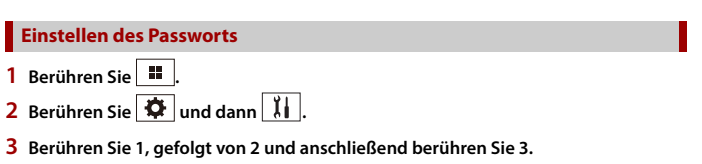

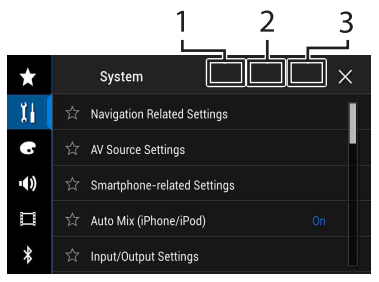

- **4 Berühren Sie [Passwort speichern].**
- **5 Geben Sie das Passwort ein.**

Es können 5 bis 16 Zeichen als Passwort eingegeben werden.

- **6 Berühren Sie [Go].**
- **7 Geben Sie eine Passwort-Gedächtnisstütze ein.**

Es können bis zu 40 Zeichen als Gedächtnisstütze eingegeben werden.

**8 Berühren Sie [Go].**

Wenn Sie das aktuell eingestellte Passwort ändern möchten, geben Sie zuerst das aktuelle und dann das neue Passwort ein.

**9 Überprüfen Sie das Passwort und berühren Sie dann [OK].**

#### **Löschen des Passworts**

Das aktuelle Passwort und die Passwort-Gedächtnisstütze können gelöscht werden.

- **1** Berühren Sie  $\blacksquare$
- **2** Berühren Sie  $\overline{\mathbf{Q}}$  und dann  $\left| \begin{array}{c} x \\ y \end{array} \right|$
- **3 Berühren Sie 1, gefolgt von 2 und anschließend berühren Sie 3 [\(Seite 139\).](#page-138-0)**
- **4 Berühren Sie [Passwort löschen].**
- **5 Berühren Sie [Ja].**
- **6 Berühren Sie [OK].**
- **7 Geben Sie das aktuelle Passwort ein.**
- **8 Berühren Sie [Go].**

Eine Meldung wird angezeigt, die darauf verweist, dass die Sicherheitseinstellung aufgehoben wurde.

# **Wiederherstellen der Standardeinstellungen des Produkts**

Sie können die Einstellungen oder aufgezeichneten Inhalte über [Einst. wiederherstellen] im [System]-Menü auf die Standardeinstellungen zurücksetzen [\(Seite 121\).](#page-120-0)

# Anhang

# **Fehlersuche**

Falls Sie Probleme bei der Bedienung dieses Produkts haben, lesen Sie bitte in diesem Abschnitt nach. Nachstehend sind die häufigsten Probleme gemeinsam mit möglichen Ursachen und Abhilfemaßnahmen aufgelistet. Falls Sie hier keine Lösung für Ihr Problem finden, wenden Sie sich an Ihren Händler oder eine autorisierte Pioneer-Serviceeinrichtung in Ihrer Nähe.

## **Häufige Probleme**

#### **Ein schwarzer Bildschirm wird angezeigt und die Bedienung über die Touchpanel-Tasten ist nicht möglich.**

 $\rightarrow$  Der [Power OFF]-Modus ist aktiviert.

- Berühren Sie eine beliebige Taste an diesem Produkt, um den Modus vollständig zu beenden.
- Berühren und halten Sie  $\Gamma_{\blacktriangle}$ , um den Heckkamerabildschirm freizugeben, und ändern Sie dann die Kamerapolaritätseinstellung in [Batterie]

#### **Probleme mit dem AV-Bildschirm**

#### **Auf dem Bildschirm wird eine Vorsichtsmeldung angezeigt und das Video kann nicht angezeigt werden.**

 $\rightarrow$  Das Handbremsenkabel ist nicht angeschlossen oder die Handbremse ist nicht angezogen.

- Schließen Sie das Handbremsenkabel vorschriftsmäßig an und ziehen Sie die Handbremse an.
- $\rightarrow$  Die Handbremsensperre ist aktiviert.
	- Parken Sie das Fahrzeug an einem sicheren Ort und ziehen Sie die Handbremse an.

#### **Keine Videoausgabe vom angeschlossenen Gerät.**

- → Die [AV-Eingang]- oder [AUX-Eingang]- Einstellung ist falsch.
	- Korrigieren Sie die Einstellungen.

#### **Der Ton oder das Bild springt.**

- $\rightarrow$  Das Produkt ist nicht sicher befestigt.
	- Befestigen Sie das Produkt auf sichere Weise.

#### **Es wird kein Ton erzeugt. Der Lautstärkepegel steigt nicht.**

- → Die Kabel sind nicht ordnungsgemäß angeschlossen.
	- Schließen Sie die Kabel richtig an.

#### Das Symbol  $\bigcirc$  wird angezeigt und es ist **keine Bedienung möglich.**

 $\rightarrow$  Der Bedienvorgang ist nicht kompatibel mit der Videokonfiguration.

#### **Das Bild wird gestreckt und mit einem falschen Bildseitenverhältnis angezeigt.**

- → Die Einstellung des Bildseitenverhältnisses für das Display ist falsch.
	- Wählen Sie die geeignete Einstellung für das Bild.

#### **iPhone kann nicht bedient werden.**

- $\rightarrow$  Der iPhone hat sich aufgehängt.
	- Verbinden Sie das iPhone wieder mit dem USB-Schnittstellenkabel für das iPhone.
- Aktualisieren Sie die iPhone-Softwareversion.
- $\rightarrow$  Ein Fehler ist aufgetreten.
	- Verbinden Sie das iPhone wieder mit dem USB-Schnittstellenkabel für das iPhone.
	- Parken Sie das Fahrzeug an einem sicheren Ort und schalten Sie die Zündung aus (ACC OFF). Schalten Sie anschließend die Zündung wieder ein (ACC ON).
	- Aktualisieren Sie die iPhone-Softwareversion.
- $\rightarrow$  Die Kabel sind nicht ordnungsgemäß angeschlossen.
	- Schließen Sie die Kabel richtig an.

#### **Der Ton des iPhone ist nicht zu hören.**

- → Die Audio-Ausgaberichtung kann automatisch wechseln, wenn gleichzeitig eine Verbindung über Bluetooth und USB vorliegt.
	- Ändern Sie die Audio-Ausgaberichtung am iPhone.

### **Probleme mit dem Telefonbildschirm**

#### **Das Wählen ist nicht möglich, weil die Touchpanel-Tasten zum Wählen inaktiv sind.**

- → Ihr Telefon befindet sich außerhalb der Dienstreichweite.
	- Versuchen Sie es noch einmal, wenn Sie wieder in Dienstreichweite sind.
- → Die Verbindung zwischen Mobiltelefon und diesem Produkt kann nicht aufgebaut werden.
	- Führen Sie die Verbindungsprozedur durch.

### **Probleme mit dem App-Bildschirm**

#### **Es wird ein schwarzer Bildschirm angezeigt.**

- $\rightarrow$  Eine App wurde während ihrer Bedienung vom Smartphone beendet. – Berühren Sie ... um den
	- Hauptmenübildschirm anzuzeigen.
- → Möglicherweise erfordert das Betriebssystem des Smartphones eine Bedienung am Bildschirm.
	- Halten Sie das Fahrzeug an einem sicheren Ort an und prüfen Sie den Bildschirm des Smartphones.

#### **Der Bildschirm wird angezeigt, aber es ist keine Bedienung möglich.**

- $\rightarrow$  Ein Fehler ist aufgetreten.
	- Parken Sie das Fahrzeug an einem sicheren Ort und schalten Sie die Zündung aus (ACC OFF). Schalten Sie anschließend die Zündung wieder ein (ACC ON).
	- Wenn ein Android-Gerät verbunden ist, trennen Sie die Bluetooth-Verbindung an diesem Produkt und bauen Sie die Verbindung dann wieder auf.

#### **Das Smartphone wurde nicht aufgeladen.**

- $\rightarrow$  Der Ladevorgang wurde unterbrochen, weil die Temperatur des Smartphones durch längere Verwendung während des Ladevorgangs zu stark angestiegen ist.
	- Trennen Sie das Smartphone vom Kabel und warten Sie, bis das Smartphone sich abgekühlt hat.
- $\rightarrow$  Es wurde mehr Batteriestrom verbraucht als beim Laden gespeichert wurde.
	- Dieses Problem kann durch Stoppen nicht gebrauchter Dienste am Smartphone beseitigt werden.

#### **Die Zustände des Fahrzeugs für die Vorwärts- und Rückwärtsrichtungen sind vertauscht.**

- → Da bei der Verwendung der Android Auto-Funktion ein Teil des Fahrzeugstatus an das verbundene Gerät gesendet wird, tritt dieses Problem auf, wenn die Rückwärtsgang-Polaritätseinstellung dieses Produktes fehlerhaft ist.
	- Überprüfen Sie die Polarität und wählen Sie erneut die richtige Einstellung aus.

## **Fehlermeldungen**

Wenn Probleme mit diesem Produkt auftreten, erscheint eine Fehlermeldung am Display. Beachten Sie zur Identifikation des Problems die nachstehende Tabelle und führen Sie dann die empfohlene Abhilfemaßnahme durch. Falls sich der Fehler nicht beheben lässt, notieren Sie sich die Fehlermeldung und wenden Sie sich an Ihren Händler oder das nächstgelegene Pioneer-Kundencenter.

#### **Allgemeines**

#### **Amp Fehler**

- → Dieses Produkt arbeitet nicht einwandfrei, oder es liegt ein Fehler in den Lautsprecheranschlüssen vor. Die Schutzschaltung wurde aktiviert.
	- Prüfen Sie den Lautsprecheranschluss. Wenn die Meldung auch nach Stoppen und erneutem Anlassen des Motors weiterhin angezeigt wird, wenden Sie sich an Ihren Händler oder ein autorisiertes Pioneer-Kundencenter.

#### **Temperatur**

- $\rightarrow$  Die Temperatur dieses Produkts liegt außerhalb des normalen Betriebsbereichs.
	- Warten Sie, bis die Temperatur dieses Produkts in den normalen Betriebsbereich zurückkehrt.

**Produktüberhitzung. System wird in 1 Minute automatisch heruntergefahren. Neustart durch Aus-/Einschalten der Zündung kann dieses Problem beheben. Erscheint diese Meldung weiterhin, liegt möglicherweise ein Problem mit dem Produkt vor.**

- → Die Temperatur dieses Produkts ist für einen Betrieb zu hoch.
	- Befolgen Sie die

Bildschirmanweisungen. Falls sich das Problem dadurch nicht beheben lässt, wenden Sie sich an Ihren Händler oder ein autorisiertes Pioneer-Kundencenter.

#### **Geräteproblem. Positionierung nicht möglich. Bitte Händler oder Pioneer Service Center kontaktieren.**

- $\rightarrow$  Die Standortanzeige ist aufgrund eines Hardwarefehlers nicht möglich.
	- Wenden Sie sich zur Hilfe an Ihren Händler oder ein autorisiertes Pioneer-Kundencenter.

#### **Keine GPS-Antenne. Verbindung prüfen.**

- $\rightarrow$  Der GPS-Empfang wurde unterbrochen.
	- Prüfen Sie den Antennenanschluss. Wenn die Meldung auch nach Stoppen und erneutem Anlassen des Motors weiterhin angezeigt wird, wenden Sie sich an Ihren Händler oder ein autorisiertes Pioneer-Kundencenter.

#### **Problem GPS-Antenne. Bitte Händler oder Pioneer Service Center kontaktieren.**

→ Beim GPS-Antennenkabel ist es zu einem Kurzschluss gekommen. – Wenden Sie sich zur Hilfe an Ihren Händler oder ein autorisiertes Pioneer-Kundencenter.

#### **Tachosignal nicht angeschlossen. Kalibrierung beginnt, kann ohne Tachosignal aber ungenau sein.**

- $\rightarrow$  Der Geschwindigkeitsimpulssensor ist nicht korrekt angeschlossen.
	- Wenden Sie sich zur Hilfe an Ihren Händler oder ein autorisiertes Pioneer-Kundencenter.

#### **Sensorfehler. Bitte wenden Sie sich an Ihren Händler oder den Pioneer Kundendienst.**

- $\rightarrow$  Beim Sensor ist ein Fehler aufgetreten.
	- Wenden Sie sich zur Hilfe an Ihren Händler oder ein autorisiertes Pioneer-Kundencenter.

#### **Ungewöhnliche Geschwindigkeitsimpulse wurden erkannt.**

- $\rightarrow$  Der Geschwindigkeitsimpuls kann nicht korrekt erkannt werden.
	- Wenden Sie sich zur Hilfe an Ihren Händler oder ein autorisiertes Pioneer-Kundencenter.

#### **Änderungen am Einbauwinkel oder an der Position wurden erkannt. Das Systemt aktualisiert die**

#### **Sensoranlerndaten.**

- $\rightarrow$  Es wurden Änderungen am Einbauwinkel oder der Einbauposition erkannt.
	- Warten Sie, bis die Sensorkalibrierung beendet wurde.

#### **Die Geschwindigkeitsimpulsleitung ist nicht angeschlossen. Das System arbeitet im einfachen Hybridmodus.**

- $\rightarrow$  Das Geschwindigkeitsimpulskabel ist nicht angeschlossen.
	- Der Geschwindigkeitsimpuls kann nicht erkannt werden, wenn das Geschwindigkeitsimpulskabel nicht korrekt angeschlossen ist.

## **DAB-Tuner**

#### **Antennenfehler**

- $\rightarrow$  Die Antennenverbindung ist fehlerhaft oder es wurde eine ungewöhnliche Spannung erkannt.
	- Schalten Sie die Zündung AUS und schließen Sie die Antenne korrekt an. Schalten Sie die Zündung nach dem Anschließen wieder EIN.

### **USB-Speichermedium**

#### **Error-02-9X/-DX**

- $\rightarrow$  Kommunikation gestört.
	- Schalten Sie die Zündung AUS und dann wieder EIN.
	- Trennen Sie das USB-Speichermedium vom Gerät.
	- Wechseln Sie zu einer anderen Quelle. Kehren Sie dann zum USB-Speichermedium zurück.

#### **Unlesbare Datei**

- → Auf dem USB-Speichergerät befindet sich keine abspielbare Datei.
	- Überprüfen Sie, dass die Dateien auf dem USB-Speichergerät mit diesem Produkt kompatibel sind.
- $\rightarrow$  Das verbundene USB-Speichermedium wurde gesichert.
	- Befolgen Sie die Anweisungen des USB-Speichermediums, um die Sicherung aufzuheben.
# **Deutsch**

#### **Übersprungen**

- $\rightarrow$  Das verbundene USB-Speichermedium enthält DRM-geschützte Dateien.
	- Die geschützten Dateien werden übersprungen.

#### **Schutz**

- → Alle Dateien auf dem verbundenen USB-Speichermedium weisen einen DRM-Schutz (digitale Rechteverwaltung) auf.
	- Tauschen Sie das USB-Speichermedium aus.

#### **Inkompatibler USB**

- $\rightarrow$  Das angeschlossene USB-Speichermedium wird nicht von diesem Produkt unterstützt.
	- Trennen Sie Ihr Gerät und tauschen Sie es gegen ein kompatibles USB-Speichermedium aus.

#### **USB prüfen**

- → Der USB-Anschluss oder das USB-Kabel wurden kurzgeschlossen.
	- Stellen Sie sicher, dass der USB-Anschluss oder das USB-Kabel nicht eingeklemmt oder beschädigt ist.
- → Das angeschlossene USB-Speichermedium nimmt mehr als den maximal zulässigen Strom auf.

– Trennen Sie das USB-

Speichermedium, verwenden Sie es nicht. Schalten Sie die Zündung aus, dann auf ACC und schließlich ein; schließen Sie dann ein kompatibles USB-Speichermedium an.

#### **HUB-Fehler**

- → Das angeschlossene USB-Hub wird von diesem Produkt nicht unterstützt.
	- Verbinden Sie das USB-Speichergerät direkt mit diesem Produkt.

#### **Keine Antwort**

- → Dieses Produkt kann das angeschlossene USB-Speichergerät nicht erkennen.
	- Trennen Sie das Gerät und ersetzen Sie es durch ein anderes USB-Speichergerät.

**USB1 wurde aus Sicherheitsgründen getrennt. Bitte diesen USB-Speicher nicht wieder verbinden. Bitte das Gerät neu starten. (USB2 wurde aus Sicherheitsgründen getrennt. Bitte diesen USB-Speicher nicht wieder verbinden. Bitte das Gerät neu starten.)**

- → Der USB-Anschluss oder das USB-Kabel wurden kurzgeschlossen.
	- Stellen Sie sicher, dass der USB-Anschluss oder das USB-Kabel nicht eingeklemmt oder beschädigt ist.
- → Das angeschlossene USB-Speichermedium nimmt mehr als den maximal zulässigen Strom auf.
	- Trennen Sie das USB-Speichermedium, verwenden Sie es nicht. Schalten Sie die Zündung aus, dann auf ACC und schließlich ein; schließen Sie dann ein kompatibles USB-Speichermedium an.
- → Das USB-Schnittstellenkabel für iPhone wurde kurzgeschlossen.
	- Stellen Sie sicher, dass das USB-Schnittstellenkabel für das iPhone oder das USB-Kabel nicht eingeklemmt oder beschädigt ist.

#### **Audioformat wird nicht unterstützt**

- $\rightarrow$  Dieser Dateityp wird nicht von diesem Produkt unterstützt.
	- Wählen Sie eine Datei, die wiedergegeben werden kann.

#### **iPhone**

#### **Error-02-6X/-9X/-DX**

→ Fehler beim iPhone.

– Trennen Sie das Kabel vom iPhone. Sobald das iPhone-Hauptmenü erscheint, schließen Sie den iPhone wieder an und setzen Sie ihn zurück.

#### **Error-02-67**

→ Die iPhone-Firmware-Version ist veraltet.

– Aktualisieren Sie die iPhone-Version.

#### **Bluetooth**

#### **Error-10**

- $\rightarrow$  Spannungsstörung des Bluetooth-Moduls dieses Geräts.
	- Schalten Sie die Zündung AUS und dann wieder EIN.

Wird nach diesem Vorgang dieselbe Fehlermeldung angezeigt, wenden Sie sich an Ihren Händler oder eine Pioneer-Kundendienststelle.

#### **Apple CarPlay**

#### **Verbindungsversuch zu Apple CarPlay.**

- → Die Kommunikation ist fehlgeschlagen und das System versucht, eine Verbindung herzustellen.
- → Warten Sie eine Weile. Führen Sie dann die unten aufgeführten Schritte aus, wenn die Fehlermeldung weiterhin angezeigt wird.
	- Starten Sie das iPhone neu.
	- Trennen Sie das Kabel vom iPhone und schließen Sie das iPhone nach einigen Sekunden erneut an.
	- Schalten Sie die Zündung AUS und dann wieder EIN.

Wird nach diesem Vorgang dieselbe Fehlermeldung angezeigt, wenden Sie sich an Ihren Händler oder eine Pioneer-Kundendienststelle.

#### **Android Auto**

#### **Android Auto wurde gestoppt.**

- $\rightarrow$  Das angeschlossenen Gerät ist nicht mit Android Auto kompatibel.
	- Überprüfen Sie, ob das Gerät mit Android Auto kompatibel ist.
- → Der Start von Android Auto ist aus bestimmten Gründen fehlgeschlagen.
	- Trennen Sie das Kabel vom Smartphone, und schließen Sie das Smartphone nach einigen Sekunden erneut an.
	- Starten Sie das Smartphone neu.
	- Schalten Sie die Zündung AUS und dann wieder EIN.

Wird nach diesem Vorgang dieselbe Fehlermeldung angezeigt, wenden Sie sich an Ihren Händler oder eine Pioneer-Kundendienststelle.

- → Die bei diesem Produkt eingestellte Zeit ist nicht korrekt.
	- Überprüfen Sie, ob die GPS-Signale empfangen werden und die Zeit richtig eingestellt ist.

#### **Bluetooth-Verbindung fehlgeschlagen. Bitte schließen Sie Ihr Android-Telefon manuell an.**

- → Die Bluetooth-Kopplung ist aus bestimmten Gründen fehlgeschlagen.
	- Koppeln Sie dieses Produkt manuell mit dem Gerät.

#### **Um Android Auto zu verwenden, stoppen Sie bitte Ihr Auto und überprüfen Sie Ihre Android-Smartphone.**

- → Die Standardeinstellungen werden auf dem Bildschirm des mit Android Auto kompatiblen Geräts angezeigt oder es werden keine Bilder vom Android Autokompatiblen Gerät ausgegeben.
	- Parken Sie Ihr Fahrzeug an einem sicheren Ort und befolgen Sie die auf dem Bildschirm angezeigten Anweisungen. Wenn die

Fehlermeldung auch nach der Durchführung der Anweisungen noch auf dem Bildschirm angezeigt wird, trennen Sie die Verbindung zum Gerät und stellen Sie sie erneut her.

### **Positionierungstechnologie**

#### **Positionierung mit GPS**

Das Global Positioning System (GPS) verwendet ein Netzwerk von Satelliten, die die Erde umkreisen. Jeder der Satelliten, der die Erde in einer Höhe von 21 000 km umrundet, überträgt ständig Funksignale mit Zeit- und Positionsinformationen. Dadurch wird sichergestellt, dass Signale von mindestens drei Satelliten in einem offenen Gebiet auf der Erdoberfläche empfangen werden können. Die Genauigkeit der GPS-Informationen hängt davon ab, wie gut der Empfang ist. Wenn die Signale stark sind und der Empfang gut ist, kann das GPS Länge, Breite und Höhe für eine genaue dreidimensionale Positionierung ermitteln. Wenn die Signalqualität schlecht ist, können nur zwei Dimensionen (Länge und Breite) ermittelt werden und die Positionierungsfehler werden etwas größer.

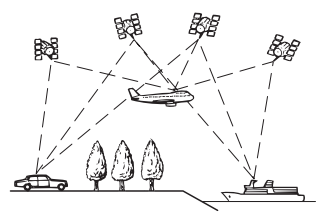

#### **Positionierung anhand von Positionsschätzung**

Der im Navigationssystem integrierte Sensor berechnet ebenfalls Ihre Position. Die aktuelle Position wird gemessen, indem die Distanz mit dem Tachoimpuls, die Drehrichtung mit dem Gyrosensor und die Neigung der Straße mithilfe des G-Sensors ermittelt wird.

Der integrierte Sensor kann sogar Höhenunterschiede berechnen und Diskrepanzen bei der gefahrenen Distanz korrigieren, die auf dem Befahren von kurvenreichen Straßen oder Steigungen basieren.

Beim Einsatz des Navigationssystems mit Tachoimpulsverbindung arbeitet das System genauer als ohne diese Verbindung. Stellen Sie daher unbedingt eine Verbindung mit dem Tachoimpuls her, um die Positionierungsgenauigkeit zu optimieren.

- **•** Die Position der Geschwindigkeits-Erkennungsschaltung (Tachoimpuls) hängt vom Fahrzeugmodell ab. Einzelheiten erfahren Sie bei Ihrem autorisierten Pioneer-Händler oder einem Einbauspezialisten.
- **•** Manche Fahrzeugtypen liefern kein Geschwindigkeitssignal, wenn sie im Schritttempo fahren. Daher wird Ihre aktuelle Position evtl. nicht richtig angezeigt, wenn Sie in einem Verkehrsstau oder auf einem Parkplatz fahren.

#### **Wie spielen GPS und Positionsschätzung zusammen?**

Für ein Maximum an Genauigkeit vergleicht Ihr Navigationssystem ständig GPS-Daten mit der geschätzten Position, die anhand der Daten vom integrierten Sensor ausgerechnet wird. Wenn jedoch

**Deutsch** 

lange Zeit nur Daten vom integrierten Sensor zur Verfügung stehen, summieren sich Positionierungsfehler, bis die geschätzte Position unzuverlässig wird. Daher werden GPS-Signale, sobald sie verfügbar sind, mit den Daten des integrierten Sensors abgeglichen und für eine Korrektur zur Verbesserung der Genauigkeit verwendet.

**•** Wenn Sie Schneeketten verwenden oder das Reserverad aufziehen, können die Fehler plötzlich zunehmen, da der Raddurchmesser anders ist. Initialisieren Sie den Sensorstatus und die Genauigkeit für den Normalzustand [\(Seite 126\)](#page-125-0) kann wiederhergestellt werden.

#### **Kartenanpassung**

Wie bereits erwähnt, unterliegt das Positionierungssystem, das dieses Navigationssystem verwendet, bestimmten Fehlerquellen. Die Berechnungen können manchmal dazu führen, dass Ihr Fahrzeug an einer Stelle auf der Karte angezeigt wird, wo keine Straße eingetragen ist. In dieser Situation versteht das arbeitende System, dass Fahrzeuge nur auf Straßen fahren und kann Ihre Position auf eine nahegelegene Straße korrigieren. Dies wird Kartenanpassung genannt.

#### **Mit Kartenanpassung**

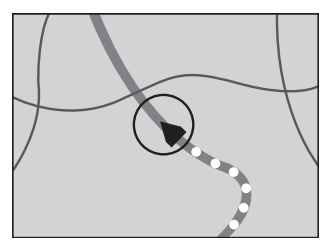

#### **Ohne Kartenanpassung**

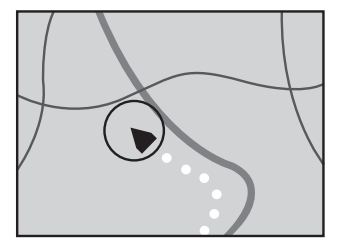

## **Handhabung größerer Fehler**

Positionierungsfehler werden durch die Kombination von GPS, Positionsschätzung und Kartenanpassung so gering wie möglich gehalten. In einigen Situationen arbeiten diese Funktionen aber evtl. nicht richtig und der Fehler wird größer.

#### **Wenn eine Positionierung mit GPS nicht möglich ist**

- **•** Die GPS-Positionierung wird deaktiviert, wenn Signale nicht von mehr als zwei GPS-Satelliten empfangen werden können.
- **•** Bei manchen Fahrbedingungen erreichen die Signale vom GPS-Satelliten nicht Ihr Fahrzeug. In diesem Fall kann das System nicht mit GPS-Positionierung arbeiten.

## **Deutsch**

#### **In Tunneln oder Parkhäusern**

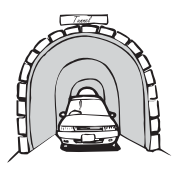

#### **In Straßenunterführungen o. ä.**

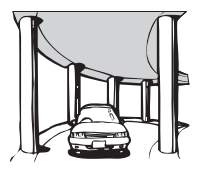

#### **Beim Fahren zwischen hohen Gebäuden**

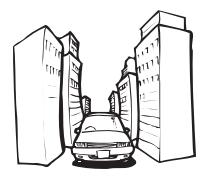

#### **Wenn Sie durch einen dichten Wald oder hohe Bäume fahren**

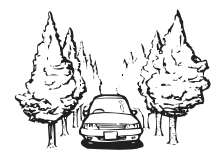

**•** Wenn ein Fahrzeugtelefon oder ein Mobiltelefon in der Nähe der GPS-Antenne benutzt wird, kann der GPS-Empfang zeitweise unterbrochen werden.

**•** Decken Sie die GPS-Antenne nicht mit Sprühfarbe oder Fahrzeugwachs ab, da dadurch der Empfang von GPS-Signalen blockiert werden kann. Anhäufungen von Schnee können die Signale auch reduzieren, halten Sie also die Antenne frei von Schnee.

#### **HINWEIS**

Wenn längere Zeit kein GPS-Signal empfangen werden konnte, können die aktuelle Fahrzeugposition und die Markierung der aktuellen Position auf der Karte erheblich voneinander abweichen oder werden nicht aktualisiert. Wenn wieder GPS-Empfang vorliegt, wird die Genauigkeit wiederhergestellt.

#### **Bedingungen, unter denen deutliche Positionierungsfehler auftreten können**

Gewisse Faktoren, wie der Zustand der befahrenen Straße und der Empfangsstatus des GPS-Signals, können eine Abweichung der auf dem Kartenbildschirm gezeigten Position von der tatsächlichen Position des Fahrzeugs bewirken.

#### **Wenn Sie eine leichte Kurve fahren.**

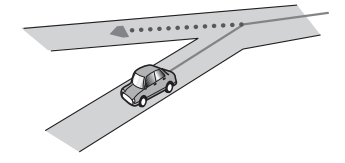

**Wenn es eine Parallelstraße gibt.**

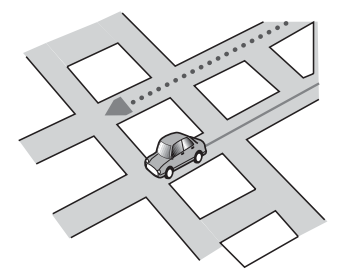

**Wenn es eine andere Straße in der Nähe gibt, wie z. B. eine erhöhte Autobahn.**

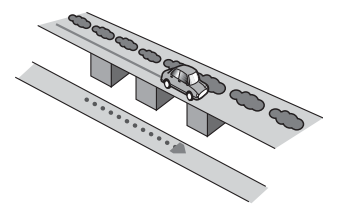

**Wenn Sie eine gerade freigegebene Straße benutzen, die es auf der Karte nicht gibt.**

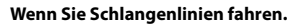

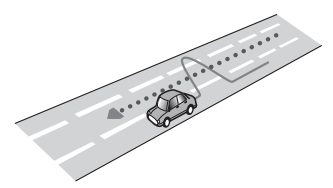

**Wenn die Straße eine Reihe von Spitzkehren aufweist.**

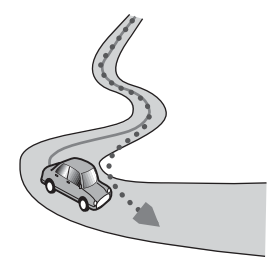

#### **Bei Ringstraßen oder ähnlichen Straßen.**

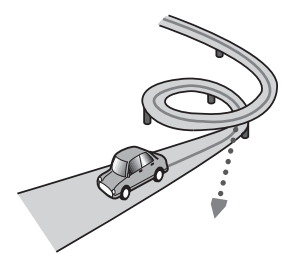

**Bei einer Fährüberfahrt.**

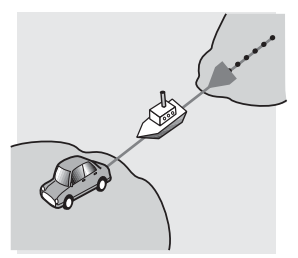

**Wenn Sie auf einer langen, geraden Straße fahren oder auf einer leicht kurvigen Straße.**

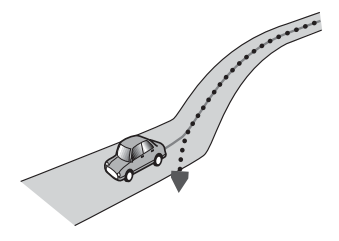

**Wenn Sie auf einer steilen Bergstraße mit vielen Höhenänderungen fahren.**

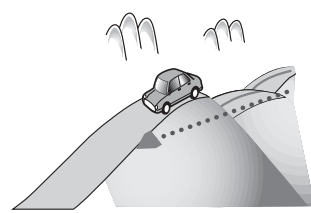

**Wenn Sie in ein mehrgeschossiges Parkhaus fahren, das evtl. sogar eine spiralförmige Auffahrt hat.**

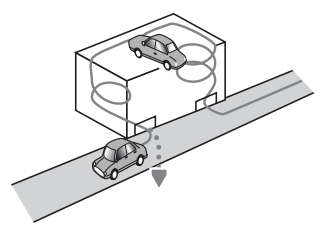

**Wenn Ihr Fahrzeug auf einer Wendeeinrichtung o. ä. gedreht wird.**

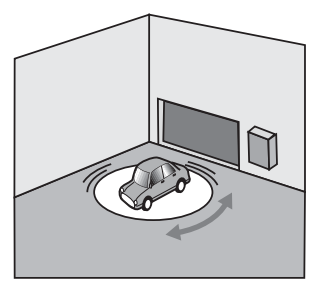

**Wenn die Räder Ihres Fahrzeugs durchdrehen, z. B. auf einer Holperstrecke oder auf Schnee.**

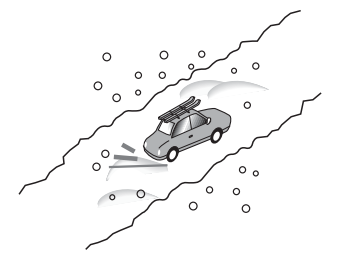

**Wenn Sie Schneeketten oder Reifen mit einer anderen Größe aufziehen.**

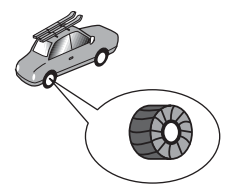

**Wenn Bäume oder andere Hindernisse die GPS-Signale für eine längere Zeit blockieren.**

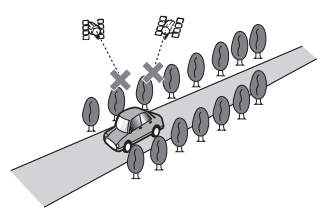

**Wenn Sie sehr langsam oder in zähflüssigem Verkehr fahren, z. B. in einem Stau.**

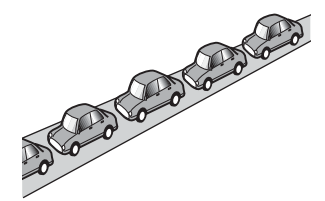

**Wenn Sie wieder auf die Straße fahren, nachdem Sie über einen großen Parkplatz gefahren sind.**

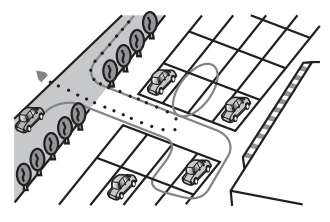

**Wenn Sie in einem Kreisverkehr fahren.**

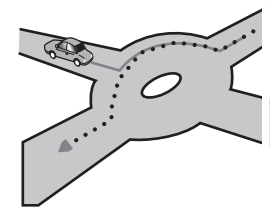

#### **Wenn Sie sofort nach dem Anlassen des Motors losfahren.**

## **Informationen zur Fahrtrouteneinstellung**

#### **Fahrtrouten-Suchspezifikationen**

Das Navigationssystem legt die Fahrtroute zu Ihrem Fahrtziel durch die Verarbeitung der Kartendaten nach bestimmten vorprogrammierten Regeln fest. Dieser Abschnitt enthält nützliche Informationen über den Vorgang der Fahrtroutenbestimmung.

## **A** VORSICHT

Wenn eine Fahrtroute berechnet wird, werden automatisch die Parameter für die Strecken- und Sprachführung eingerichtet. Außerdem werden hinsichtlich der von Wochentag und Uhrzeit abhängigen Verkehrsregeln nur Informationen berücksichtigt, die zum Zeitpunkt der Streckenberechnung galten. Einbahnstraßen und Straßensperrungen werden unter Umständen nicht berücksichtigt. Wenn z. B. eine Straße nur morgens befahrbar ist, und Sie später ankommen, wäre es ein Verstoß gegen die Verkehrsregeln, wenn Sie der berechneten Fahrtroute folgen. Richten Sie sich daher grundsätzlich nach den entsprechenden Verkehrszeichen. Es kann auch sein, dass das System bestimmte Verkehrsregeln nicht kennt.

**•** Die berechnete Fahrtroute ist ein Beispiel für die Route zum Ziel, die unter Berücksichtigung von Straßen und Verkehrsregeln vom Navigationssystem zusammengestellt wird. Es handelt sich nicht in jedem Fall um die optimale

Fahrtroute. (Es kann vorkommen, dass eine Straße, die Sie befahren möchten, nicht in die Route eingearbeitet wird. Wenn Sie eine bestimmte Straße nehmen möchten, müssen Sie ein Etappenziel auf dieser Straße einrichten.)

- **•** Bei weit entfernten Fahrtzielen kann es Fälle geben, in denen keine Fahrtroute festgelegt werden kann. (Wenn Sie eine sehr lange Strecke über mehrere Gebiete eingeben wollen, geben Sie unterwegs einige Etappenziele ein.)
- **•** Während der Sprachführung werden Abzweigungen und Autobahnausfahrten angekündigt. Wenn Sie jedoch mehrere Ausfahrten, Abzweigungen und andere Führungspunkte in schneller Folge passieren, werden einige davon mitunter verspätet oder nicht angekündigt.
- **•** Es ist möglich, dass Sie das Programm von einer Schnellstraße herunterführt und dann wieder darauf zurück.
- **•** In manchen Fällen enthält die festgelegte Fahrtroute zwischendurch Streckenabschnitte, auf denen Sie in der dem Reiseziel entgegengesetzten Richtung fahren. In so einem Fall erhalten Sie die Anweisung zu wenden. Achten Sie bitte auf sicheres Wenden unter Beachtung der gültigen Verkehrsregeln.
- **•** In manchen Fällen beginnt eine Fahrtroute, von Ihrer aktuellen Position aus gesehen, auf der gegenüberliegenden Seite einer Bahnlinie oder eines Flusses. Wenn dies passiert, fahren Sie eine Zeit lang in Richtung Ihres Fahrtziels und versuchen dann erneut die Streckenberechnung.
- **•** Wenn vor Ihnen ein Verkehrsstau liegt, das Navigationssystem jedoch abschätzt, dass Fahren im Stau weniger Zeit in Anspruch nimmt als ein Umweg, wird möglicherweise keine Umfahrung vorgeschlagen.
- **•** In manchen Fällen liegen Startpunkt, Etappenziel und Zielpunkt eventuell

nicht auf der hell hervorgehobenen Fahrtroute.

**•** Die Anzahl der auf dem Bildschirm angezeigten Kreiselabfahrten kann sich von der tatsächlichen Anzahl von Straßen unterscheiden.

#### **Markierung einer Fahrtroute**

- **•** Eine Fahrtroute wird nach der Festlegung in heller Farbe auf der Karte angezeigt.
- **•** Die nähere Umgebung Ihres Ausgangspunkts und Ziels wird mitunter nicht hervorgehoben, und das Gleiche gilt auch für Bereiche mit einem komplexen Straßennetz. Hierdurch erscheint die auf dem Display angezeigte Fahrtroute mitunter plötzlich unterbrochen; die Sprachführung wird jedoch fortgesetzt.

#### **Automatische Neuberechnungsfunktion**

- **•** Wenn Sie von der festgelegten Fahrtroute abweichen, berechnet das System die Fahrtroute von diesem Punkt aus neu, so dass Sie sich weiterhin auf dem richtigen Weg zu Ihrem Fahrtziel befinden.
- **•** Diese Funktion arbeitet in manchen Situationen möglicherweise nicht.

## **Ausführliche Informationen zu abspielbaren Medien**

#### **Kompatibilität**

#### **Allgemeine Hinweise zu USB-Speichermedien**

- **•** Lassen Sie USB-Speichermedien nicht an Orten liegen, an denen sie hohen Temperaturen ausgesetzt sind.
- **•** Je nach der Art des verwendeten USB-Speichermediums kann dieses Produkt

das Speichermedium unter Umständen nicht erkennen oder Dateien nicht einwandfrei wiedergeben.

- **•** Die Textinformationen mancher Audiound Videodateien werden möglicherweise nicht korrekt angezeigt.
- **•** Dateierweiterungen müssen zum Dateityp passen.
- **•** Beim Abspielen von Dateien auf einem USB-Speichermedium mit komplexer Ordnerhierarchie setzt die Wiedergabe möglicherweise erst nach einer geringen Verzögerung ein.
- **•** Die Bedienung kann je nach Art des USB-Speichermediums variieren.
- **•** Unter Umständen ist eine Wiedergabe mancher Musikdateien auf einem USB-Speichermedium wegen der Dateieigenschaften, dem Dateiformat, der für die Aufzeichnung verwendeten Software, der Wiedergabeumgebung, der Lagerbedingungen usw. nicht möglich.
- **•** Urheberrechtlich geschützte Dateien können nicht wiedergegeben werden.

#### **USB-Speichermedium**

- **•** Einzelheiten zur Kompatibilität von USB-Speichermedien mit diesem Produkt finden Sie unter [Technische Daten](#page-161-0)  [\(Seite 162\).](#page-161-0)
- **•** Protokoll: Bulk
- **•** USB-Speichermedienkönnen nicht über ein USB-Hub an dieses Produkt angeschlossen werden.
- **•** Partitionierte USB-Speichermedien sind nicht mit diesem Produkt kompatibel.
- **•** Sichern Sie das USB-Speichermedium beim Fahren zuverlässig. Lassen Sie das USB-Speichermedium nicht auf den Boden fallen, wo es unter dem Bremsoder Gaspedal eingeklemmt werden könnte.
- **•** Es kann eine leichte Verzögerung beim Start der Wiedergabe von Audio-Dateien geben, in denen Bilddaten codiert sind.
- **•** Manche USB-Speichermedien können beim Anschluss an dieses Produkt Rauschen beim Radioempfang generieren.
- **•** Schließen Sie keine anderen Gegenstände als USB-Speichermedien an.

#### **Medienkompatibilitätsübersicht**

#### **Allgemein**

- **•** Dateien werden eventuell je nach Umgebung, in der die Datei erstellt wurde, oder aufgrund ihrer Inhalte nicht ordnungsgemäß wiedergegeben.
- **•** Dieses Produkt kann abhängig von der zur Codierung von Dateien verwendeten Anwendung möglicherweise Dateien nicht wiedergeben.
- **•** Dieses Produkt arbeitet abhängig von der zur Codierung von WMA-Dateien verwendeten Anwendung möglicherweise nicht einwandfrei.
- **•** Je nach der zur Codierung der WMA-Dateien verwendeten Windows Media™- Player-Version können Albumnamen und andere Textinformationen eventuell nicht korrekt angezeigt werden.
- **•** Es kann eine leichte Verzögerung beim Start der Wiedergabe von Audio-Dateien geben, in denen Bilddaten codiert sind.
- **•** Dieses Produkt ist nicht kompatibel mit Datenübertragungen im Paketverfahren.
- **•** Dieses Produkt kann bis zu 32 Zeichen erkennen, beginnend mit dem ersten Zeichen, einschließlich der Erweiterung für den Datei- und Ordnernamen. Je nach Anzeigebereich versucht dieses Produkt möglicherweise, sie mit einer reduzierten Schriftgröße anzuzeigen. Die maximale Anzahl anzeigbarer Zeichen variiert jedoch je nach Breite der einzelnen Zeichen und Breite des Anzeigebereichs.
- **•** Die Ordner-Auswahlfolge und andere Vorgänge können je nach Codier- oder Brennsoftware anders ausfallen.
- **•** Maximale Wiedergabezeit von auf einem USB-Speichermedium abgelegten Audiodateien: 7,5 h (450 Minuten)
- **•** Dieses Produkt weist Ordnernummern zu. Der Nutzer kann keine Ordnernummern zuweisen.

#### **USB-Speichermedium**

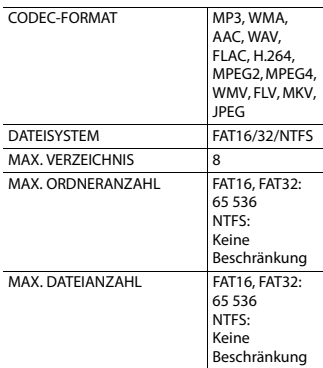

#### **MP3-Kompatibilität**

- **•** Ver. 2.x von ID3-Tag wird priorisiert, wenn sowohl Ver. 1.x als auch Ver. 2.x vorhanden sind.
- **•** Dieses Produkt ist nicht kompatibel mit: MP3i (MP3 interactive), mp3 PRO, m3u-Wiedergabeliste

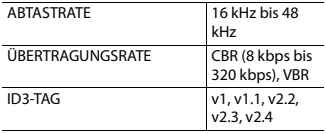

#### **WMA-Kompatibilität**

**•** Dieses Produkt ist nicht kompatibel mit: Windows Media™ Audio 9 Professional, Lossless, Voice

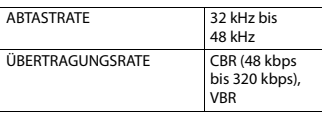

#### **WAV-Kompatibilität**

**•** Die Abtastfrequenz wird unter Umständen gerundet im Display angezeigt.

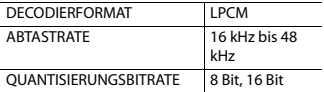

#### **AAC-Kompatibilität**

**•** Dieses Produkt gibt AAC-Dateien wieder, die von iTunes codiert wurden.

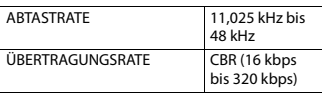

#### **FLAC-Kompatibilität**

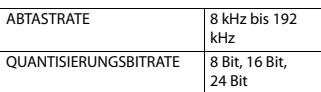

#### **Kompatibilität von Audio- und Videodateien**

- **•** Dateien können je nach Bitrate möglicherweise nicht wiedergegeben werden.
- **•** Nur USB-Speichergeräte können VOB-Dateien wiedergeben.

#### **.avi**

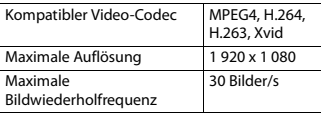

#### **.mp4**

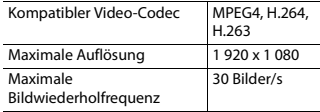

#### **.3gp**

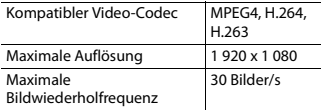

#### **.mkv**

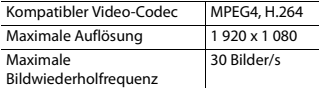

#### **.mov**

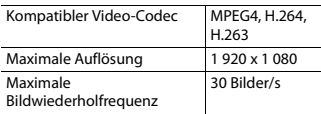

#### **.flv**

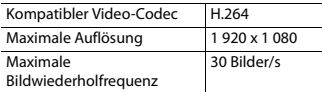

#### **.f4v**

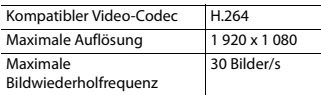

#### **.asf**

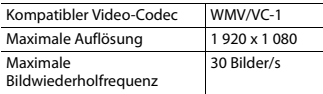

**.wmv**

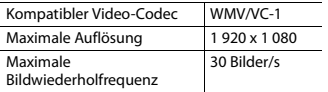

#### **.vob**

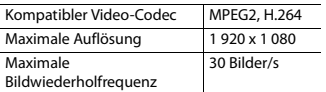

## **Bluetooth**

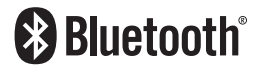

Die Bluetooth®-Wortmarke und -Logos sind eingetragene Marken der Bluetooth SIG, Inc. Jede Nutzung dieser Marken durch die Pioneer Corporation erfolgt unter entsprechender Lizenz. Andere Marken und Markennamen sind das Eigentum ihrer jeweiligen Inhaber.

## **Wi-Fi**

Wi-Fi® ist eine eingetragene Marke von Wi-Fi Alliance®.

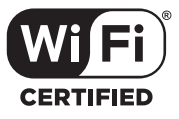

Das Wi-Fi CERTIFIED™-Logo ist eine eingetragene Marke von Wi-Fi Alliance®.

## **USB Type-C®**

USB Type-C® und USB-C® sind eingetragen Markenzeichen von USB Implementers Forum.

## **WMA/WMV**

Windows Media ist eine eingetragene Marke oder eine Marke der Microsoft Corporation in den USA und/oder anderen Ländern.

**•** Dieses Produkt enthält Technologie, die Eigentum der Microsoft Corporation ist und nicht ohne Lizenz von Microsoft Licensing, Inc. vertrieben werden darf.

## **FLAC**

Copyright © 2000-2009 Josh Coalson Copyright © 2011-2013 Xiph.Org Foundation

Die Neudistribution im Quell- und Binärformat mit oder ohne Modifikation ist zulässig, sofern die folgenden Bedingungen erfüllt sind:

- Neudistributionen von Quellcode müssen den oben genannten Copyright-Hinweis, diese Liste von Bedingungen und den folgenden
- Gewährleistungsausschluss beibehalten. – Neudistributionen im Binärformat müssen den oben genannte Copyright-Hinweis, diese Liste von Bedingungen und den folgenden

Gewährleistungsausschluss in der Dokumentation und/oder anderen mit der Neudistribution bereitgestellten Materialien reproduzieren.

– Weder der Name der Xiph.org Foundation noch die Namen ihrer Mitwirkenden dürfen ohne spezifische vorherige, schriftliche Genehmigung verwendet werden, um Produkte, die aus

dieser Software abgeleitet sind, gutzuheißen oder zu fördern. DIESE SOFTWARE WIRD VON DEN COPYRIGHT-INHABERN UND MITWIRKENDEN "WIE GESEHEN" BEREITGESTELLT UND JEGLICHE EXPLIZITEN ODER IMPLIZITEN GARANTIEN, EINSCHLIESSLICH, ABER NICHT BEGRENZT AUF IMPLIZIERTE GARANTIEN DER HANDELSTAUGLICHKEIT UND TAUGLICHKEIT FÜR EINEN BESTIMMTEN ZWECKEN, WERDEN AUSGESCHLOSSEN. DIE FOUNDATION ODER DIE MITWIRKENDEN HAFTEN UNTER KEINEN UMSTÄNDEN FÜR ETWAIGE DIREKTE, INDIREKTE, SONDER-, KONVENTIONAL-ODER FOLGESCHÄDEN (EINSCHLIESSLICH, ABER NICHT BEGRENZT AUF DIE BESCHAFFUNG VON ERSATZWAREN ODER - DIENSTLEISTUNGEN, DEN VERLUST VON NUTZUNG, DATEN ODER GEWINNEN ODER FÜR GESCHÄFTSUNTERBRECHUNGEN), DIE IN JEGLICHER WEISE AUS DER NUTZUNG DIESER SOFTWARE ENTSTEHEN, AUCH WENN SIE AUF DIE MÖGLICHKEIT SOLCHER SCHÄDEN HINGEWIESEN WURDEN, UNGEACHTET DESSEN, OB DIESE AUF EINEM VERTRAG, SCHADENSERSATZRECHT ODER GEFÄHRDUNGSHAFTUNG (EINSCHLIESSLICH NACHLÄSSIGKEIT) **BERUHEN.** 

## **AAC**

AAC steht für Advanced Audio Coding und bezieht sich auf einen Audiokompressionstechnologiestandard in Verbindung mit MPEG-2 und MPEG-4. Mehrere Anwendungen können zur Codierung von AAC-Dateien verwendet werden, aber die Dateiformate und erweiterungen unterscheiden sich je nach der zur Codierung verwendeten Anwendung. Dieses Gerät gibt AAC-

Dateien wieder, die von iTunes codiert wurden.

## **WebLink**

WebLink™ ist eine Marke von Abalta Technologies, Inc.

### **Waze**

Waze ist eine Marke von Google LLC.

## **Google, Android, Google Play**

Google, Android und Google Play sind Marken von Google LLC.

## **Android Auto**

## androidauto

Android Auto ist eine Marke von Google LLC.

## **Ausführliche Informationen zu angeschlossenen iPhone-Geräten**

- **•** Pioneer haftet nicht für den Verlust von Daten auf einem iPhone, selbst wenn der Datenverlust während der Benutzung dieses Produktes aufgetreten ist. Bitte sichern Sie Ihre iPhone-Daten regelmäßig.
- **•** Belassen Sie den iPhone nicht längere Zeit im direkten Sonnenlicht. Wenn der

**Deutsch** 

iPhone über längere Zeit direkter Sonneneinstrahlung ausgesetzt ist, kann es aufgrund hoher Temperaturen zu einer Fehlfunktion kommen.

- **•** Lassen Sie den iPhone nicht an Orten liegen, an denen er hohen Temperaturen ausgesetzt ist.
- **•** Sichern Sie den iPhone während der Fahrt zuverlässig. Lassen Sie den iPhone nicht auf den Boden fallen, wo er unter dem Brems- oder Gaspedal eingeklemmt werden könnte.
- **•** Einzelheiten finden Sie in den mit dem iPhone gelieferten Anleitungen.

#### **iPhone und Lightning**

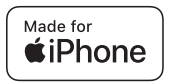

Die Verwendung des Aufdrucks Made for Apple bedeutet, dass ein Zusatzgerät speziell für den Anschluss an die Apple-Produkte konstruiert ist, die durch den Aufdruck identifiziert werden, und vom Entwickler dahingehend zertifiziert wurde, dass es den Apple-Leistungsnormen entspricht. Apple übernimmt keine Verantwortung für den Betrieb dieses Geräts oder die Einhaltung von Sicherheits- und gesetzlichen Standards.

Bitte beachten Sie, dass die Verwendung dieses Zusatzgeräts mit einem Apple-Produkt die drahtlose Leistung beeinträchtigen kann. iPhone und Lightning sind Marken von Apple Inc. Inc., eingetragen in den USA und anderen Ländern.

#### **App Store**

App Store ist eine Dienstleistungsmarke von Apple Inc., eingetragen in den USA und anderen Ländern.

### **iOS**

IOS ist eine Marke oder eingetragene Marke von Cisco in den USA und anderen Ländern und wird unter Lizenz verwendet.

#### **iTunes**

iTunes ist ein Warenzeichen von Apple Inc., eingetragen in den USA und anderen Ländern.

#### **Apple Music**

Apple Music ist ein Warenzeichen von Apple Inc., eingetragen in den USA und anderen Ländern.

#### **Apple CarPlay**

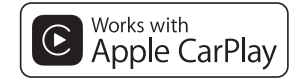

Apple CarPlay ist eine Marke von Apple Inc.

Die Verwendung des Apple CarPlay-Logos bedeutet, dass eine Fahrzeugschnittstelle die Apple-Leistungsstandards erfüllt. Apple übernimmt keine Verantwortung für den Betrieb dieses Fahrzeugs oder die Einhaltung von Sicherheits- und gesetzlichen Standards. Bitte beachten Sie, dass die Verwendung dieses

Produkts mit einem iPhone oder iPod die drahtlose Leistung beeinträchtigen kann.

#### **Siri**

Funktioniert mit Siri über das Mikrofon.

## **Verwendung von auf App-basierten verknüpften Inhalten**

#### **Wichtig**

Voraussetzungen für den Zugang zu auf Apps basierten verknüpften Inhaltsdiensten mit diesem Produkt:

- **•** Neueste Version der Pioneerkompatiblen Smartphone-App(s) für verknüpfte Inhalte, erhältlich beim Dienstleister, heruntergeladen auf Ihr Smartphone-Gerät.
- **•** Ein gültiges Konto bei dem Inhaltsdienstleister.
- **•** Smartphone-Datenplan. Hinweis: Wenn der Datenplan für Ihr Smartphone keine unbegrenzte Datennutzung vorsieht, werden vom Anbieter möglicherweise zusätzliche Gebühren für den Zugang zu auf Apps basierten verknüpften Inhalten über 3G-, EDGE- und/oder LTE-Netzwerke (4G) berechnet.
- **•** Verbindung mit dem Internet über ein 3G-, EDGE-, LTE- (4G) oder Wi-Fi-Netzwerk.
- **•** Optionales Pioneer-Adapterkabel für den Anschluss Ihres iPhone an dieses Produkt.

#### **Einschränkungen:**

**•** Die Möglichkeit für den Zugang zu auf Apps basierten verknüpften Inhalten ist von der Mobiltelefon- und/oder Wi-Fi-Netzabdeckung abhängig, die Ihrem

Smartphone den Verbindungsaufbau mit dem Internet ermöglicht.

- **•** Die Serviceverfügbarkeit ist möglicherweise geographisch auf bestimmte Gebiete beschränkt. Erfragen Sie zusätzliche Informationen bei dem für den betreffenden Inhalt verantwortlichen Dienstleister.
- **•** Die Fähigkeit dieses Produkts, auf verknüpfte Inhalte zuzugreifen, unterliegt Änderungen ohne Vorankündigung und kann durch beliebige der folgenden Faktoren beeinflusst werden:

Kompatibilitätsprobleme mit künftigen Firmware-Versionen für das Smartphone; Kompatibilitätsprobleme mit einer künftigen Version der jeweiligen App für verknüpfte Inhalte für das Smartphone, Änderungen oder Abschaffung einer App für verknüpfte Inhalte oder des Dienstes des betreffenden Dienstleisters.

- **•** Pioneer haftet nicht für Probleme jeglicher Art, die aus mangel- oder fehlerhaftem App-basiertem Inhalt entstehen.
- **•** Inhalte und Funktionalität der unterstützten Apps liegen in der Verantwortung des jeweiligen App-**Anbieters**
- **•** Im WebLink, bei Apple CarPlay und Android Auto ist die durch das Produkt gegebene Funktionalität während der Fahrt eingeschränkt, wobei verfügbare Funktionen vom jeweiligen App-Anbieter festgelegt werden.
- **•** Die Verfügbarkeit der Funktionalität von WebLink, Apple CarPlay und Android Auto wird vom jeweiligen App-Anbieter vorgegeben und wird nicht durch Pioneer festgelegt.
- **•** WebLink, Apple CarPlay und Android Auto erlauben auch Zugang zu anderen Apps als den aufgeführten (mit Einschränkungen während der Fahrt), wobei der Umfang, in dem Inhalte

nutzbar sind, vom jeweiligen App-Anbieter festgelegt wird.

## **IVONA Text-to-Speech**

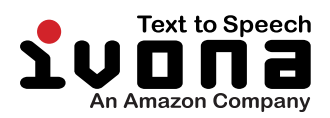

## **Anmerkung zur Videowiedergabe**

Denken Sie daran, dass die Benutzung dieses Systems für kommerzielle Zwecke oder öffentliche Vorführungen eine Verletzung der Rechte der Autoren darstellen kann, die durch das Urheberrechtsgesetz geschützt sind.

## **Anmerkung zu Open-Source-Lizenzen**

Ausführliche Informationen zu den Open-Source-Lizenzen der Funktionen, mit denen dieses Produkt ausgestattet ist, finden Sie unter

http://www.oss-pioneer.com/car/ multimedia/

## **Auf den Karten erfasste Gebiete**

Einzelheiten zu den auf den Karten dieses Produkts erfassten Gebieten finden Sie in den Informationen auf unserer Website.

## **Korrekter Gebrauch des LCD-Bildschirms**

#### **Handhabung des LCD-Bildschirms**

- **•** Wenn der LCD-Bildschirm längere Zeit direktem Sonnenlicht ausgesetzt ist, wird er sehr heiß, wodurch der LCD-Bildschirm möglicherweise beschädigt werden kann. Setzen Sie dieses Produkt bei Nichtbenutzung nach Möglichkeit keinem direkten Sonnenlicht aus.
- **•** Der LCD-Bildschirm sollte innerhalb des in [Technische Daten \(Seite 162\)](#page-161-0)  angegebenen Temperaturbereich eingesetzt werden.
- **•** Verwenden Sie den LCD-Bildschirm nicht bei Temperaturen außerhalb des Betriebstemperaturbereichs, da der LCD-Bildschirm bei extremen Temperaturen möglicherweise nicht normal arbeitet und Schaden nehmen kann.
- **•** Der LCD-Bildschirm steht hervor, damit er im Fahrzeug gut gesehen werden kann. Drücken Sie nicht fest auf den Bildschirm, da er dadurch beschädigt werden könnte.
- **•** Drücken Sie nicht mit Kraft gegen den LCD-Bildschirm, da dadurch Kratzer entstehen können.
- **•** Berühren Sie den LCD-Bildschirm nur mit den Fingern, wenn Sie die Sensortasten bedienen. Der LCD-Bildschirm kann leicht verkratzen.

#### **Flüssigkristallanzeige-Bildschirm (LCD)**

**•** Falls sich der LCD-Bildschirm in der Nähe der Lüftungsöffnung einer Klimaanlage befindet, müssen Sie darauf achten, dass die Klimaanlage nicht direkt auf das Gerät gerichtet ist. Heizungswärme kann den LCD-Bildschirm beschädigen; kalte Luft kann dazu führen, dass sich Feuchtigkeit im Inneren dieses Produktes bildet, die Schäden verursachen kann.

- **•** Es können kleine schwarze oder weiße (helle) Punkte auf dem LCD-Bildschirm erscheinen. Dies liegt an den Eigenschaften von LCD-Bildschirmen und stellt keine Fehlfunktion dar.
- **•** Das Bild des LCD-Bildschirms ist bei direkt einfallendem Sonnenlicht nicht gut zu sehen.
- **•** Wenn Sie ein Mobiltelefon benutzen, halten Sie die Antenne nicht zu nah an den LCD-Bildschirm, um Störungen des Bilds durch Punkte oder Farbstreifen zu vermeiden.

#### **Pflege des LCD-Bildschirms**

- **•** Bevor Sie Staub vom LCD-Bildschirm abwischen oder ihn reinigen, schalten Sie zunächst das Produkt aus und wischen Sie den Bildschirm dann mit einem weichen und trockenen Tuch ab.
- **•** Achten Sie beim Abwischen des LCD-Bildschirms darauf, die Oberfläche nicht zu zerkratzen. Verwenden Sie keine aggressiven oder scheuernden chemischen Reiniger.

#### **LED-Hintergrundbeleuchtung (Licht emittierende Dioden)**

Im Inneren des Displays befinden sich Licht emittierende Dioden, die den LCD-Bildschirm beleuchten.

**•** Bei niedrigen Temperaturen kann die Verwendung der LED-Hintergrundbeleuchtung aufgrund der Eigenschaften von LCD-Bildschirmen Bildverzögerungen und Beeinträchtigungen der Bildqualität zur Folge haben. Die Bildqualität verbessert sich wieder bei höheren Temperaturen.

- **•** Die Produktlebenszeit der LED-Hintergrundbeleuchtung beträgt mehr als 10 000 Stunden. Sie kann bei Verwendung bei hohen Temperaturen jedoch sinken.
- **•** Falls die LED-Hintergrundbeleuchtung das Ende ihrer Produktlebenszeit erreicht, wird der Bildschirm dunkler und das Bild ist nicht mehr sichtbar. Bitte wenden Sie sich in diesem Fall an Ihren Händler oder den nächsten autorisierten Pioneer-Kundendienst.

## <span id="page-161-0"></span>**Technische Daten**

#### **Allgemein**

Nennspannungsversorgung: 14,4 V Gleichstrom (10,8 V bis 15,1 V zulässig) Erdungssystem: Minus an Masse Maximaler Stromverbrauch: 10,0 A Abmessungen ( $B \times H \times T$ ): Einbaugröße D: 178 mm × 100 mm × 149,5 mm Frontfläche: 230 mm × 139 mm × 24 mm Gewicht: 2,0 kg NAND-Flash-Speicher: 16 GB

#### **Navigation**

GPS-Empfänger: System: GPS L1C/Ac, SBAS L1C/A, GLONASS L1OF SPS (Standard Positioning Service) Empfangssystem: 72-Kanal-Mehrkanal-Empfangssystem Empfangsfrequenz: 1 575,42 MHz/1 602 MHz Empfindlichkeit: -140 dBm (typ.) Häufigkeit der Positionsaktualisierung:

Ca. einmal pro Sekunde GPS-Antenne: Antenne: Mikrostreifen-Flachantenne/ rechtshändige Polarisation Antennenkabel: 3,55 m Abmessungen  $(B \times H \times T)$ : 33 mm  $\times$  14,7 mm  $\times$  36 mm Gewicht: 73,7 g

#### **Display**

Bildschirmgröße/Bildverhältnis: 9,0 Zoll breit/16:9 (effektiver Anzeigebereich: 196,20 mm × 117,72 mm) Pixel: 800 (Breite) × 480 (Höhe) × 3 (RGB) Darstellungsmethode: TFT-Aktivmatrix-Treiber Farbsystem: kompatibel mit PAL/NTSC/PAL-M/PAL-N/ **SECAM** Temperaturbereich:  $-10 °C$  bis  $+60 °C$ 

#### **Audio**

Maximale Leistungsausgabe: **•** 50 W × 4-Kanal/4 Ω **•** 50 W × 2-Kanal/4 Ω + 70 W × 1 Kanal/2 Ω (für Subwoofer) Dauerleistungsausgabe: 22 W × 4 (50 Hz bis 15 kHz, 5 % THD, 4 Ω Last, Zweikanalbetrieb) Lastimpedanz: 4 Ω (4 Ω bis 8 Ω zulässig) Vorverstärker-Ausgangspegel (max.): 4,0 V Equalizer (13-Band Graphic-Equalizer): Frequenz: 50 Hz/80 Hz/125 Hz/200 Hz/315 Hz/ 500 Hz/800 Hz/1,25 kHz/2 kHz/ 3,15 kHz/5 kHz/8 kHz/12,5 kHz Verstärkungsfaktor: ±12 dB (2 dB/Schritt) <Standard-Modus> HPF:

Frequenz: 25 Hz/31,5 Hz/40 Hz/50 Hz/63 Hz/ 80 Hz/100 Hz/125 Hz/160 Hz/200 Hz/ 250 Hz Steilheit: -6 dB/Okt., -12 dB/Okt., -18 dB/Okt., -24 dB/Okt., AUS Subwoofer/LPF: Frequenz: 25 Hz/31,5 Hz/40 Hz/50 Hz/63 Hz/ 80 Hz/100 Hz/125 Hz/160 Hz/200 Hz/ 250 Hz Steilheit: -6 dB/Okt., -12 dB/Okt., -18 dB/Okt., -24 dB/Okt., -30 dB/Okt., -36 dB/Okt., AUS Phase: Normal/umgekehrt Zeitabgleich: 0 bis 140 Schritt (2,5 cm/Schritt) Bassverstärkung: Verstärkungsfaktor: +12 dB bis 0 dB (2 dB/Schritt) Lautsprecherpegel: +10 dB bis -24 dB (1 dB/Schritt) <Netzwerk-Modus> HPF (Hoch): Frequenz: 1,25 kHz/1,6 kHz/2 kHz/2,5 kHz/3,15 kHz/4 kHz/5 kHz/6,3 kHz/8 kHz/10 kHz/ 12,5 kHz Steilheit: -6 dB/Okt., -12 dB/Okt., -18 dB/Okt., -24 dB/Okt. Phase: Normal/umgekehrt HPF (Mittel): Frequenz: 25 Hz/31,5 Hz/40 Hz/50 Hz/63 Hz/ 80 Hz/100 Hz/125 Hz/160 Hz/200 Hz/ 250 Hz Steilheit: -6 dB/Okt., -12 dB/Okt., -18 dB/Okt., -24 dB/Okt., AUS LPF (Mittel): Frequenz: 1,25 kHz/1,6 kHz/2 kHz/2,5 kHz/3,15

kHz/4 kHz/5 kHz/6,3 kHz/8 kHz/10 kHz/ 12,5 kHz Steilheit: -6 dB/Okt., -12 dB/Okt., -18 dB/Okt., -24 dB/Okt., AUS HPF/LPF (Mitte): Phase: Normal/umgekehrt Subwoofer: Frequenz: 25 Hz/31,5 Hz/40 Hz/50 Hz/63 Hz/ 80 Hz/100 Hz/125 Hz/160 Hz/200 Hz/ 250 Hz Steilheit: -6 dB/Okt., -12 dB/Okt., -18 dB/Okt., -24 dB/Okt., -30 dB/Okt., -36 dB/Okt., AUS Phase: Normal/umgekehrt Zeitabgleich: 0 bis 140 Schritt (2,5 cm/Schritt) Bassverstärkung: Verstärkungsfaktor: +12 dB bis 0 dB (2 dB/Schritt) Lautsprecherpegel: +10 dB bis -24 dB (1 dB/Schritt)

#### **USB**

USB-Standardspezifikation: USB 1.1, USB 2.0 hohe Geschwindigkeit Max. Stromversorgung: 1,5 A USB-Klasse: MSC (Massenspeicherklasse), iPod (Audioklasse, HID-Klasse) Dateisystem: FAT16, FAT32, NTFS

<USB-Audio> MP3-Decodierformat: MPEG-1/Layer-1, MPEG-1/Layer-2, MPEG-1/Layer-3 MPEG-2/Layer-1, MPEG-2/Layer-2, MPEG-2/Layer-3 MPEG-2.5/Layer-3 WMA-Decodierformat: WMA 10 Std, WMA 10 Pro, WMA 9 Verlustfrei AAC-Decodierformat: MPEG-2 AAC-LC, MPEG-4 AAC-LC

FLAC-Signalformat: Ver. 1.3.0 WAV-Signalformat: Linear PCM <USB-Bild> JPEG-Decodierformat: JPEG <USB-Video> H.264-Videodecodierformat: Base Line Profile, Main Profile, High Profile WMV-Videodecodierformat: VC-1 SP/MP/AP, WMV 7/8 MPEG4-Videodecodierformat: Simple Profile, Advanced Simple Profile

#### (außer GMC) **Bluetooth**

Version: Bluetooth 4.1 Ausgangsleistung: +4 dBm max. (Leistungsklasse 2) Frequenzband: 2 400 MHz bis 2 483,5 MHz

#### **FM-Tuner**

Frequenzbereich: 87,5 MHz bis 108 MHz Anwendbare Empfindlichkeit: 12 dBf (1,1 μV/75 Ω , Mono, S/N: 30 dB) Signal-Rausch-Verhältnis: 72 dB (IEC-A-Netzwerk)

#### **MW-Tuner**

Frequenzbereich: 531 kHz bis 1 602 kHz (9 kHz) Anwendbare Empfindlichkeit: 28 μV (Rauschabstand: 20 dB) Signal-Rausch-Verhältnis: 62 dB (IEC-A-Netzwerk)

#### **LW-Tuner**

Frequenzbereich: 153 kHz bis 281 kHz Anwendbare Empfindlichkeit: 30 μV (Rauschabstand: 20 dB) Signal-Rausch-Verhältnis: 62 dB (IEC-A-Netzwerk)

#### **DAB-Tuner**

Frequenzbereich (Band III): 174,928 MHz bis 239,200 MHz (5A bis 13F) Frequenzbereich (L-Band): 1 452,960 MHz bis 1 490,624 MHz (LA bis LW) Anwendbare Empfindlichkeit: -100 dBm Signal-Rausch-Verhältnis: 85 dB

#### **Wi-Fi**

Frequenzkanal: Kanal 1, 6, 11 (2,4 GHz) Kanal 149, 151, 155 (5 GHz) Sicherheit: WPA 2 (persönlich) Ausgangsleistung: +16 dBm Max. (2,4 GHz) +13 dBm Max. (5 GHz)

#### **HINWEIS**

Änderungen der technischen Daten und des Designs aufgrund von Verbesserungen ohne vorherige Ankündigung möglich.

## https://www.pioneer-car.eu/eur/

Zum Registrieren Ihres Produktes besuchen Sie bitte www.pioneer-car.eu/de/de

(oder www.pioneer-car.eu/eur/).

um die jeweils neuesten Navigationsdaten zu verwenden. Sie können Ihr Navigationssystem periodisch aktualisieren, Weitere Details finden Sie bei:

**<https://pioneer.naviextras.com>**

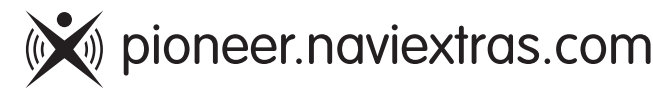

#### **PIONEER CORPORATION**

28-8. Honkomagome 2-chome. Bunkvo-ku. Tokyo 113-0021, Japan

#### PIONEER EUROPE NV

Haven 1087, Keetberglaan 1, B-9120 Melsele, Belgium/Belgique TEL: +32 (0)3 570 05 11

Salamanca, Wellington Street, Slough, SL1 1YP, UK TEL: +44 (0)208 836 3500

#### PIONEER ELECTRONICS (USA) INC.

P.O. Box 1540, Long Beach, California 90801-1540, U.S.A. TEL: (800) 421-1404

© 2021 PIONEER CORPORATION